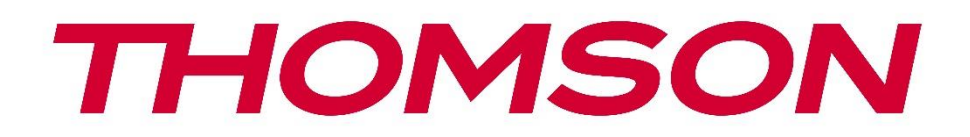

# **Google TV**

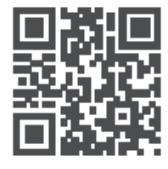

tv.mythomson.com

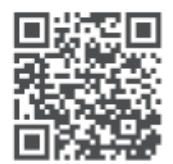

tv.mythomson.com/ en/Support/FAQs/

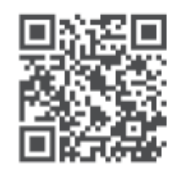

tv.mythomson.com/ Support/Product-Registration/

# **SMART TV DŮLEŽITÉ**

Před instalací a provozem televizoru si pečlivě přečtěte tento návod. Tuto příručku si uschovejte pro další použití.

#### Obsah

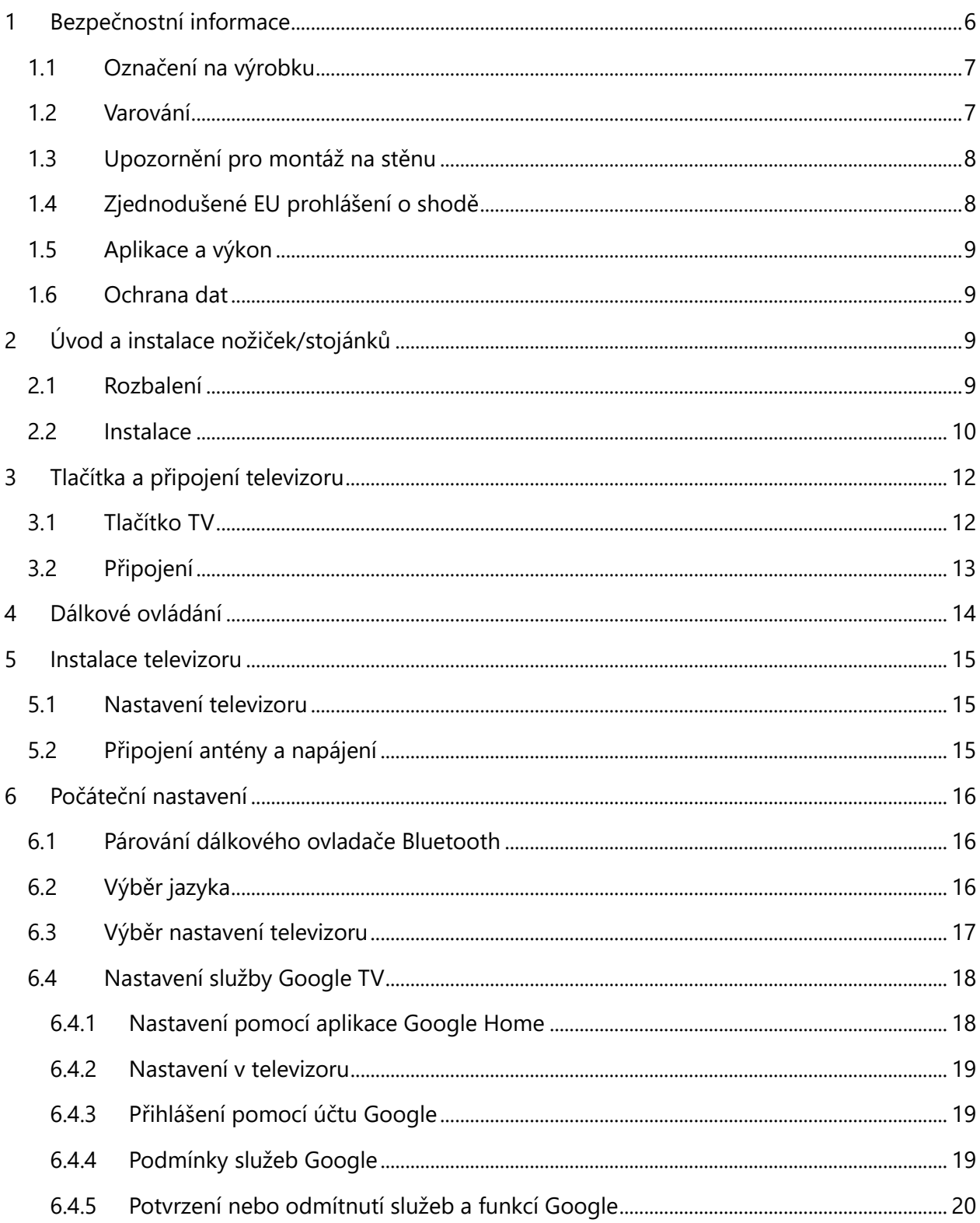

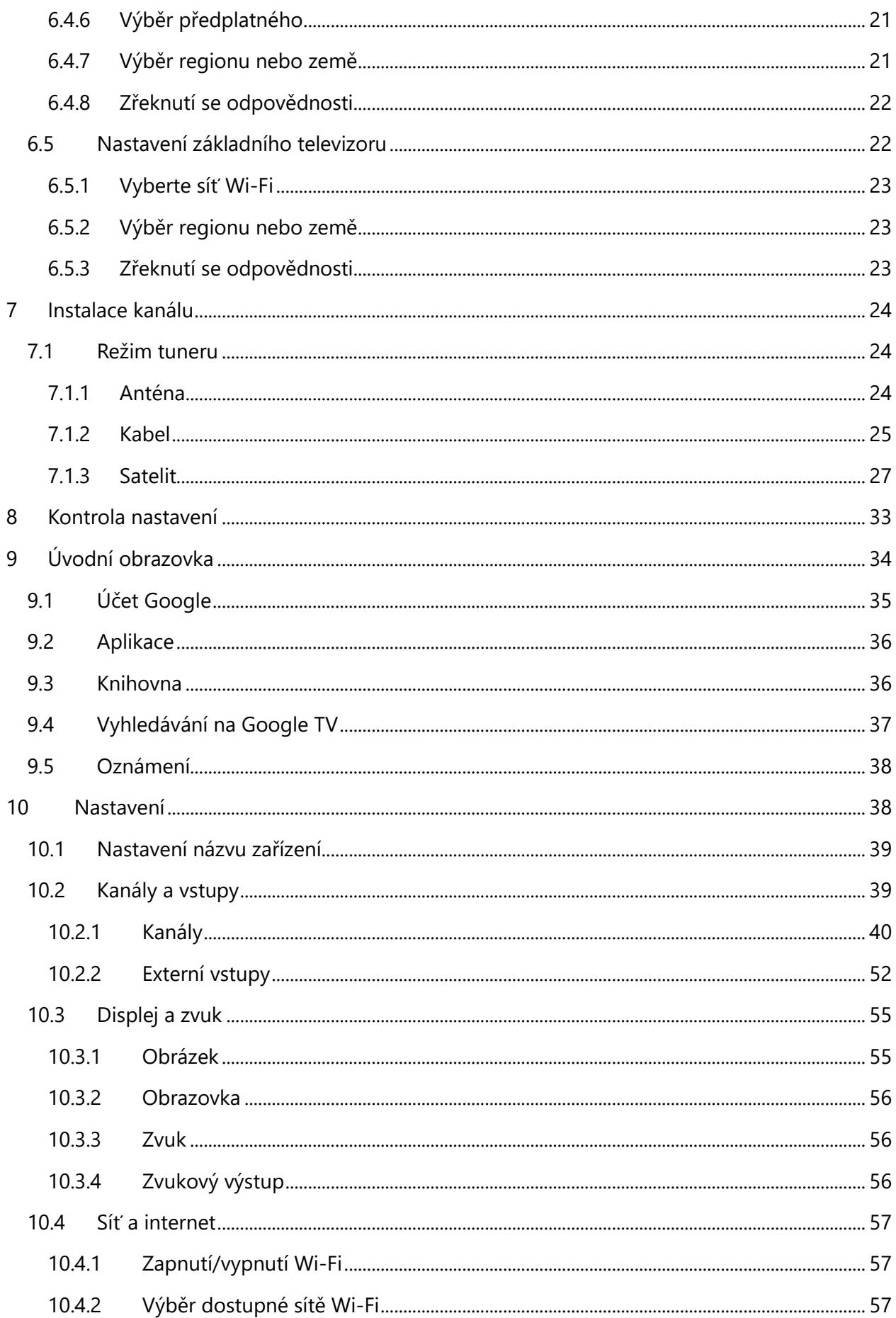

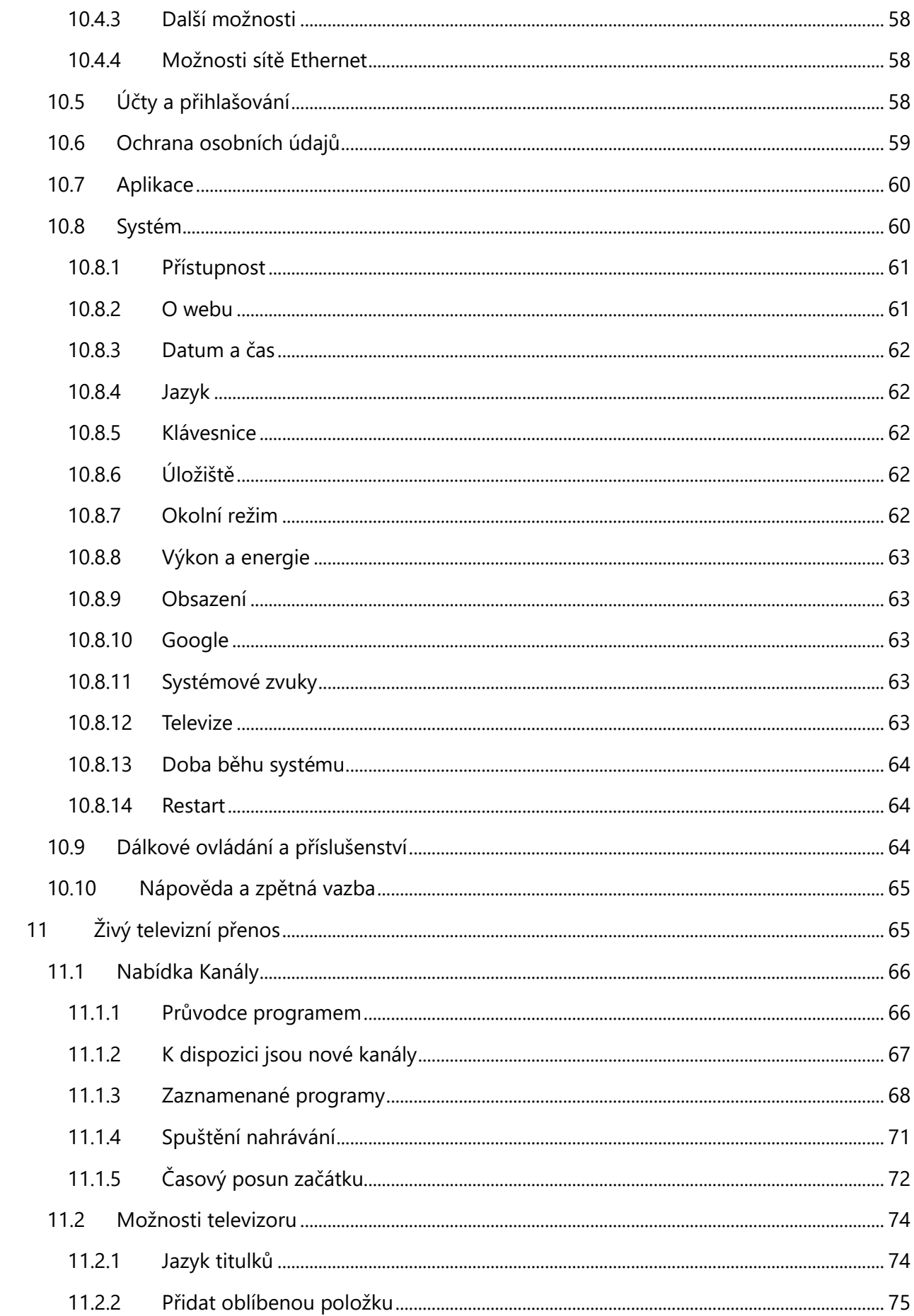

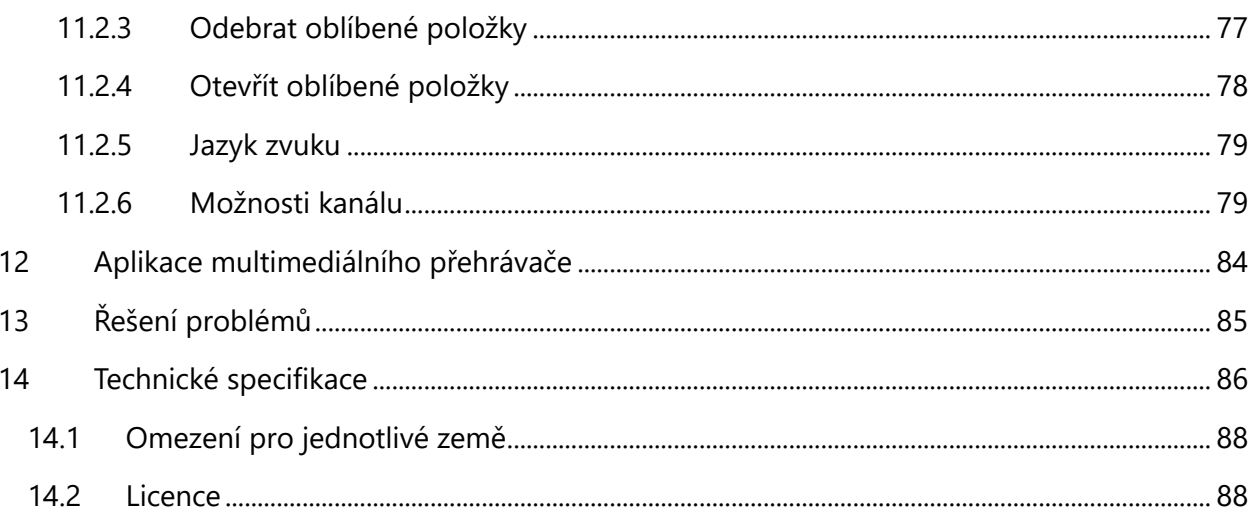

# <span id="page-5-0"></span>**1 Bezpečnostní informace**

Při extrémních povětrnostních podmínkách (bouřky, blesky) a dlouhé nečinnosti (odjezd na dovolenou) odpojte televizor od elektrické sítě.

Síťová zástrčka slouží k odpojení televizoru od elektrické sítě, a proto musí zůstat snadno ovladatelná. Pokud televizor není elektricky odpojen od elektrické sítě, bude zařízení odebírat energii pro všechny situace, i když je televizor v pohotovostním režimu nebo vypnutý.

**Poznámka:** Při ovládání příslušných funkcí postupujte podle pokynů na obrazovce. **Důležité:** Před instalací nebo provozem televizoru si přečtěte celý tento návod.

#### **VAROVÁNÍ**

**Toto zařízení je určeno k používání osobami (včetně dětí), které jsou schopny / mají zkušenosti s používáním takového zařízení bez dozoru, pokud jim osoba odpovědná za jejich bezpečnost neposkytla dohled nebo pokyny týkající se používání zařízení.**

- **•** Tento televizor používejte v nadmořské výšce nižší než 2000 metrů nad mořem, na suchých místech a v oblastech s mírným nebo tropickým podnebím.
- **•** Televizor je určen pro domácnost a podobné všeobecné použití, ale lze jej používat i na veřejných místech.
- **•** Z důvodu větrání ponechte kolem televizoru alespoň 10 cm volného prostoru.
- **•** Větrání by nemělo být omezováno zakrýváním nebo ucpáváním větracích otvorů předměty, jako jsou noviny, ubrusy, závěsy apod.
- **•** Zástrčka napájecího kabelu by měla být snadno přístupná. Na napájecí kabel nepokládejte televizor, nábytek apod. Poškozený napájecí kabel/zástrčka může způsobit požár nebo úraz elektrickým proudem. S napájecím kabelem manipulujte za zástrčku, neodpojujte televizor tahem za napájecí kabel. Nikdy se nedotýkejte napájecího kabelu/zástrčky mokrýma rukama, mohlo by dojít ke zkratu nebo úrazu elektrickým proudem. Nikdy nedělejte na napájecím kabelu uzel ani jej nesvazujte s jinými kabely. Při poškození musí být vyměněn, to by měl provádět pouze kvalifikovaný personál.
- **•** Nevystavujte televizor kapajícím nebo stříkajícím tekutinám a neumisťujte na televizor nebo nad něj předměty naplněné tekutinami, jako jsou vázy, šálky apod. (např. na police nad přístrojem).
- **•** Nevystavujte televizor přímému slunečnímu záření a neumisťujte na horní část televizoru nebo do jeho blízkosti otevřený oheň, například zapálené svíčky.
- **•** V blízkosti televizoru neumisťujte žádné zdroje tepla, jako jsou elektrické ohřívače, radiátory apod.
- **•** Nepokládejte televizor na podlahu ani na šikmé plochy.
- **•** Abyste zabránili nebezpečí udušení, uchovávejte plastové sáčky mimo dosah kojenců, dětí a domácích zvířat.
- **•** Opatrně připevněte stojan k televizoru. Pokud je podstavec opatřen šrouby, pevně je utáhněte, aby se televizor nenakláněl. Šrouby příliš neutahujte a řádně namontujte gumy stojanu.
- **•** Nevyhazujte baterie do ohně nebo do nebezpečných či hořlavých materiálů.

#### **VAROVÁNÍ**

- **•** Baterie nesmí být vystaveny nadměrnému teplu, například slunečnímu záření, ohni nebo podobně.
- **•** Nadměrný akustický tlak ze sluchátek může způsobit ztrátu sluchu.

**PŘEDEVŠÍM - NIKDY nedovolte nikomu, zejména dětem, aby do obrazovky strkali nebo do ní naráželi, aby cokoli strkali do otvorů, štěrbin nebo jiných otvorů v pouzdře.**

## <span id="page-6-0"></span>**1.1 Označení na výrobku**

Následující symboly jsou na výrobku použity jako označení pro omezení a bezpečnostní opatření a bezpečnostní pokyny. Každé vysvětlení se bere v úvahu pouze v případě, že je výrobek opatřen souvisejícím označením. Tyto informace si z bezpečnostních důvodů poznamenejte.

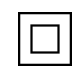

Zařízení třídy II: Tento spotřebič je konstruován tak, že nevyžaduje bezpečnostní připojení k elektrickému uzemnění.

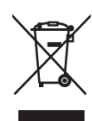

Toto označení znamená, že tento výrobek by neměl být likvidován společně s ostatními odpady z domácností v celé EU. Prosíme, recyklujte jej zodpovědně, abyste podpořili udržitelné opětovné využívání materiálových zdrojů. Chcete-li použité zařízení vrátit, využijte prosím systémy pro vrácení a sběr odpadu nebo se obraťte na prodejce, u kterého byl výrobek zakoupen.

## <span id="page-6-1"></span>**1.2 Varování**

Baterii nepozřete, hrozí nebezpečí popálení chemickými látkami. Tento výrobek nebo příslušenství dodávané s výrobkem může obsahovat mincovní/knoflíkovou baterii. Pokud dojde ke spolknutí mincovní/knoflíkové baterie, může během pouhých 2 hodin způsobit vážné vnitřní popáleniny, které mohou vést až ke smrti.

Nové a použité baterie uchovávejte mimo dosah dětí. Pokud se přihrádka na baterie nedá bezpečně zavřít, přestaňte výrobek používat a držte jej mimo dosah dětí.

Pokud se domníváte, že baterie mohly být spolknuty nebo umístěny v jakékoli části těla, okamžitě vyhledejte lékařskou pomoc.

Televizor může spadnout a způsobit vážné zranění nebo smrt. Mnoha úrazům, zejména dětí, lze předejít dodržováním jednoduchých bezpečnostních opatření, jako jsou:

**•** VŽDY používejte skříňky nebo stojany nebo způsoby montáže doporučené výrobcem televizoru.

- **•** VŽDY používejte nábytek, který televizor bezpečně unese.
- **•** VŽDY se ujistěte, že televizor nepřesahuje přes okraj podpěrného nábytku.
- **•** VŽDY poučte děti o nebezpečí lezení po nábytku, aby dosáhly na televizor nebo jeho ovládací prvky.
- **•** Šňůry a kabely připojené k televizoru VŽDY veďte tak, aby o ně nebylo možné zakopnout, zatáhnout za ně nebo je uchopit.
- **•** Televizor NIKDY neumisťujte na nestabilní místo.
- **•** NIKDY nestavte televizor na vysoký nábytek (například skříně nebo knihovny), aniž byste nábytek i televizor ukotvili k vhodné podpěře.
- **•** NIKDY nepokládejte televizor na látku nebo jiné materiály, které se mohou nacházet mezi televizorem a podpůrným nábytkem.
- **•** NIKDY neumisťujte na televizor nebo nábytek, na kterém je televizor umístěn, předměty, které by mohly děti svádět k lezení, jako jsou hračky a dálkové ovladače.
- **•** Zařízení je vhodné pouze pro montáž ve výšce ≤2 m.

Pokud má být stávající televizor zachován a přemístěn, měla by se uplatnit stejná pravidla jako výše.

Přístroje připojené k ochrannému uzemnění instalace budovy prostřednictvím síťové přípojky nebo prostřednictvím jiných přístrojů s připojením k ochrannému uzemnění - a k televiznímu rozvodu pomocí koaxiálního kabelu - mohou za určitých okolností představovat nebezpečí požáru. Připojení k televiznímu rozvodu proto musí být zajištěno prostřednictvím zařízení zajišťujícího elektrické oddělení pod určitým frekvenčním rozsahem (galvanický oddělovač).

## <span id="page-7-0"></span>**1.3 Upozornění pro montáž na stěnu**

- **•** Před montáží televizoru na stěnu si přečtěte návod.
- **•** Sada pro montáž na stěnu je volitelná. Pokud není dodávána s televizorem, můžete ji získat od místního prodejce.
- **•** Neinstalujte televizor na strop nebo na šikmou stěnu.
- **•** Použijte uvedené šrouby pro montáž na stěnu a další příslušenství.

Pevně utáhněte šrouby pro upevnění na stěnu, abyste zabránili pádu televizoru. Šrouby příliš neutahujte.

Obrázky a ilustrace v této uživatelské příručce slouží pouze jako referenční a mohou se lišit od skutečného vzhledu výrobku. Design a specifikace výrobku mohou být změněny bez předchozího upozornění.

## <span id="page-7-1"></span>**1.4 Zjednodušené EU prohlášení o shodě**

Společnost StreamView GmbH tímto prohlašuje, že výrobek typu rádiového zařízení Smart TV je v souladu se směrnicí 2014/53/EU.

## <span id="page-8-0"></span>**1.5 Aplikace a výkon**

Rychlost stahování závisí na vašem internetovém připojení. Některé aplikace nemusí být ve vaší zemi nebo oblasti dostupné. Služba Netflix je dostupná ve vybraných zemích: je vyžadováno členství na<https://help.netflix.com/node/14164> Streaming. Více informací najdete na [adrese](http://www.netflix.com/)  www.netflix.com. Dostupnost jazyka pro aplikaci Google Assistant závisí na podpoře hlasového vyhledávání Google.

# <span id="page-8-1"></span>**1.6 Ochrana údajů**

Poskytovatelé aplikací a služeb mohou shromažďovat a používat technické údaje a související informace, mimo jiné technické informace o tomto zařízení, systémovém a aplikačním softwaru a periferních zařízeních. Tyto informace mohou použít ke zlepšení produktů nebo k poskytování služeb či technologií, které vás osobně neidentifikují. Kromě toho mohou některé služby třetích stran, které jsou již v zařízení poskytovány nebo které jste si nainstalovali po zakoupení produktu, vyžadovat registraci s vašimi osobními údaji. Některé služby mohou shromažďovat osobní údaje bez dalšího upozornění. Společnost StreamView GmbH nemůže nést odpovědnost za případné porušení ochrany osobních údajů službami třetích stran.

# <span id="page-8-2"></span>**2 Úvod a instalace nožiček/stojánků**

Děkujeme, že jste si vybrali náš produkt. Brzy si budete moci užívat svůj nový televizor. Přečtěte si prosím pozorně tento návod. Obsahují důležité informace, které vám pomohou získat z televizoru to nejlepší a zajistí bezpečnou a správnou instalaci a provoz.

# <span id="page-8-3"></span>**2.1 Rozbalení**

Vyjměte nožičky/podstavec a televizor z obalu a položte je na stůl nebo jiný rovný povrch.

- **•** Použijte rovný a pevný stůl nebo podobný rovný povrch, který unese hmotnost televizoru.
- **•** Nedržte televizor na panelu obrazovky.
- **•** Dbejte na to, abyste televizor nepoškrábali ani nerozbili.
- **•** Nohy jsou označeny vlevo a vpravo.

#### **Modely s centrálním otočným stojanem**

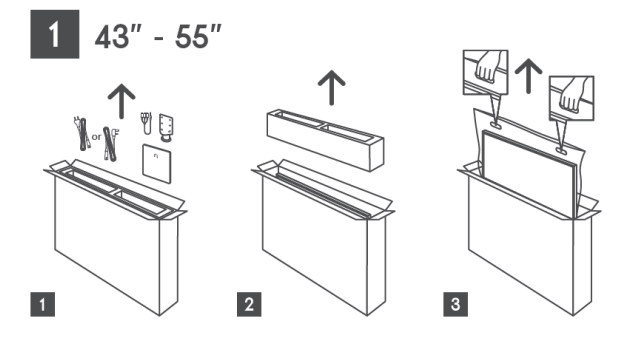

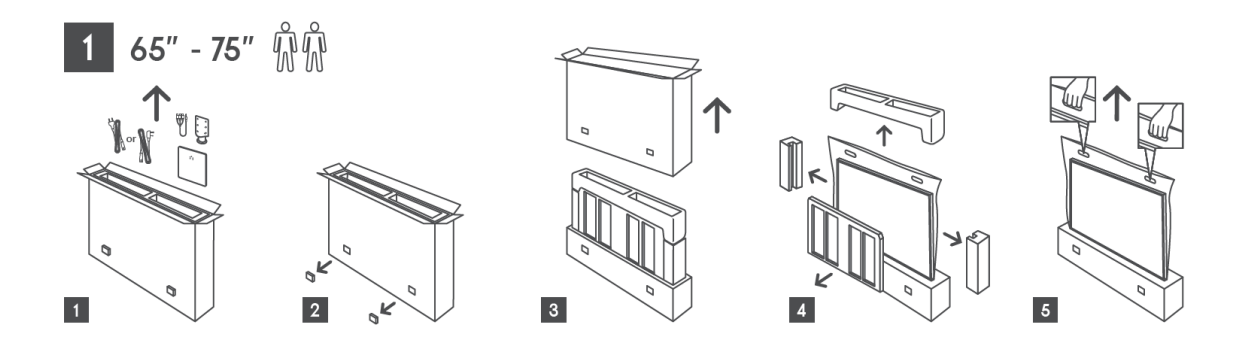

**Modely s bočními nožičkami**

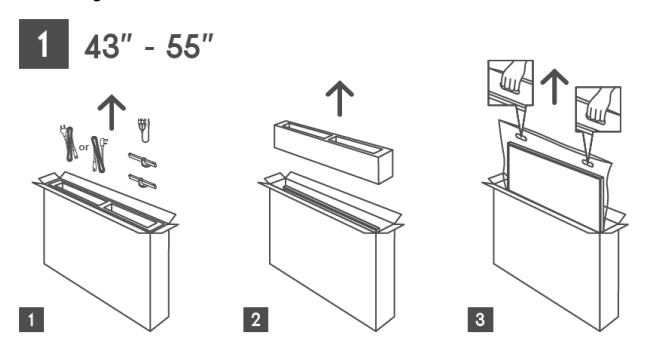

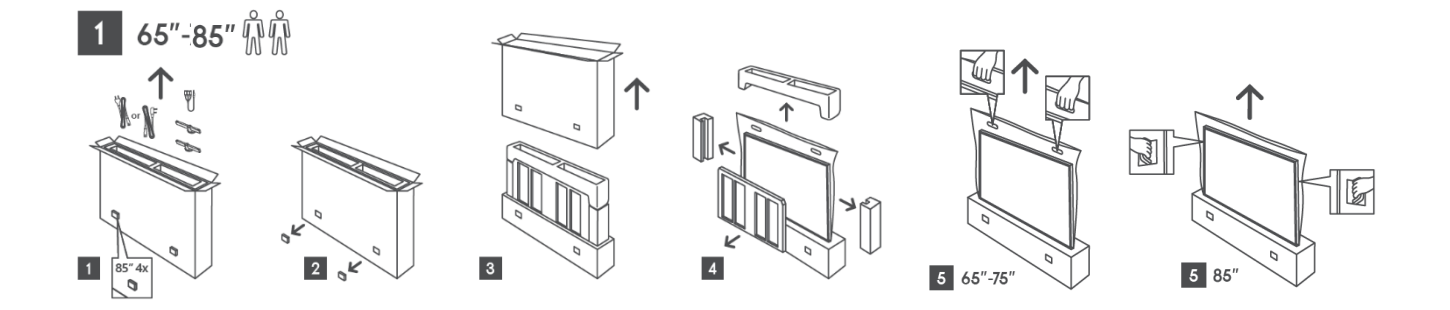

## <span id="page-9-0"></span>**2.2 Instalace**

*Všechny obrázky jsou pouze orientační. Další podrobnosti naleznete na samotném výrobku a v QIG, který je uvnitř krabice.* 

#### **Modely s centrálním otočným stojanem**

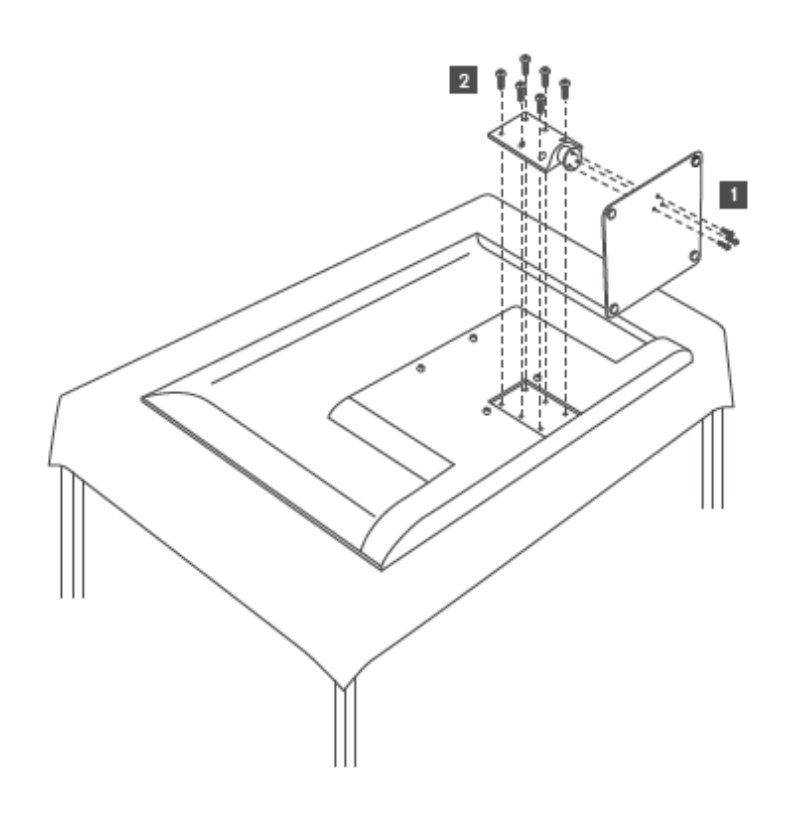

#### **Modely s bočními nožičkami**

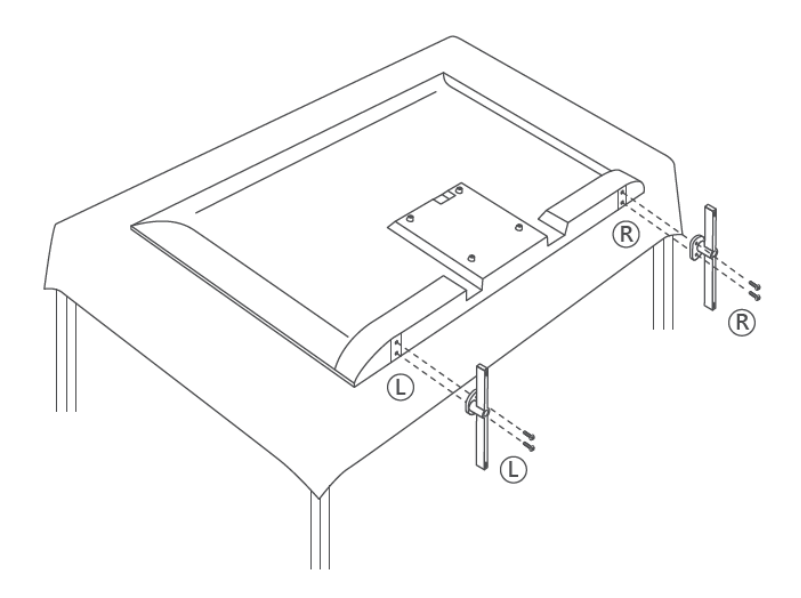

Váš televizor je připraven pro nástěnný držák kompatibilní se standardem VESA. Ten se s televizorem nedodává. Pro zakoupení doporučeného držáku pro montáž na stěnu se obraťte na místního prodejce.

Otvory a rozměry pro instalaci nástěnného držáku:

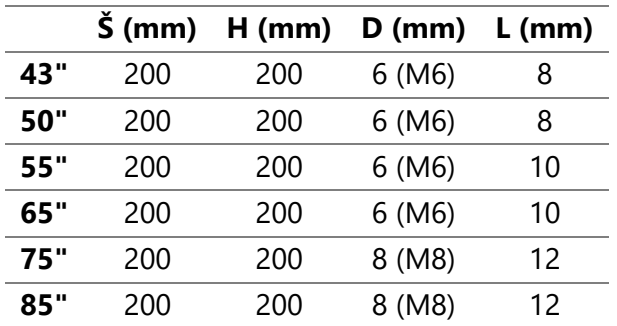

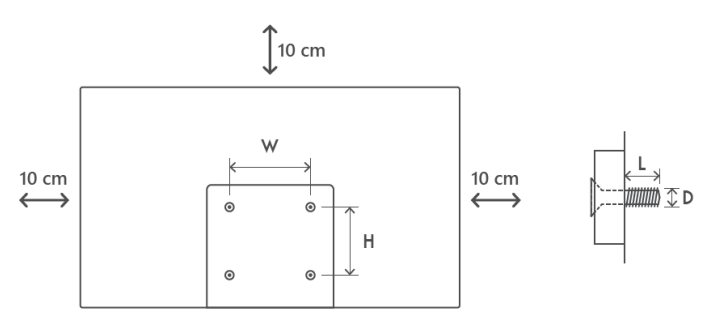

# <span id="page-11-0"></span>**3 Tlačítka a připojení televizoru**

#### **Upozornění:**

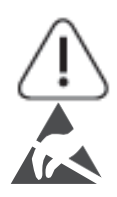

Pokud chcete k televizoru připojit zařízení, ujistěte se, že jsou televizor i zařízení před připojením vypnuté. Po dokončení připojení můžete zařízení zapnout a používat je. Nedotýkejte se svorek HDMI a USB ani se k nim nepřibližujte a zabraňte rušení těchto svorek elektrostatickým výbojem, jinak dojde k přerušení činnosti televizoru nebo k abnormálnímu stavu.

#### **Poznámka:**

Skutečná poloha a uspořádání portů se mohou u jednotlivých modelů lišit.

## <span id="page-11-1"></span>**3.1 Tlačítko TV**

*Přesný vzhled televizoru, včetně umístění loga a rámečku, se liší podle modelu televizoru. Tyto ilustrace slouží pouze jako reference.*

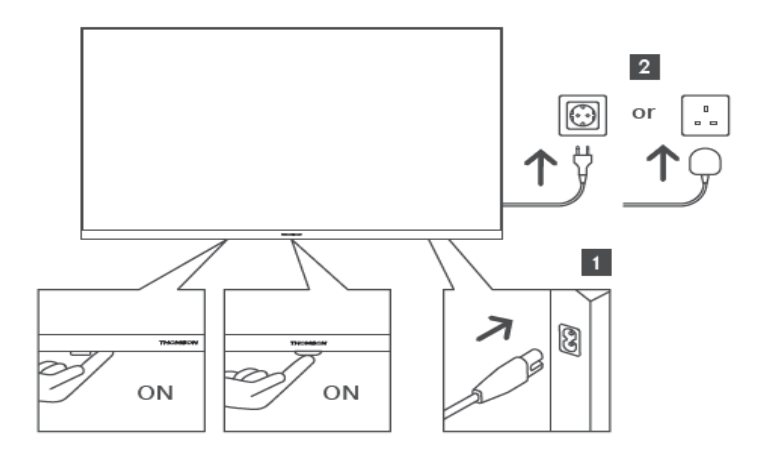

Stisknutím tohoto tlačítka v pohotovostním režimu zapnete/vypnete televizor.

## <span id="page-12-0"></span>3.2 Připojení

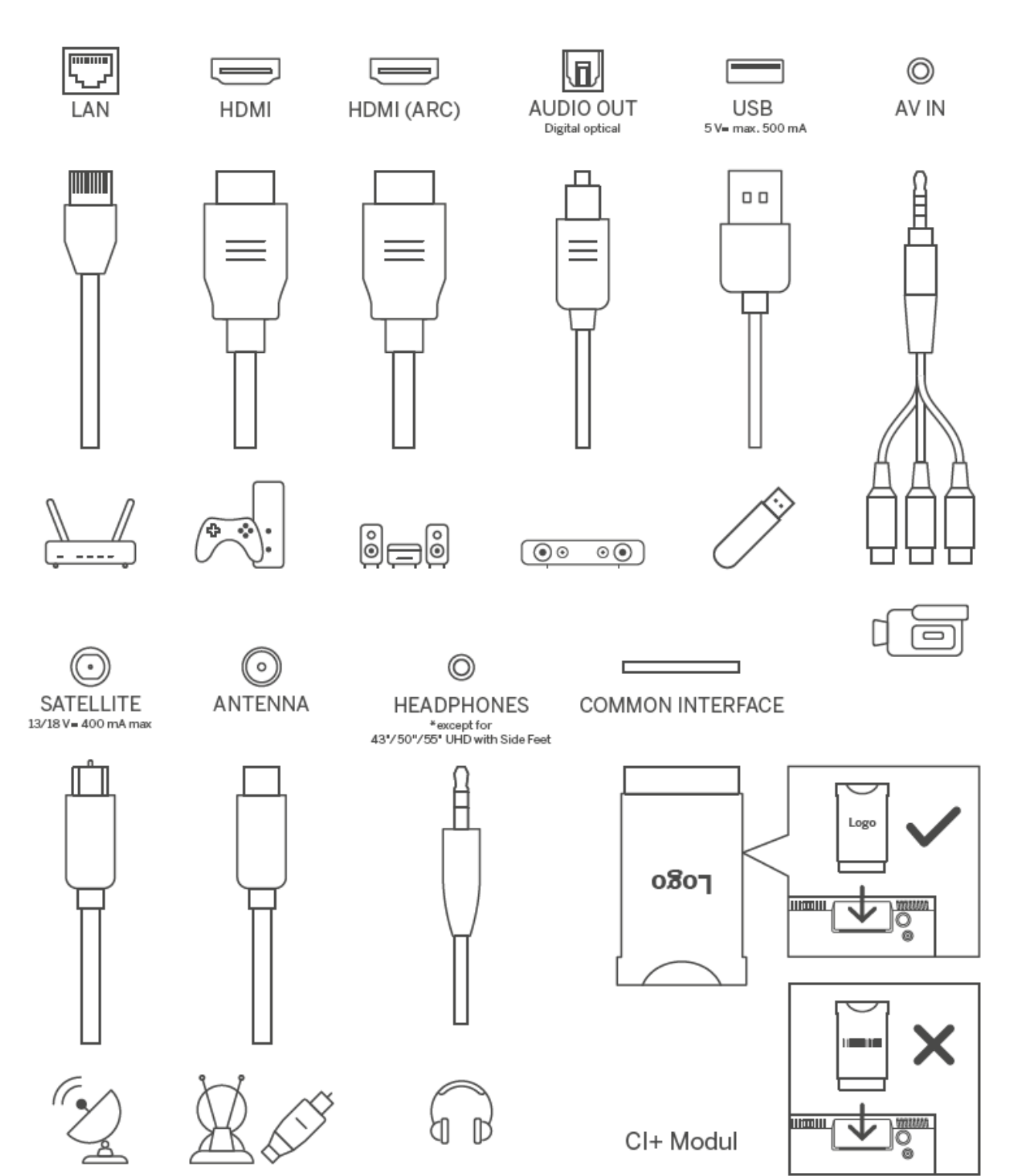

# <span id="page-13-0"></span>**4 Dálkové ovládání**

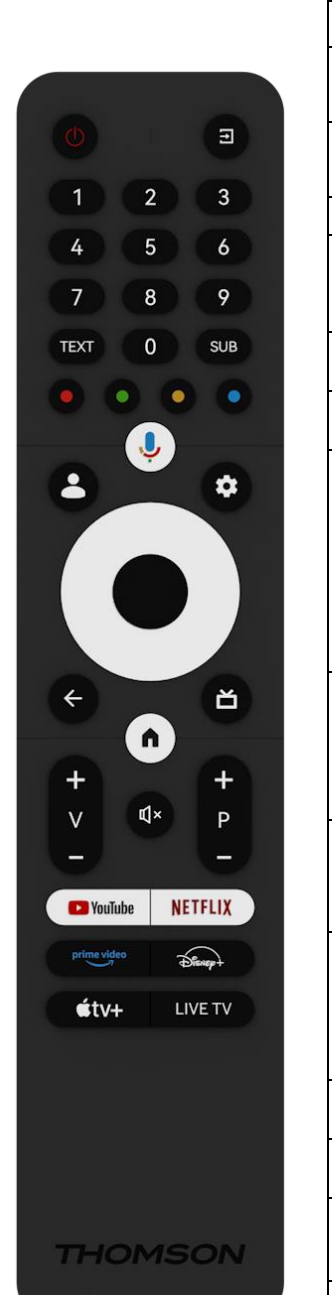

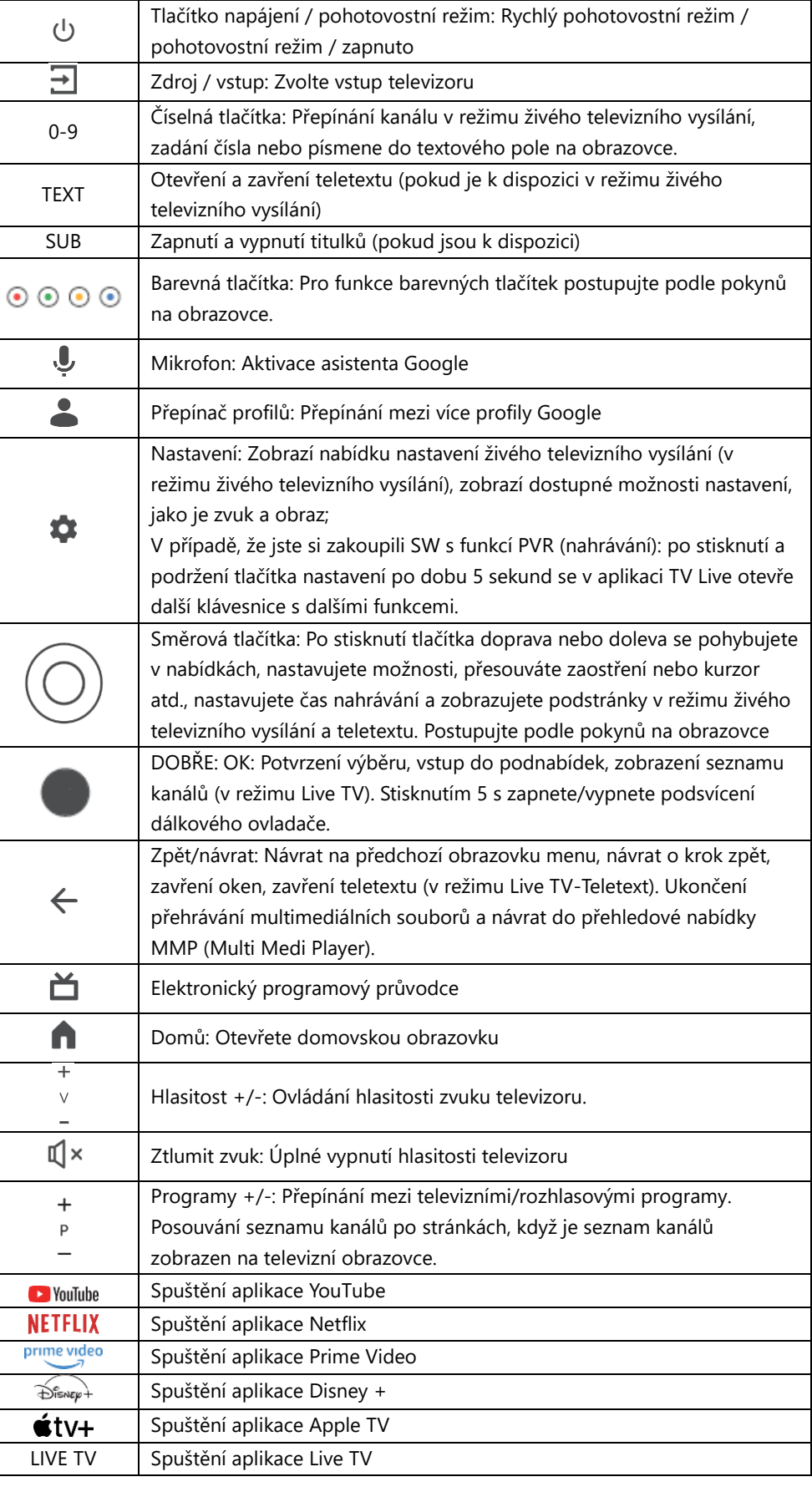

# <span id="page-14-0"></span>**5 Instalace televizoru**

## <span id="page-14-1"></span>**5.1 Nastavení televizoru**

Televizor umístěte na pevné místo, které unese jeho hmotnost. Abyste předešli nebezpečí, neumisťujte televizor do blízkosti vody nebo zdrojů tepla (např. světlo, svíčka, topení), neblokujte ventilaci na zadní straně televizoru.

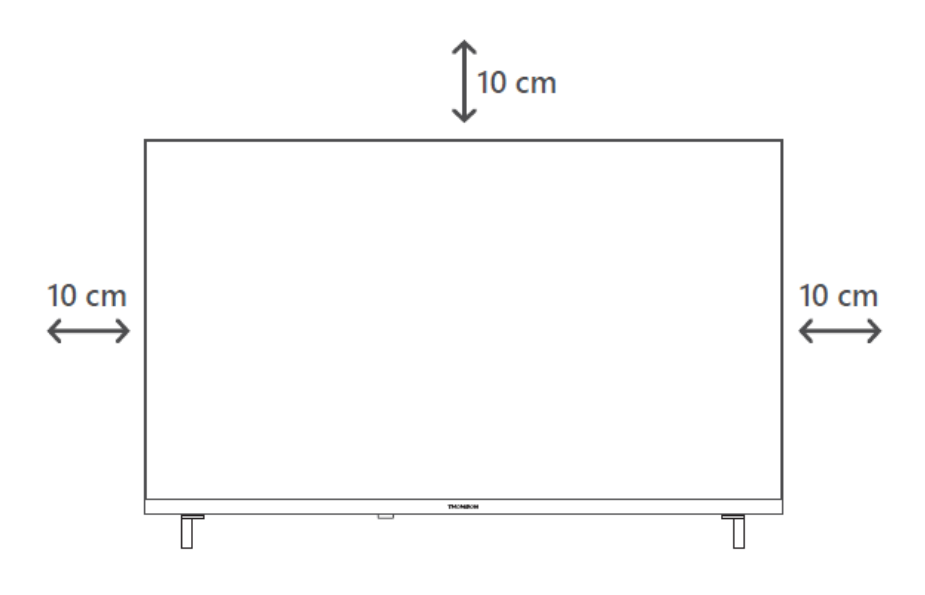

## <span id="page-14-2"></span>**5.2 Připojení antény a napájení**

- 1. Připojte anténní kabel do anténní zásuvky na zadní straně televizoru.
- 2. Zapojte napájecí kabel televizoru (AC 100-240 V~ 50/60 Hz). Televizor přejde do pohotovostního režimu (svítí červená kontrolka).
- 3. Zapněte televizor stisknutím tlačítka napájení na televizoru nebo tlačítka napájení na dálkovém ovladači.

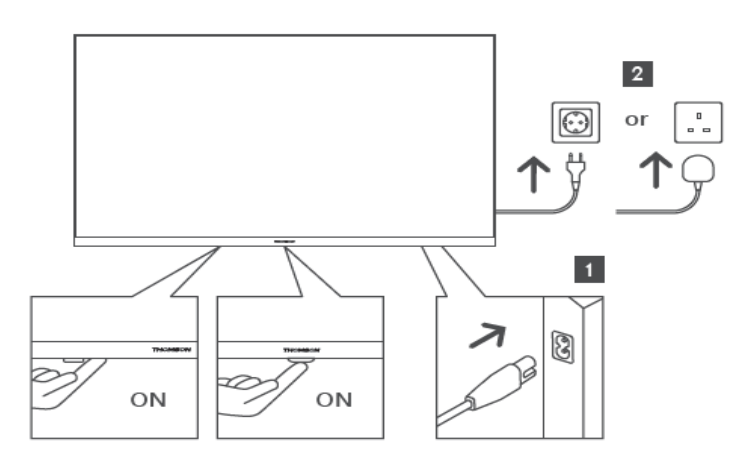

*\*Přesný vzhled televizoru, včetně umístění loga a rámečku, se liší podle modelu televizoru. Tyto ilustrace slouží pouze jako reference.*

# <span id="page-15-0"></span>**6 Počáteční nastavení**

Při prvním úvodním nastavení vás nastavením televizoru provede průvodce nastavením na obrazovce. Pro správné nastavení televizoru postupujte pečlivě podle pokynů.

## <span id="page-15-1"></span>**6.1 Párování dálkového ovladače Bluetooth**

Současným stisknutím tlačítek **BACK** a **Home** na dálkovém ovladači přejděte do režimu párování Bluetooth. Při zahájení procesu párování bude blikat kontrolka na dálkovém ovladači.

Doporučujeme dokončit proces párování dálkového ovládání. Pokud jej však přeskočíte, můžete následně spárovat dálkový ovladač s televizorem v nabídce Nastavení > Dálkové ovladače a příslušenství.

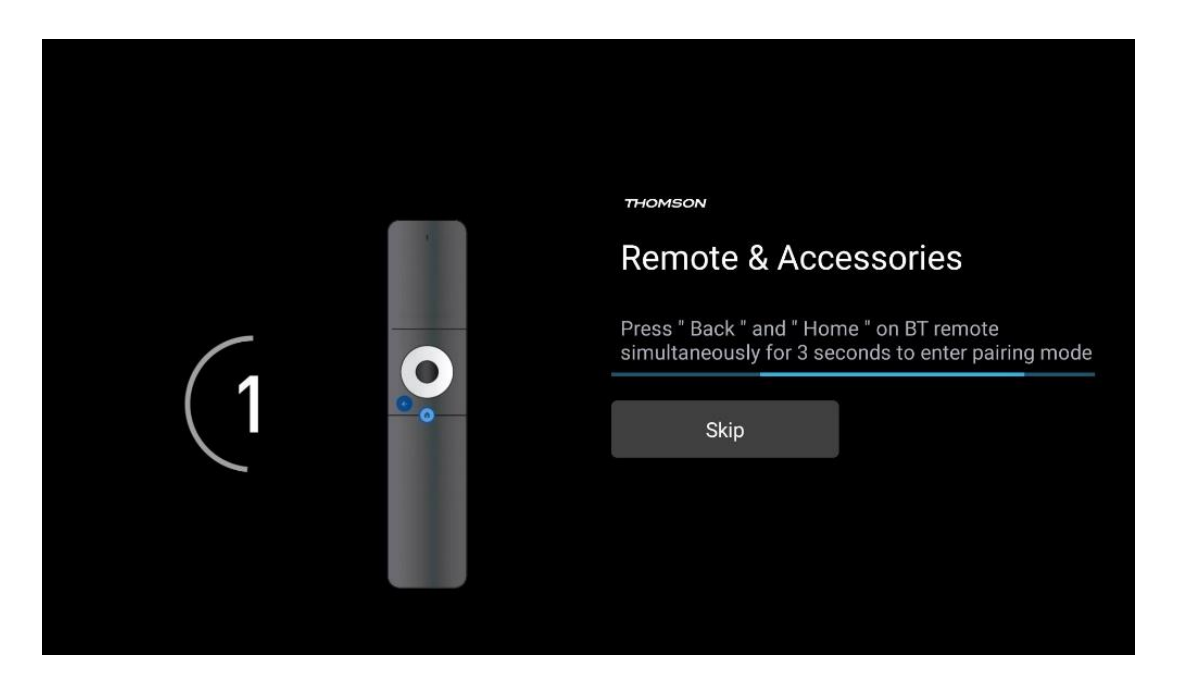

## <span id="page-15-2"></span>**6.2 Výběr jazyka**

Pomocí směrových tlačítek nahoru/dolů vyberte jazyk systému a potvrďte stisknutím tlačítka **OK.**

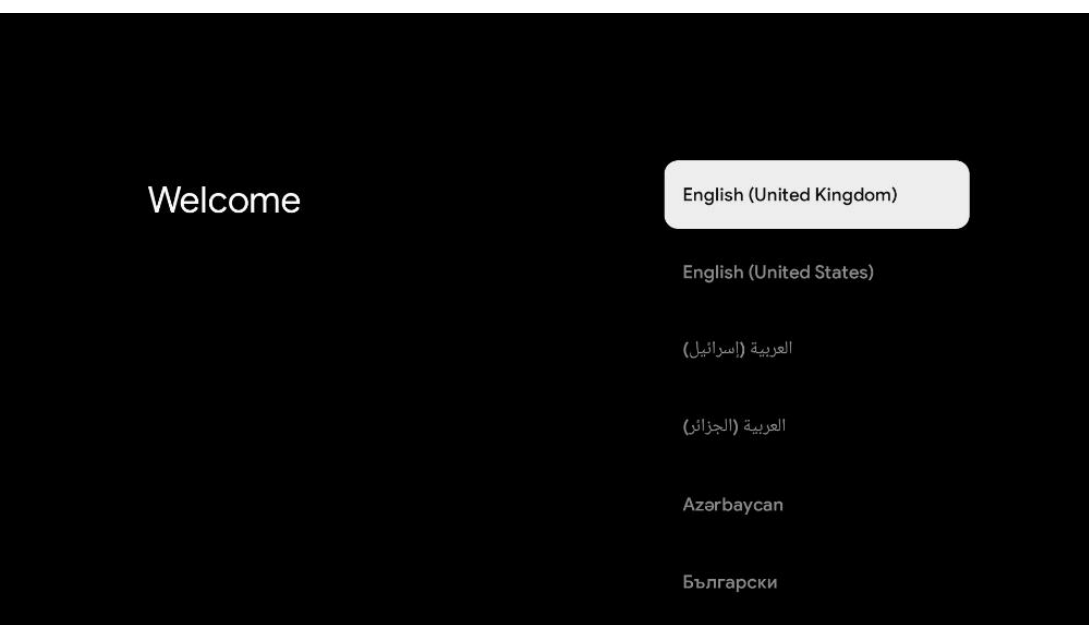

## <span id="page-16-0"></span>**6.3 Výběr nastavení televizoru**

Pomocí směrových tlačítek nahoru/dolů vyberte možnost nastavení televizoru a potvrďte stisknutím tlačítka **OK.**

**Poznámka:** Pokud vyberete možnost Nastavit Google TV, budete k instalaci potřebovat účet Google. Můžete použít stávající účet Google nebo vytvořit nový.

**Poznámka**: Pokud chcete televizor používat pouze ke sledování televize nebo poslechu rozhlasových programů prostřednictvím pozemní, kabelové nebo satelitní antény a pokud nechcete televizor připojit k internetu, abyste mohli sledovat videoobsah ze streamovacích aplikací, jako je YouTube nebo Netflix, vyberte možnost Nastavit základní TV.

Podrobný popis instalace volby Basic TV je uveden v kapitole 6.5.

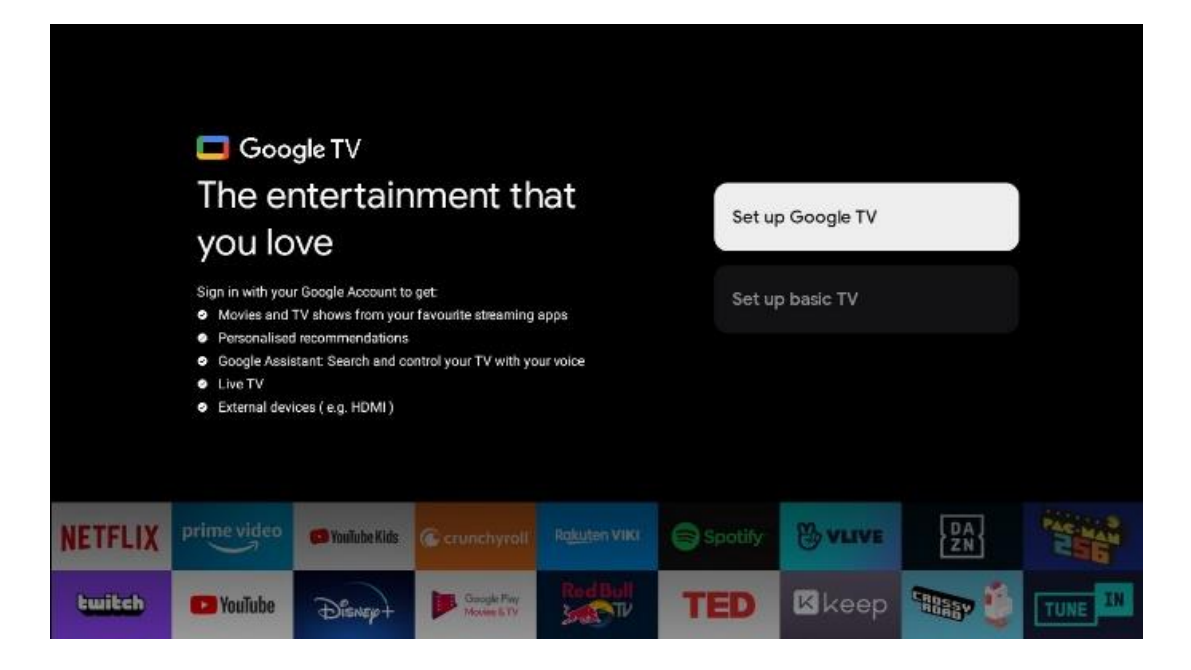

## <span id="page-17-0"></span>**6.4 Nastavení služby Google TV**

## <span id="page-17-1"></span>**6.4.1 Nastavení pomocí aplikace Google Home**

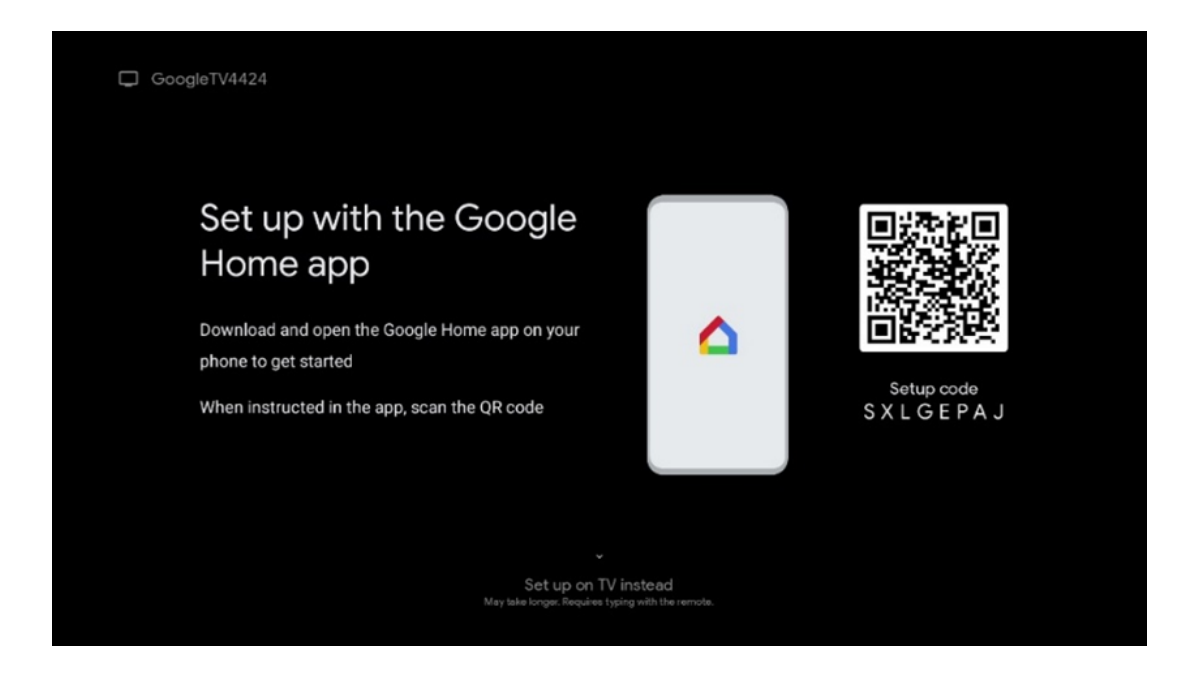

Pro nastavení pomocí aplikace Google Home je nutné mít mobilní zařízení (smartphone nebo tablet) s nainstalovanou aplikací Google Home. Chcete-li nainstalovat aplikaci Google Home, naskenujte QR kód na televizoru nebo vyhledejte Google Home v obchodě s aplikacemi na svém mobilním zařízení. Pokud je aplikace Google Home již nainstalována v mobilním zařízení, otevřete ji a postupujte podle pokynů v televizoru a mobilním zařízení. Nastavení televizoru prostřednictvím aplikace Google Home v mobilním zařízení by nemělo být přerušeno.

**Poznámka:** Některá mobilní zařízení s nejnovější verzí operačního systému Android nejsou plně kompatibilní s instalací Google TV prostřednictvím aplikace Google Home. Proto doporučujeme možnost instalace Nastavit na televizoru.

#### <span id="page-18-0"></span>**6.4.2 Nastavení v televizi**

Abyste mohli využívat řadu výhod televizoru Google TV, musí být televizor připojen k internetu. Televizor můžete k modemu/směrovači připojit bezdrátově prostřednictvím Wi-Fi nebo kabelem.

Pokud jste připojili televizor pomocí modemu/směrovače přímo ke kabelu, vaše internetové připojení se automaticky rozpozná a zobrazí.

Pokud chcete televizor připojit k internetu bezdrátově prostřednictvím sítě Wi-Fi, vyberte stisknutím směrových tlačítek nahoru/dolů požadovanou síť WLAN, zadejte heslo a poté stisknutím tlačítka Potvrdit navažte připojení. Pokud vyberete možnost Přeskočit, protože chcete televizor nastavit jako základní televizor, můžete připojení k internetu nakonfigurovat později v nabídce Nastavení televizoru.

#### <span id="page-18-1"></span>**6.4.3 Přihlášení pomocí účtu Google**

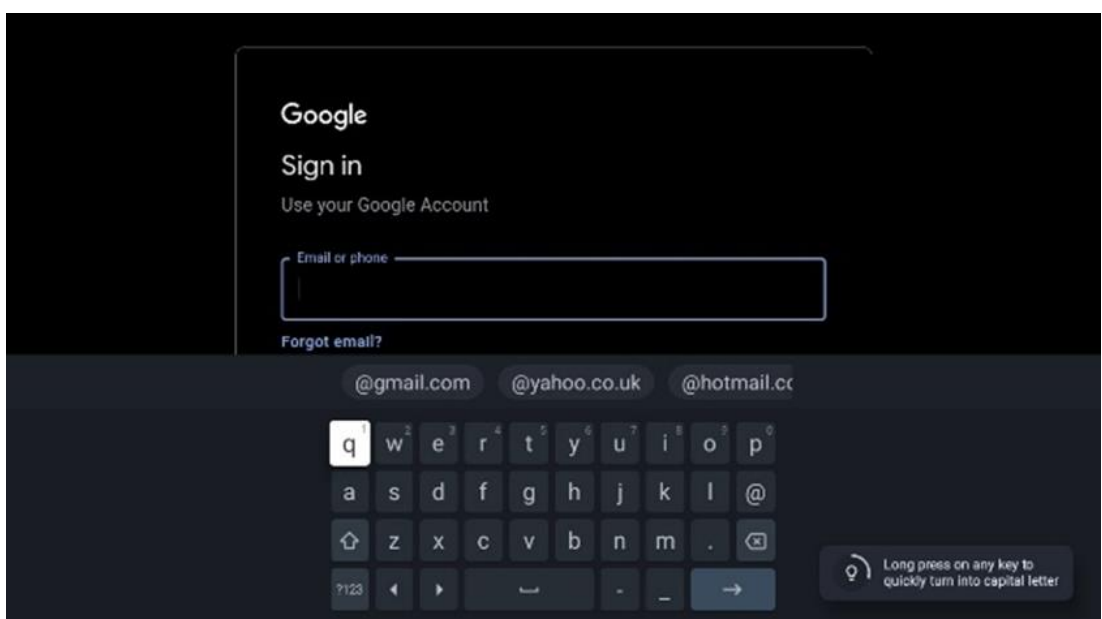

Chcete-li se přihlásit pomocí účtu Google, zadejte svou e-mailovou adresu a heslo.

## <span id="page-18-2"></span>**6.4.4 Podmínky služeb Google**

Než budete pokračovat, přečtěte si prosím Všeobecné podmínky, Podmínky používání her, Zásady ochrany osobních údajů a dostupné služby Google. Souhlas s těmito službami vyjádříte kliknutím na tlačítko Přijmout.

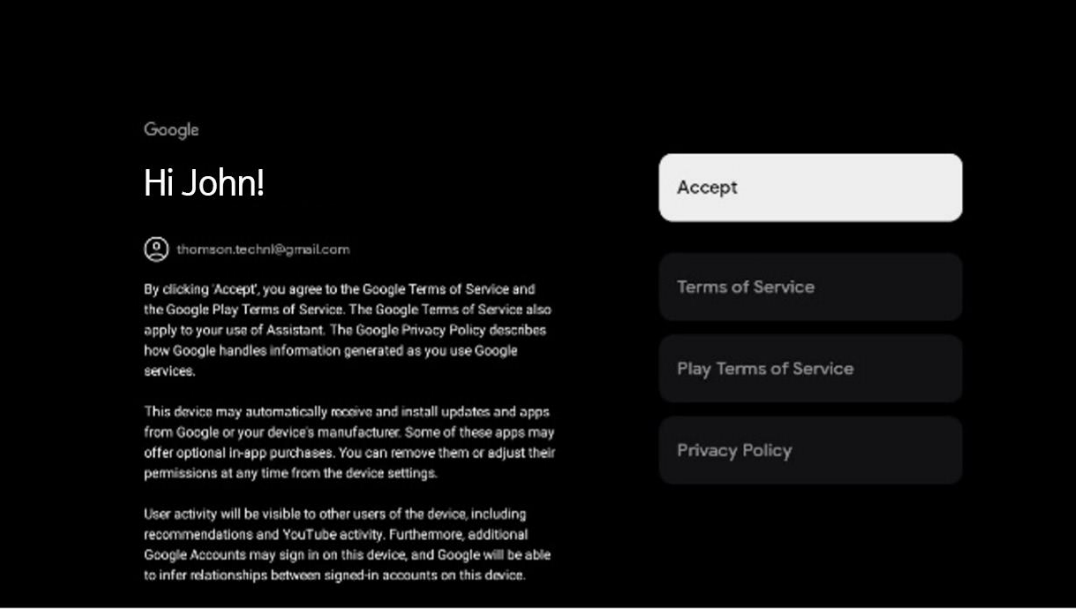

Výběrem možnosti Přijmout potvrdíte, že chcete, aby byla vaše poloha identifikována v zásadách ochrany osobních údajů společnosti Google, a souhlasíte s automatickým odesíláním diagnostických informací společnosti Google, které vám pomohou zlepšit práci se službou Google.

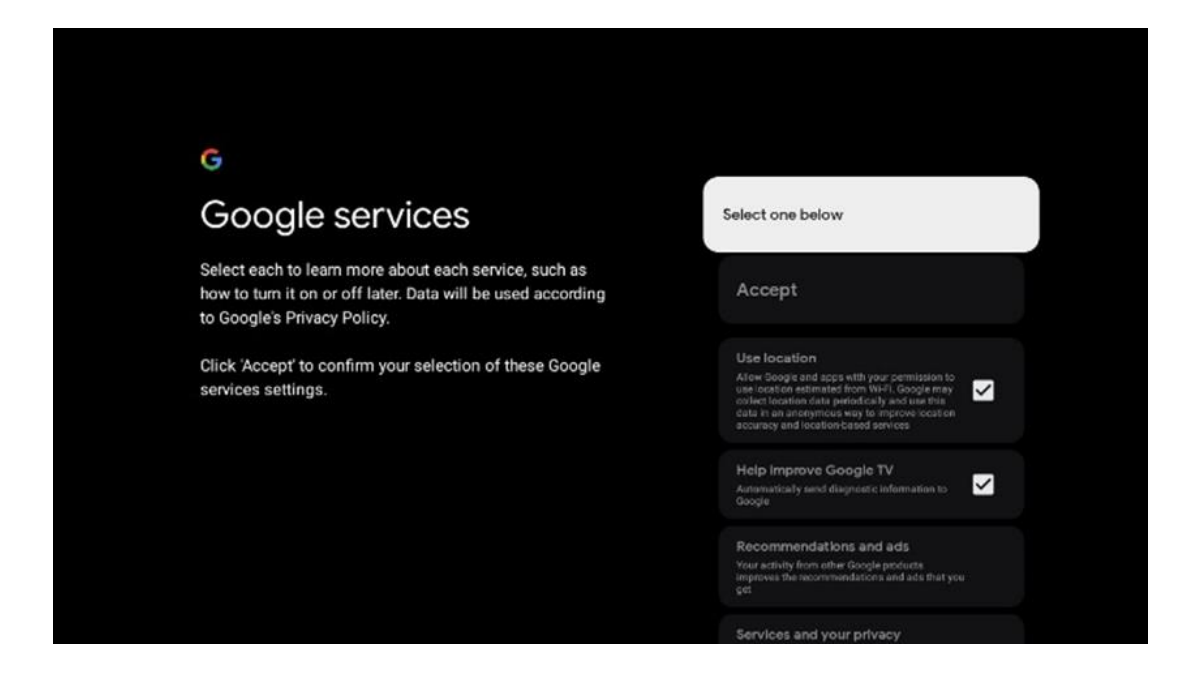

#### <span id="page-19-0"></span>**6.4.5 Potvrzení nebo odmítnutí služeb a funkcí Google**

Pečlivě si přečtěte služby a funkce, které televizor nabízí. Pokud nechcete aktivovat jednu nebo více nabízených služeb, můžete je odmítnout kliknutím na tlačítko Ne, děkuji.

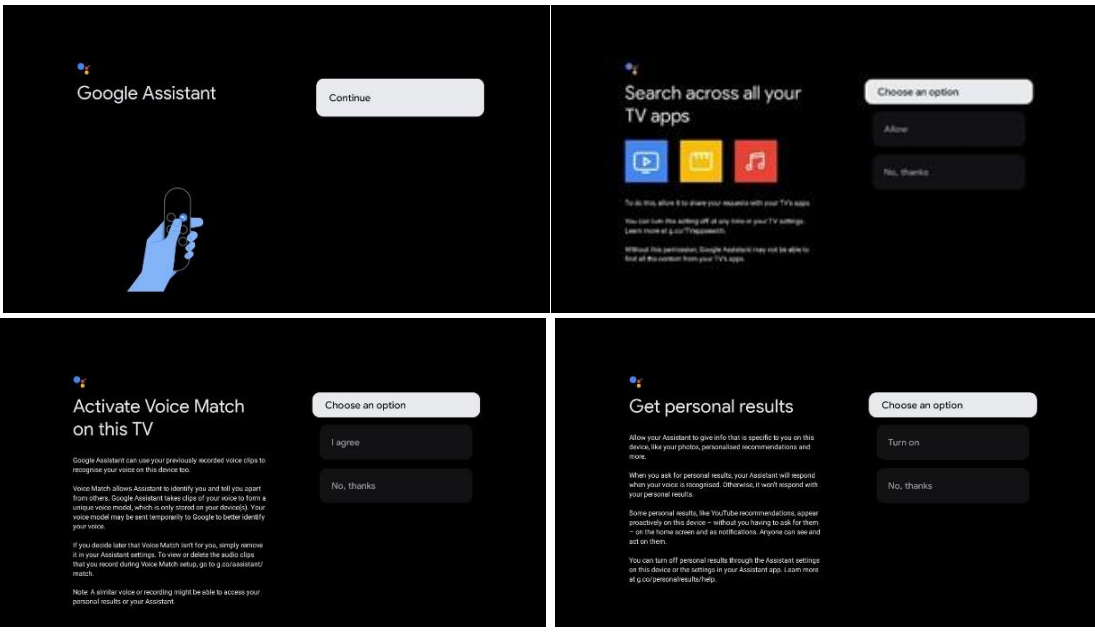

## <span id="page-20-0"></span>**6.4.6 Vyberte si předplatné**

Vyberte, které streamovací aplikace chcete automaticky nainstalovat. Může se jednat o aplikace, které již máte předplacené, nebo o aplikace, které vám navrhne společnost Google. Některé žádosti jsou již předem vybrány. Jejich výběr můžete zrušit, což znamená, že se při prvním nastavení automaticky nenainstalují.

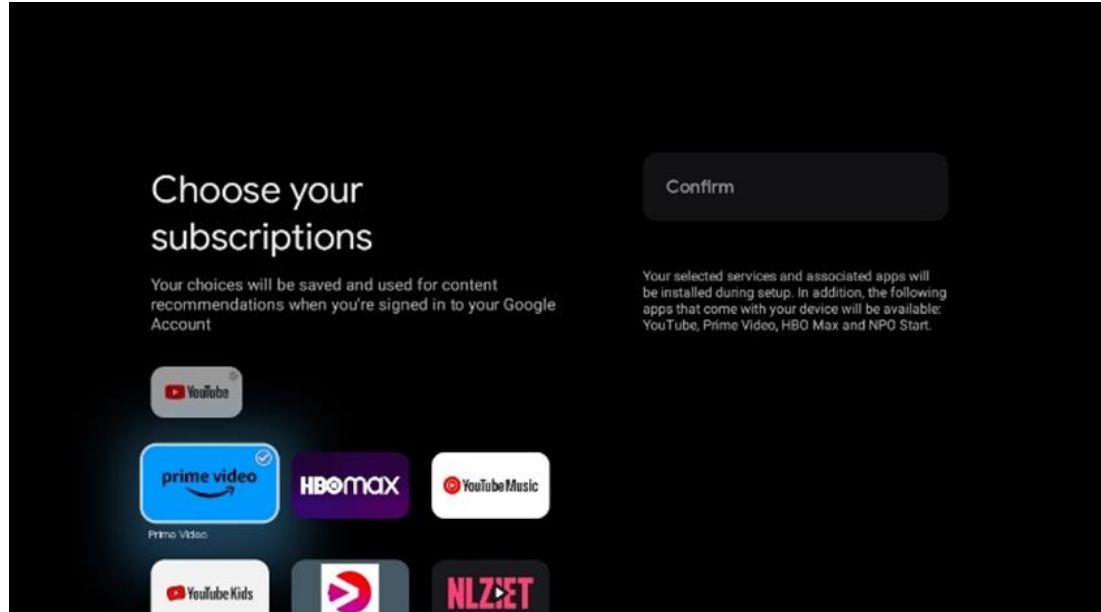

#### <span id="page-20-1"></span>**6.4.7 Výběr regionu nebo země**

Pro správné provedení instalace vyberte zemi, ve které se nacházíte. To je důležité, protože dostupnost v obchodě Google Play a postup instalace mnoha aplikací závisí na zeměpisné poloze (Geo-location). Proto jsou některé aplikace pro jednu zemi dostupné a pro jiné ne.

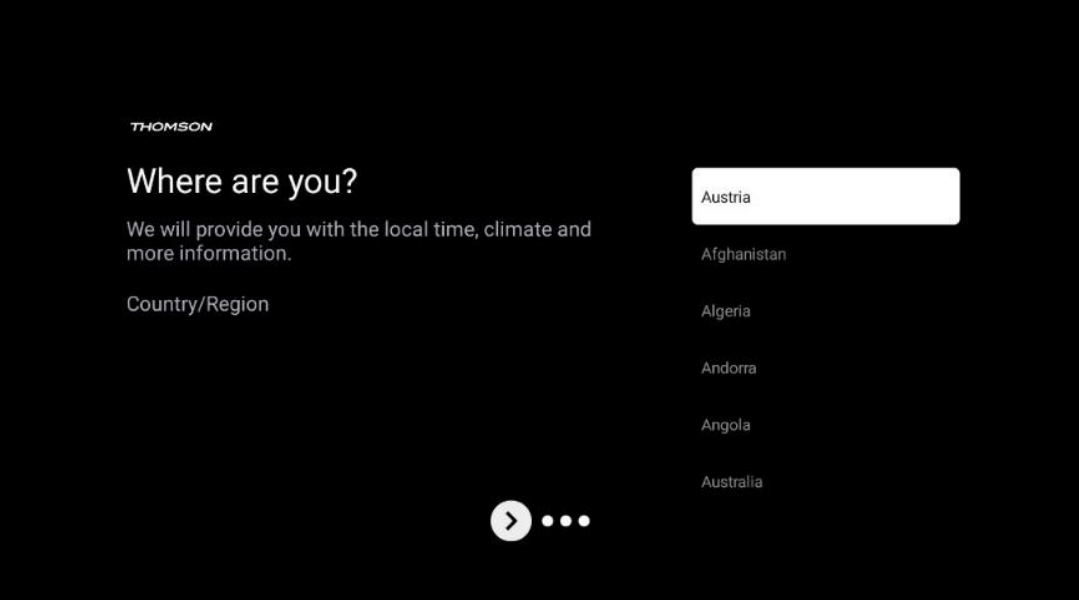

#### <span id="page-21-0"></span>**6.4.8 Odmítnutí odpovědnosti**

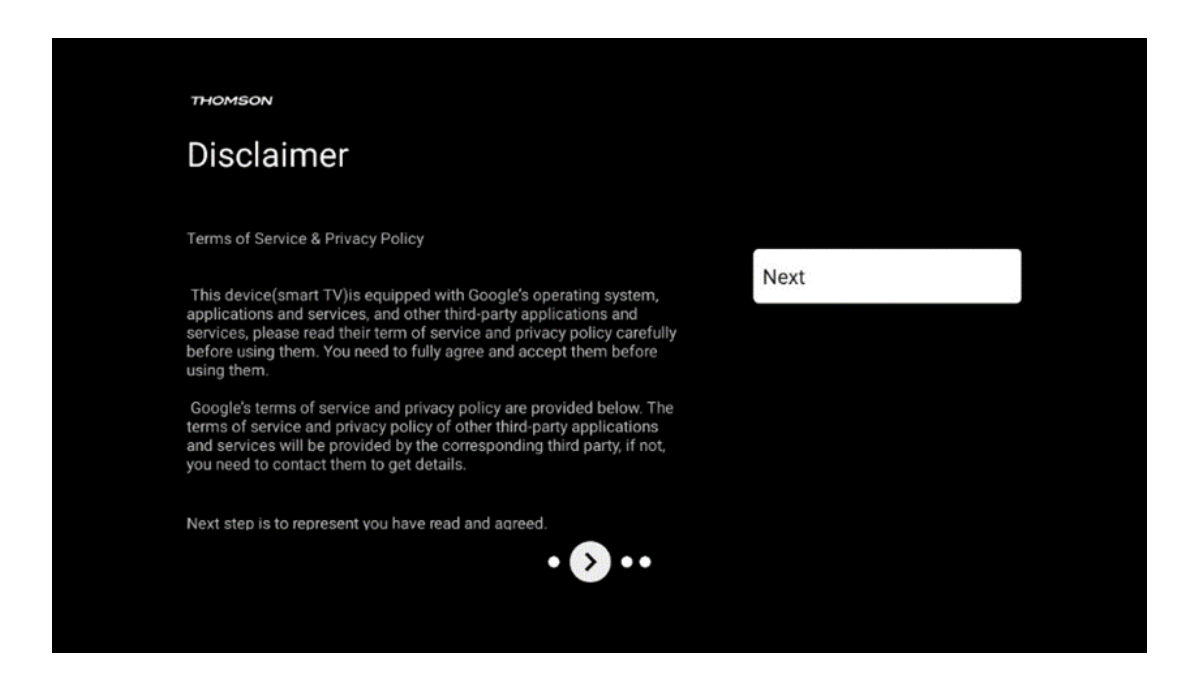

Pečlivě si přečtěte podmínky poskytování služeb a zásady ochrany osobních údajů a kliknutím na tlačítko Další je přijměte.

## <span id="page-21-1"></span>**6.5 Nastavení základní TV**

Pokud chcete televizor používat pouze ke sledování televize nebo poslechu rozhlasových programů prostřednictvím pozemní, kabelové nebo satelitní antény a pokud nechcete televizor připojit k internetu, abyste mohli sledovat videoobsah ze streamovacích aplikací, jako je YouTube nebo Netflix, vyberte možnost instalace Nastavit základní TV.

#### <span id="page-22-0"></span>**6.5.1 Výběr sítě Wi-Fi**

Pokud nechcete sledovat obsah streamovacích služeb, jako je Netflix nebo YouTube, vyberte na konci seznamu dostupných sítí Wi-Fi možnost Přeskočit.

#### <span id="page-22-1"></span>**6.5.2 Výběr regionu nebo země**

Pro správné provedení instalace vyberte zemi, ve které se nacházíte. To je důležité, protože dostupnost v obchodě Google Play a postup instalace mnoha aplikací závisí na zeměpisné poloze (Geo-location). Proto jsou některé aplikace pro jednu zemi dostupné a pro jiné ne.

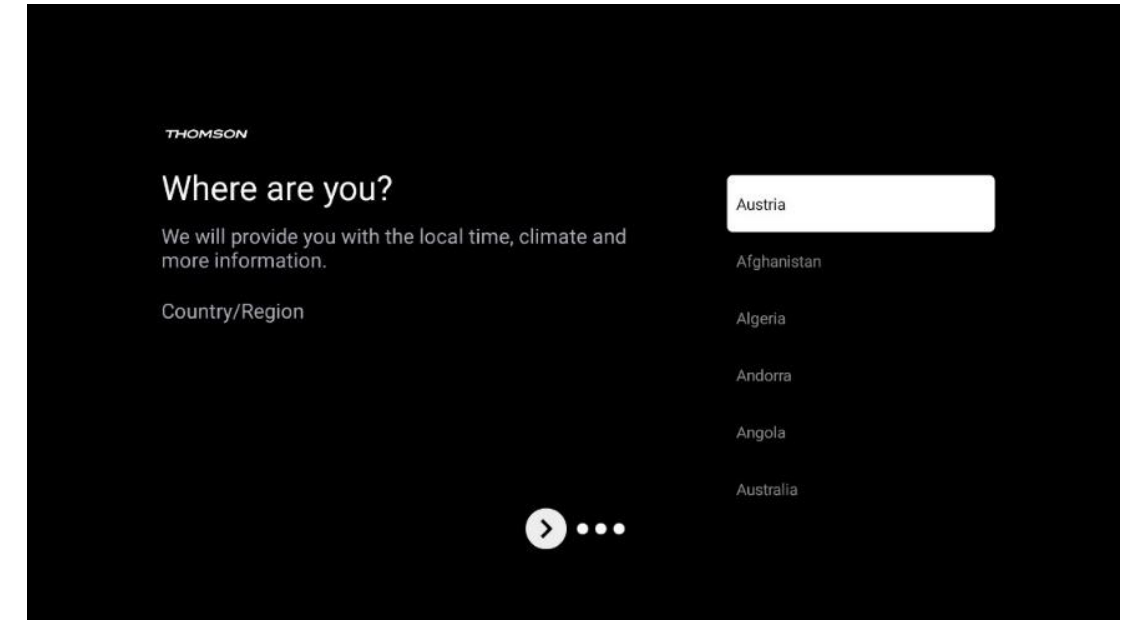

## <span id="page-22-2"></span>**6.5.3 Odmítnutí odpovědnosti**

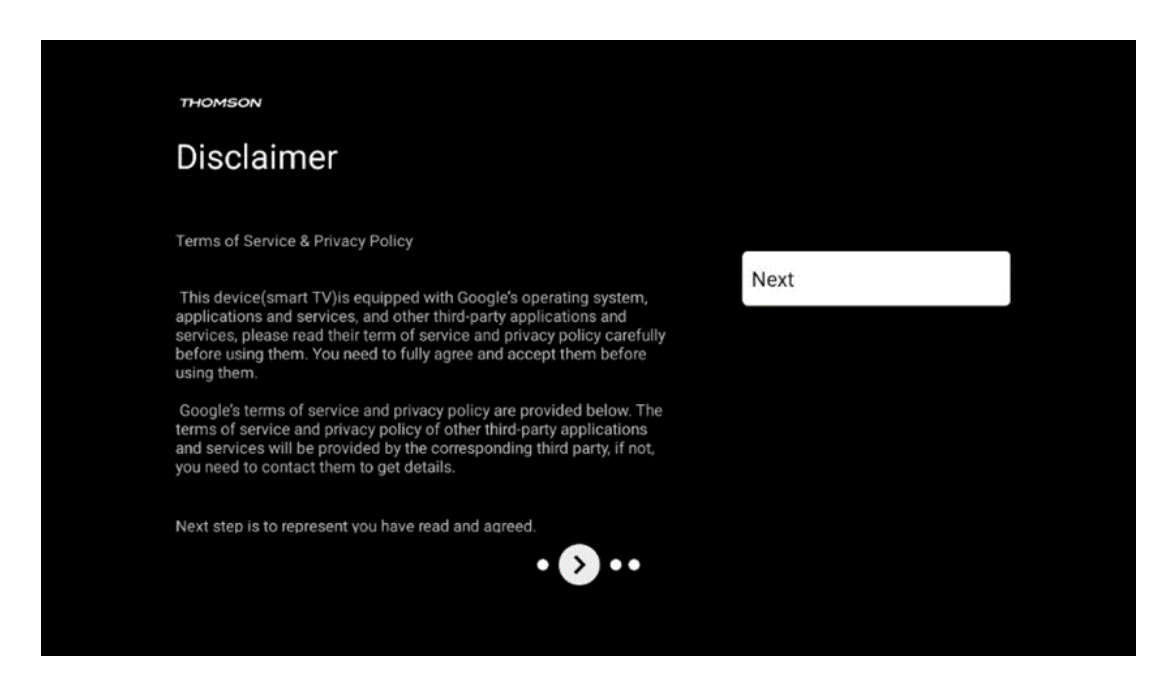

Pečlivě si přečtěte podmínky poskytování služeb a zásady ochrany osobních údajů a kliknutím na tlačítko Další je přijměte.

# <span id="page-23-0"></span>**7 Instalace kanálu**

Vyberte typ televizního příjmu Tuner pro instalaci televizních/rozhlasových kanálů. K dispozici jsou možnosti typu příjmu Pozemní anténa, Kabel a Satelit. Zvýrazněte dostupnou možnost typu příjmu TV signálu a stiskněte tlačítko **OK** nebo pokračujte kliknutím na pravé směrové tlačítko.

Pokud vyberete možnost Přeskočit skenování, můžete dokončit první proces instalace televizoru bez instalace televizních kanálů. Následně můžete televizní kanály nainstalovat v nabídce nastavení televizoru.

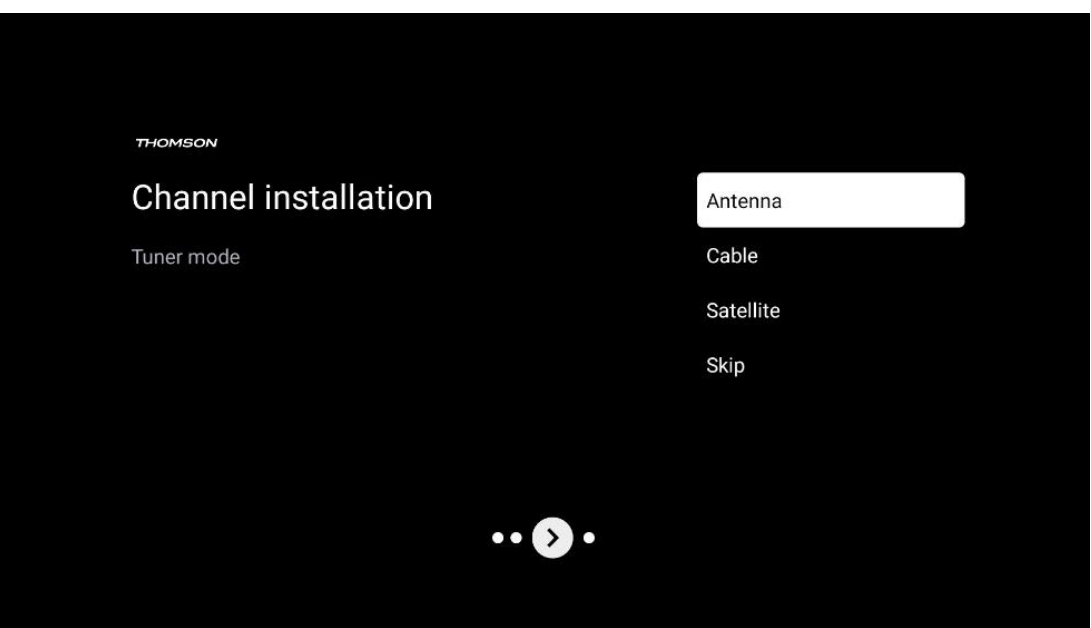

## <span id="page-23-1"></span>**7.1 Režim tuneru**

#### <span id="page-23-2"></span>**7.1.1 Anténa**

Pokud je vybrána možnost Anténa, televizor vyhledá digitální pozemní a analogové vysílání. Na další obrazovce zvýrazněte možnost Scan (Vyhledávání) a stisknutím tlačítka **OK** spusťte vyhledávání nebo vyberte možnost Skip Scan (Přeskočit vyhledávání) pro pokračování bez provádění vyhledávání.

**Skenování operátora:** Na obrazovce se zobrazí seznam dostupných kabelových operátorů, pokud jsou k dispozici. Zvýrazněte požadovaného operátora a stiskněte tlačítko **OK**. Vyberte možnost Start a stisknutím tlačítka **OK** proveďte skenování kanálů.

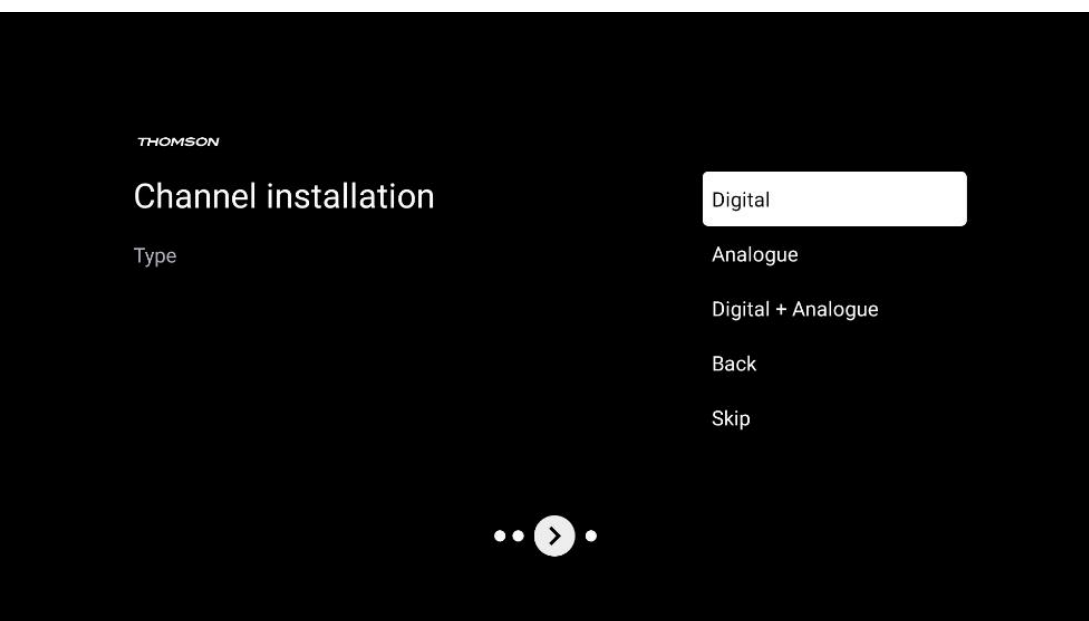

#### <span id="page-24-0"></span>**7.1.2 Kabel**

Pokud je vybrána možnost Kabel, televizor vyhledá digitální kabelové kanály.

Ve většině kabelových sítí jsou k dispozici pouze digitální kanály. Chcete-li pokračovat ve skenování, vyberte možnost Digitální.

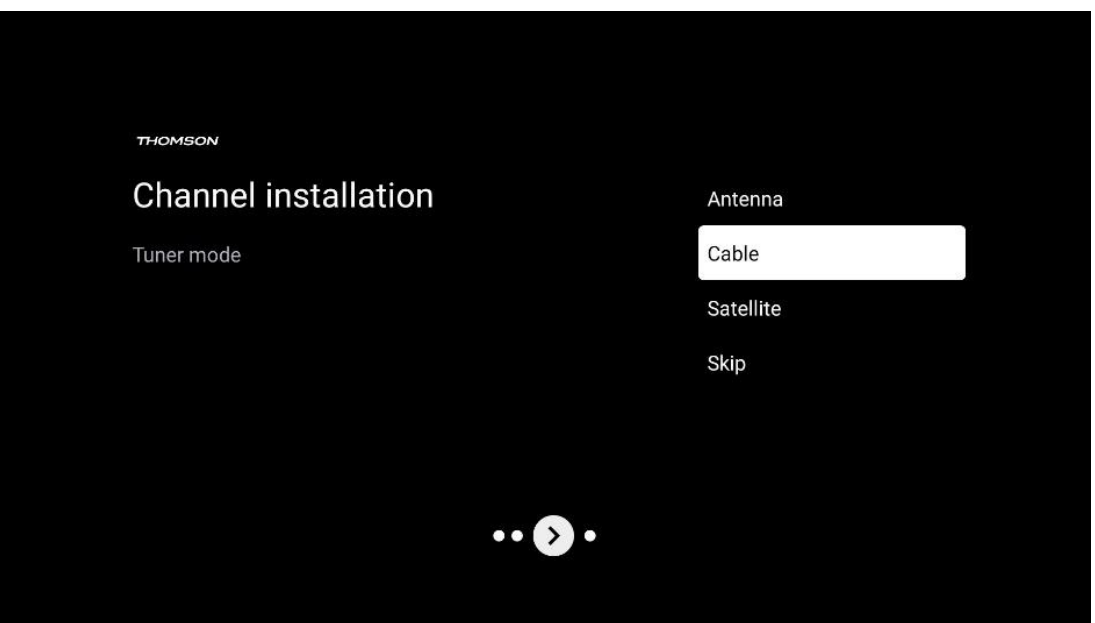

**Skenování operátora**: Na obrazovce se zobrazí seznam kabelových operátorů, pokud jsou k dispozici. Zvýrazněte požadovaného operátora a stiskněte tlačítko **OK**. Vyberte možnost Start a stisknutím tlačítka **OK** proveďte skenování kanálů.

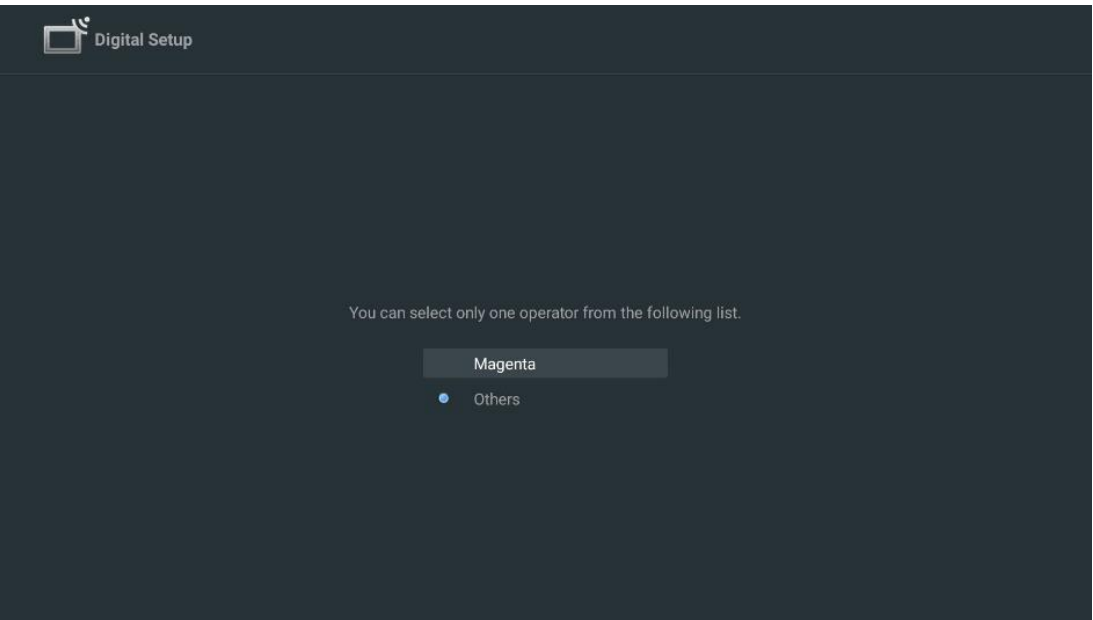

**Ostatní**: Pokud váš kabelový operátor není uveden nebo pokud je váš televizor připojen k místnímu kabelovému systému, vyberte možnost Ostatní. Vyberte možnost Typ skenování a stisknutím tlačítka **OK** zobrazte možnosti skenování.

**Kompletní skenování:** Automatické úplné prohledávání prohledává celé frekvenční pásmo; tuto možnost je třeba zvolit, pokud při prohledávání sítě nebyly nalezeny všechny kanály. **Rychlé skenování**: Spustí se rychlé vyhledávání, při kterém se kanály seřadí do předem připraveného pořadí. Při tomto typu vyhledávání je nutné zadat ID sítě a centrální frekvenci. **Kontrola sítě:** Při vyhledávání sítě je přenášen kompletní a aktuální seznam kanálů poskytovatele, takže přijímač rozpozná všechny kanály, což je výhodné pro provozovatele kabelové televize. Při tomto typu vyhledávání je nutné zadat alespoň ID sítě.

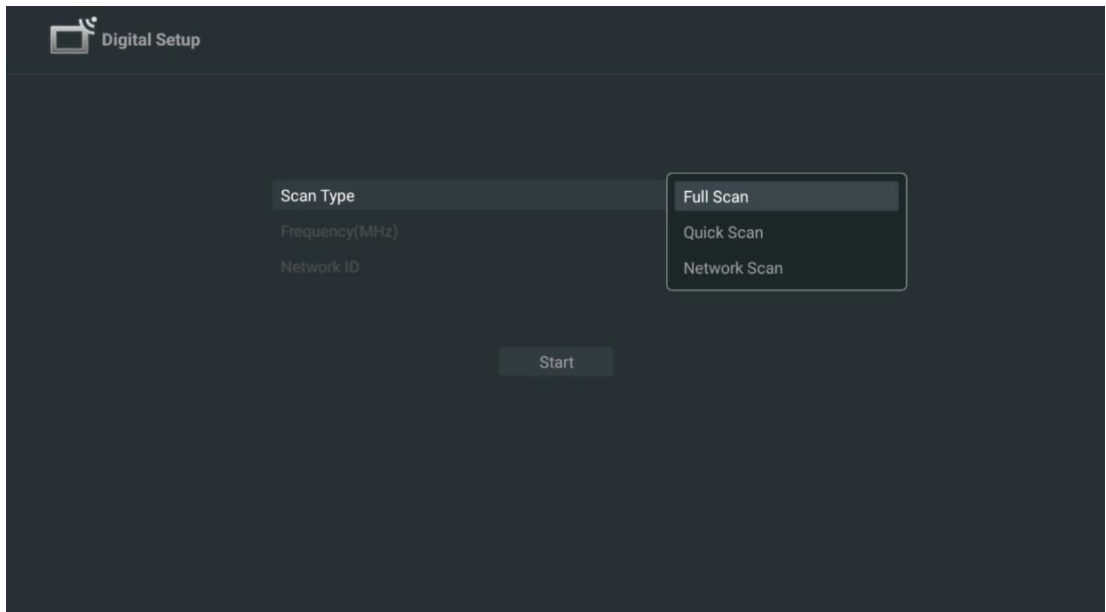

Chcete-li pokračovat bez vyhledávání, vyberte možnost Přeskočit skenování.

#### <span id="page-26-0"></span>**7.1.3 Satelit**

#### **Poznámka k instalaci satelitních kanálů pro televizory Thomson instalované v Rakousku nebo Německu:**

Naše televizory Thomson mají funkci předvolby satelitních kanálů, kterou lze vybrat a spustit pouze při první instalaci televizorů. Tato funkce je k dispozici pouze v případě, že při počáteční instalaci bylo jako země instalace vybráno Rakousko nebo Německo.

Tato funkce se provede pouze při první instalaci televizoru, když instalujete satelitní kanály.

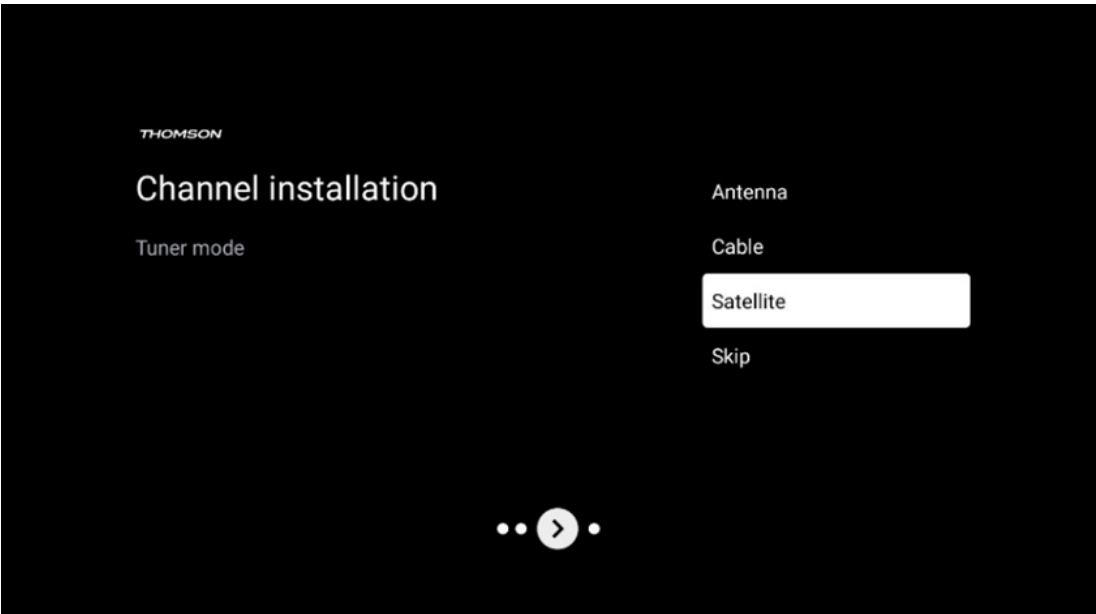

Chcete-li ji aktivovat, postupujte podle níže uvedených pokynů pro instalaci:

- 1. Nabídka Režim tuneru jako možnost instalace vyberte Satelit.
- 2. Výběr předvolby satelitních kanálů
- 3. Výběr potvrďte stisknutím tlačítka **OK.**

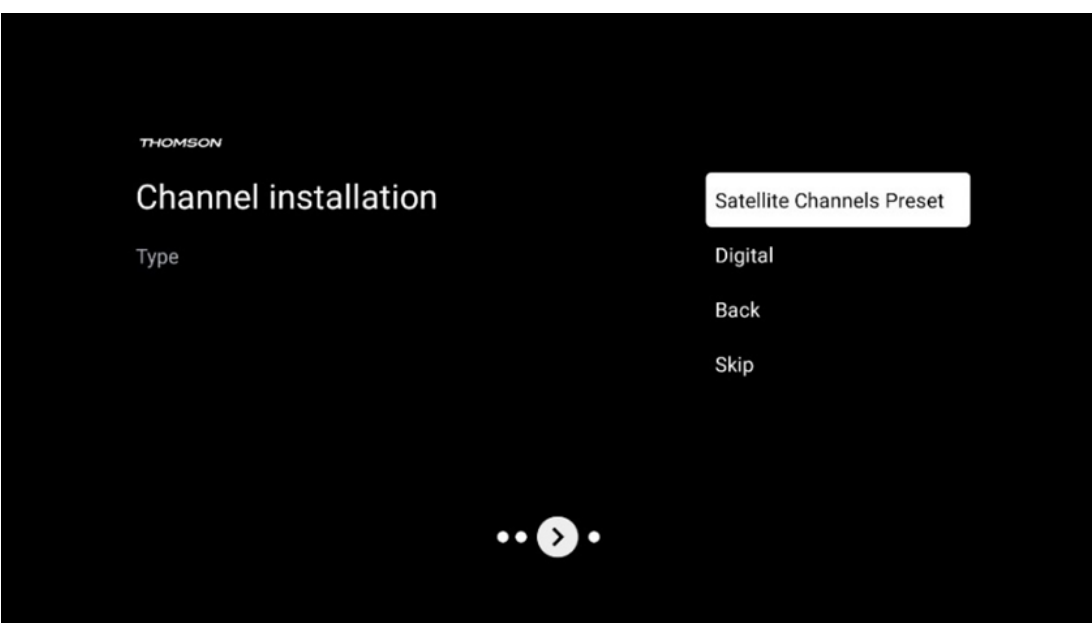

#### **Instalace satelitu**

Chcete-li pokračovat v instalaci satelitních kanálů, vyberte možnost instalace Digitální.

#### **Operátoři M7**

Operátoři M7 jsou operátoři placené televize, kteří nabízejí balíčky pro osm zemí s ohledem na jejich kulturu a jazyk: Nizozemsko, Belgie, Německo, Rakousko, Česká republika, Slovensko, Rumunsko a Maďarsko.

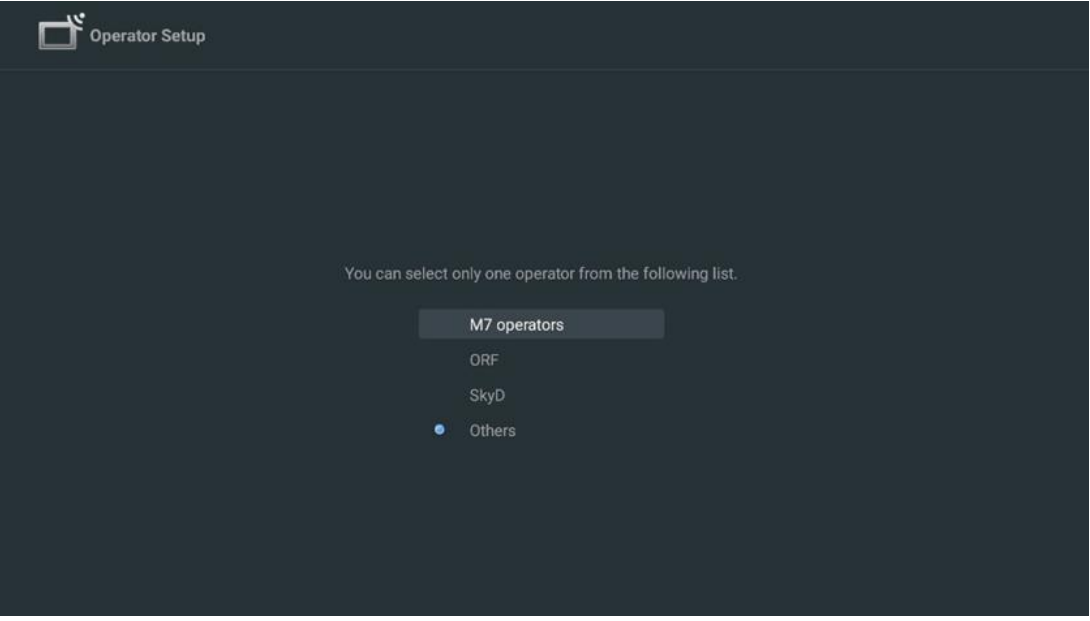

Pokud je televizor připojen k satelitnímu systému pro příjem více satelitů, vyberte možnost Ano a pokračujte stisknutím tlačítka **OK**.

Pokud jste připojeni k satelitnímu systému se satelitním příjmem, vyberte možnost Ne a postupujte podle pokynů k instalaci na obrazovce.

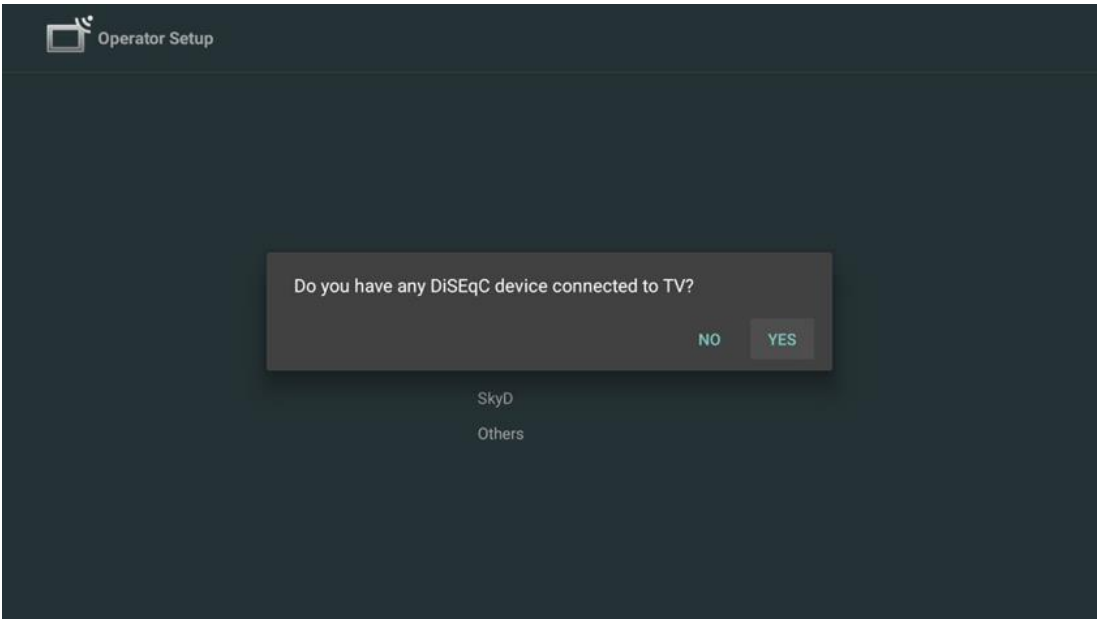

Chcete-li provést automatickou detekci portu DiSEqC, stiskněte žluté tlačítko na dálkovém ovladači a poté stisknutím modrého tlačítka spusťte vyhledávání kanálů.

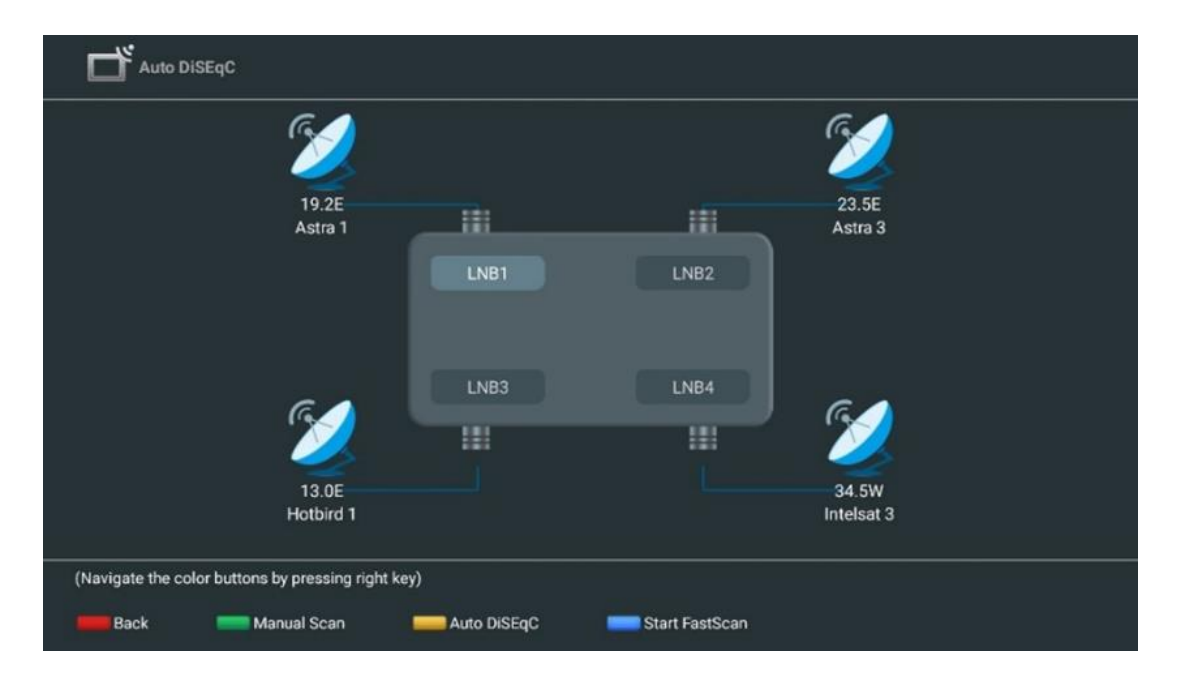

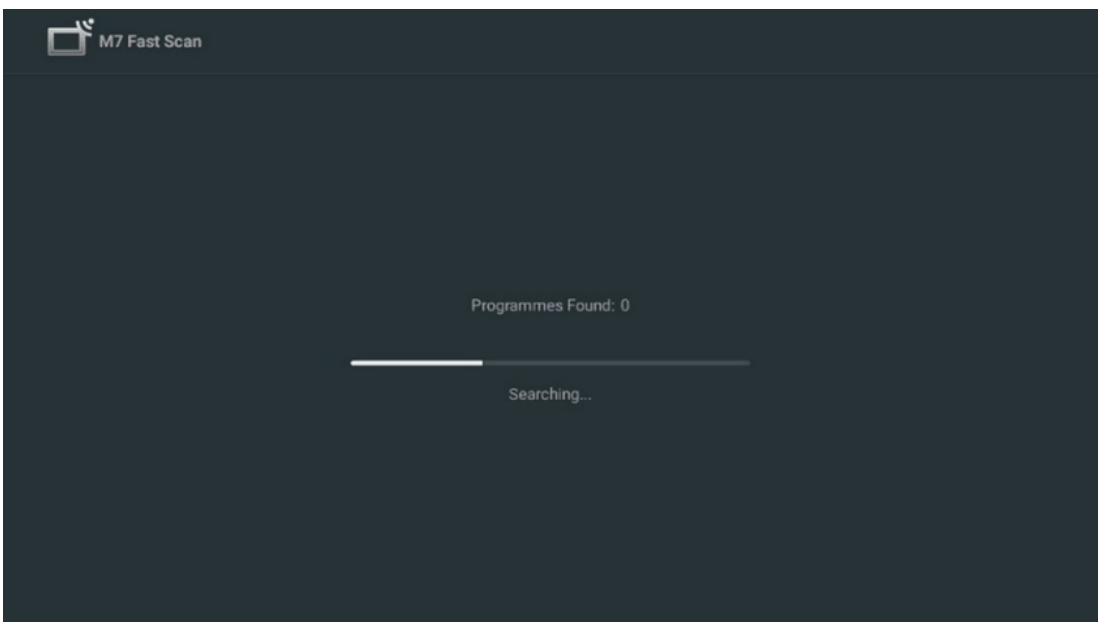

Pokud chcete probíhající vyhledávání zrušit, stiskněte tlačítko **Zpět**. Již nalezené kanály se uloží do seznamu kanálů. Po dokončení počátečního nastavení se zobrazí výsledky. Nastavení dokončíte stisknutím tlačítka **OK.** 

#### **Instalace místního satelitního operátora**

Pokud je k dispozici, vyberte ze seznamu operátora pro zemi umístění instalace. Kanály budou seřazeny podle třídění kanálů LCN vybraného operátora.

#### **Ostatní**

Tuto možnost instalace vyberte, pokud chcete satelitní kanály programovat jednotlivě. Televizní obrazovka je rozdělena do tří sloupců. Stisknutím směrových tlačítek nahoru/dolů a doleva/doprava na dálkovém ovladači se můžete pohybovat po sloupcích.

**1 st Sloupec - Satelit:** Zvolte ze seznamu preferovaný satelit a tlačítkem **OK** jej vyberte.

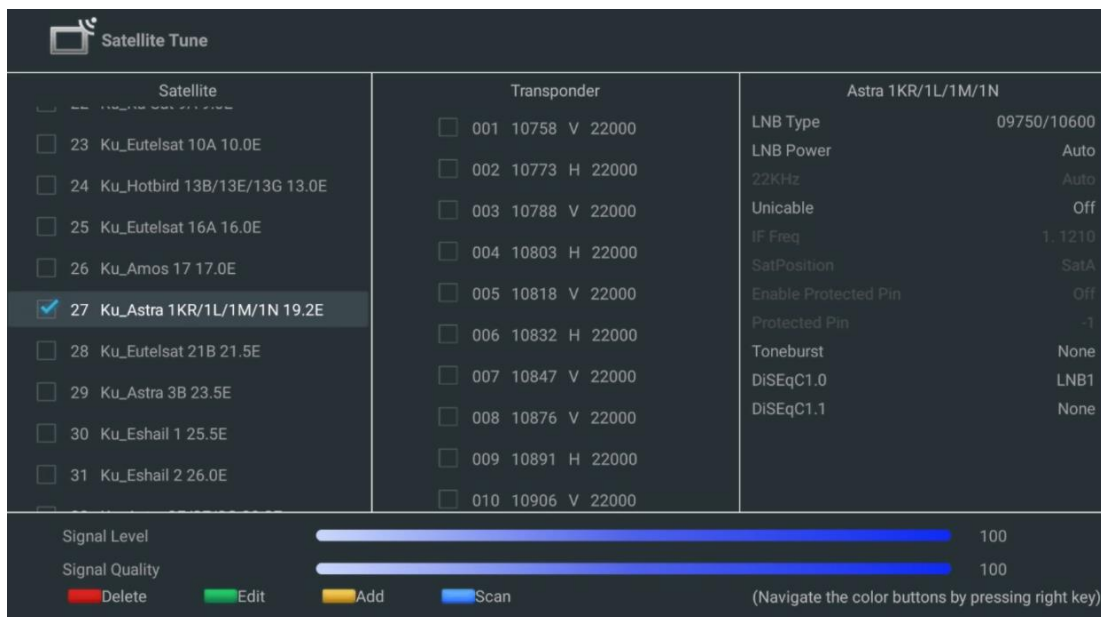

2<sup>nd</sup> Sloupec - Transpondér: Pokud nechcete skenovat celou družici, ale pouze některé transpondéry, vyberte a označte jednotlivé transpondéry ze seznamu.

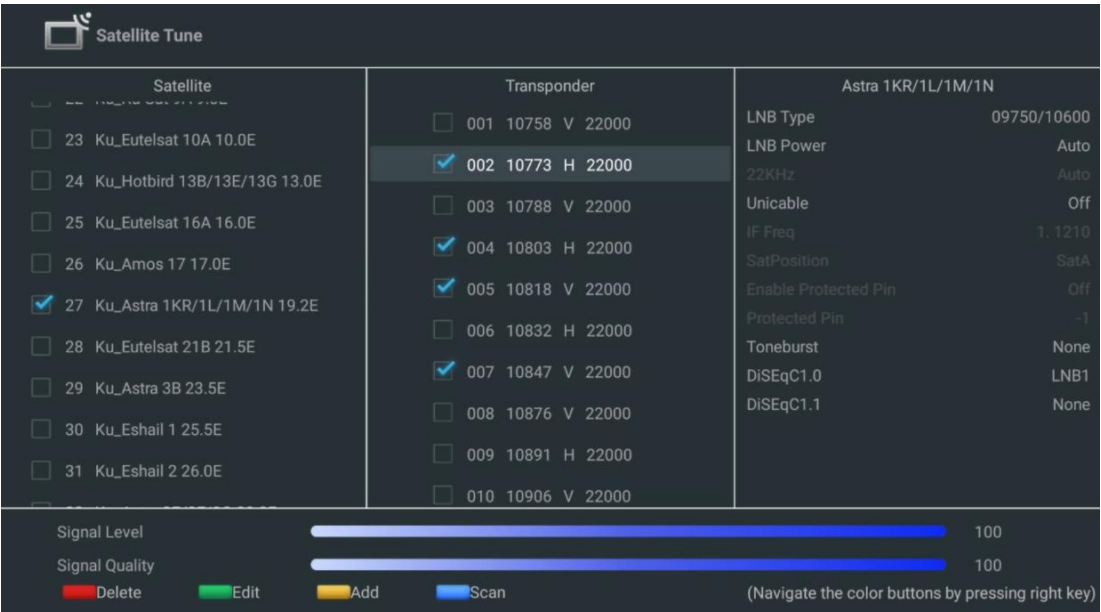

**3 rd Sloupec - Charakteristika příjmu:** Nastavte charakteristiky příjmu vybraného satelitu, například Unicable On / Off nebo DiSEqC pozici vybraného satelitu. Ve výchozím nastavení je tento sloupec nastaven na příjem jednoho satelitu.

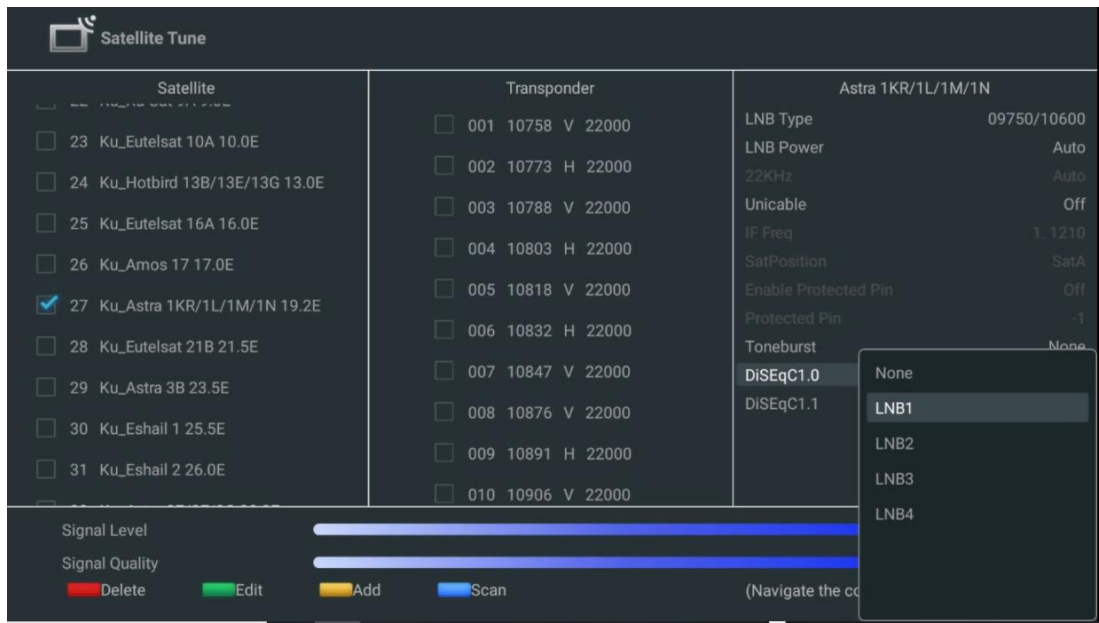

**Poznámka:** Funkce **barevných tlačítek** jsou označeny v dolní části obrazovky.

Stisknutím červeného tlačítka vymažete satelit nebo satelitní transpondér ze seznamu. Stisknutím zeleného tlačítka upravíte satelit nebo satelitní transpondér ze seznamu. Stisknutím žlutého tlačítka přidáte satelity nebo satelitní transpondéry. Stisknutím modrého tlačítka spustíte vyhledávání satelitního vysílání ze satelitu nebo z jednoho satelitního transpondéru.

**Poznámka**: Pokud se pro vybraný satelit nezobrazuje úroveň a kvalita signálu, vyberte pomocí směrových tlačítek jiný satelitní transpondér ze seznamu ve druhém sloupci a ověřte příjem satelitu. Tento krok může být nutný, pokud je první transpondér v seznamu neaktivní. Chcete-li pokračovat v prohledávání celého satelitu, zrušte výběr vybraných transpondérů a stisknutím modrého tlačítka zahajte vyhledávání.

Po dokončení instalace satelitních kanálů můžete nainstalovat další tunery, pokud je televizor připojen také k anténě nebo kabelové televizi, nebo můžete vybrat možnost Přeskočit a pokračovat v instalaci televizoru.

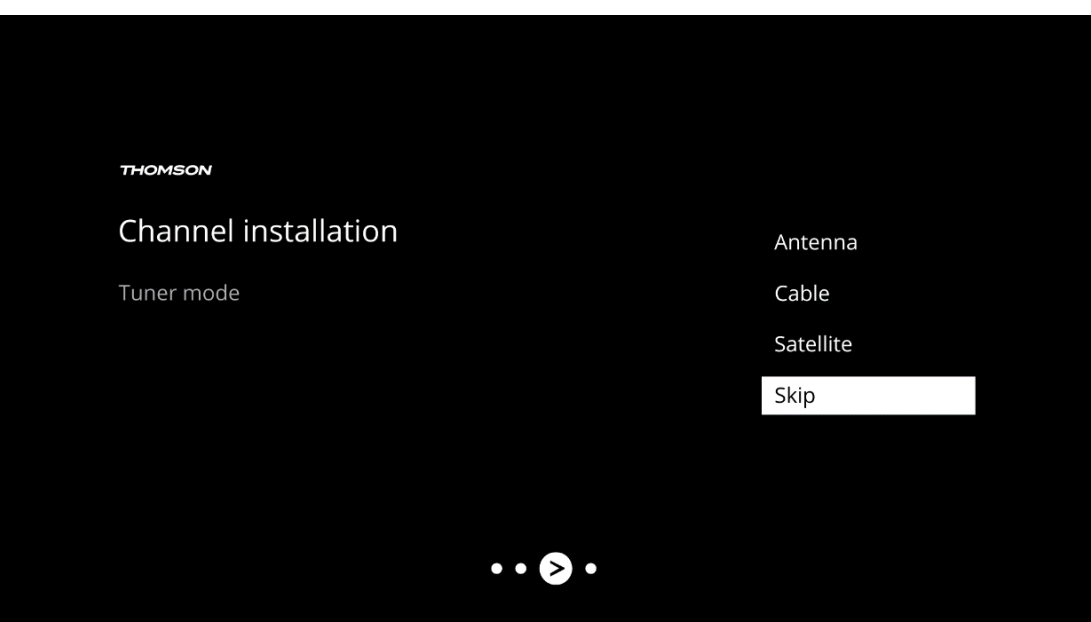

# <span id="page-32-0"></span>**8 Kontrola nastavení**

Zkontrolujte nastavení režimu tuneru v nastavení systému. Pokud chcete změnit zemi/oblast nebo typ instalace kanálu, zvýrazněte příslušnou možnost nabídky a stiskněte tlačítko **OK**. Nastavení naleznete v předchozím odstavci o instalaci.

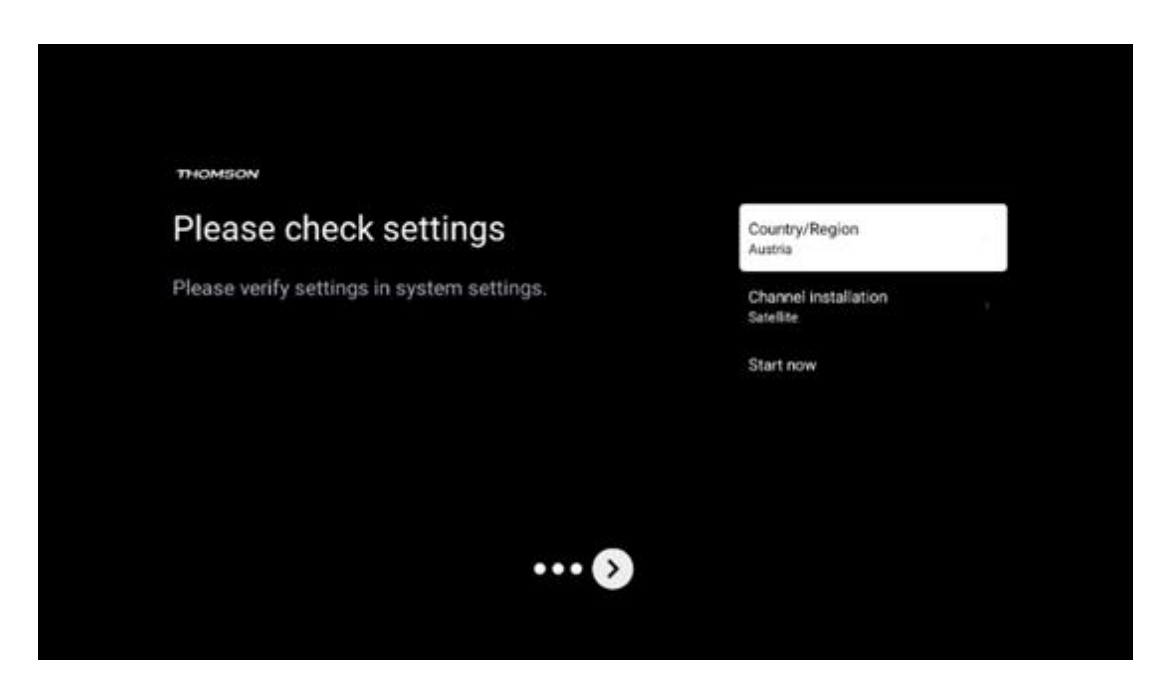

Pokud jsou nastavení instalace správně nastavena, stiskněte tlačítko Start now a pokračujte v konečné instalaci,

Počkejte, až televizor dokončí proces nastavení. To může trvat několik minut. Tato doba je nutná k dokončení konečné instalace v závislosti na zvoleném nastavení.

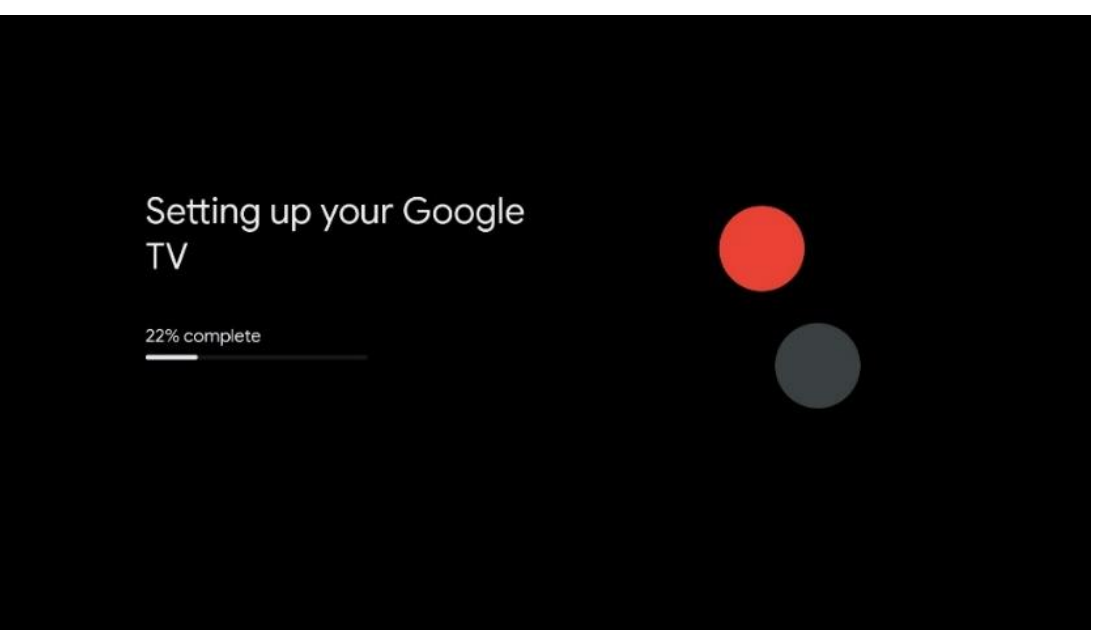

# <span id="page-33-0"></span>**9 Domovská obrazovka**

Domovská obrazovka je ústředním prvkem televizoru. Na domovské obrazovce můžete spustit jakoukoli nainstalovanou aplikaci, spustit aplikaci Live TV pro sledování televizního vysílání, sledovat film z různých streamovacích aplikací nebo přepnout na zařízení připojené k portu HDMI. Stisknutím tlačítka Domů na dálkovém ovladači můžete také kdykoli ukončit provoz jakékoli aplikace a vrátit se na domovskou obrazovku.

V prvním řádku (Nejvhodnější pro vás) se podle kritérií vyhledávání v historii vyhledávání nabídne obsah streamovaných aplikací nainstalovaných v televizoru. Najdete zde také přímý výběr posledního vybraného vstupního připojení televizoru. V tomto řádku na první pozici najdete také pole pro výběr s posledním Vstupním zdrojem, pokud je na tomto zařízení povolena funkce ovládání HDMI CEC.

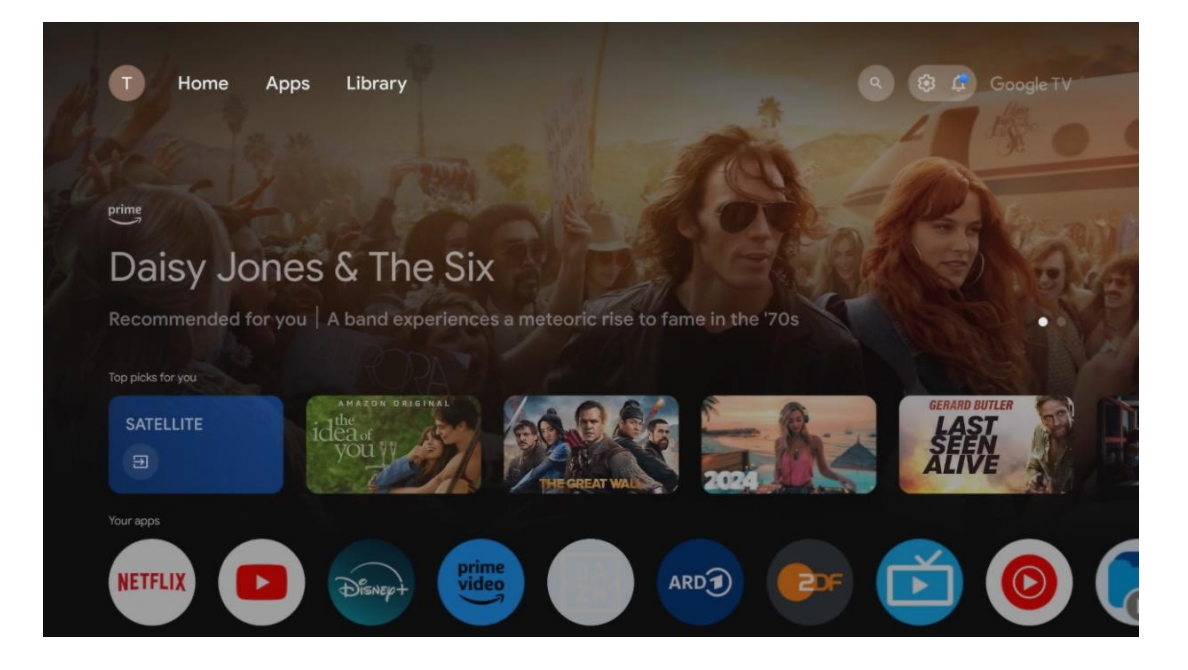

**Poznámka: V závislosti na** nastavení televizoru a výběru země během počátečního nastavení může nabídka Home obsahovat různé prvky.

Druhý řádek (Vaše aplikace) je řádek aplikací. Zde najdete nejdůležitější aplikace pro streamovací služby, jako je Netflix nebo YouTube, a také živé televizní vysílání a MMP (multimediální přehrávač).

Směrovými tlačítky na dálkovém ovladači vyberte aplikaci a výběr potvrďte tlačítkem **OK,** čímž vybranou aplikaci spustíte.

Vyberte aplikaci a stisknutím a podržením tlačítka **OK** odeberte vybranou aplikaci z řady oblíbených, přesuňte ji na nové místo nebo ji spusťte.

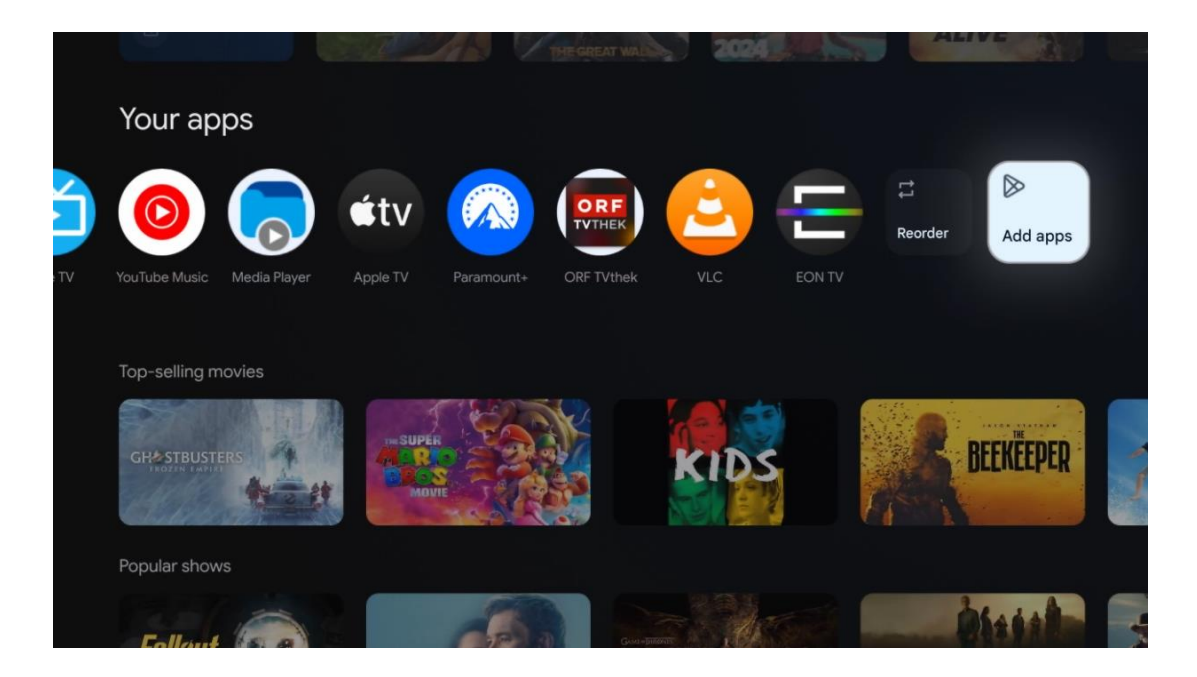

Na předposlední a poslední pozici v tomto řádku najdete pole s možnostmi Změnit pořadí a Přidat aplikace. Výběrem těchto možností můžete změnit pořadí aplikací v tomto řádku nebo přidat novou aplikaci do tohoto řádku Oblíbené aplikace.

Obsluha aplikace Live TV a multimediálního přehrávače je popsána v samostatné kapitole Menu.

Dále na domovské obrazovce najdete další kanály zobrazené podle žánru nebo kategorie streamovaného obsahu.

## <span id="page-34-0"></span>**9.1 Účet Google**

Přejděte na ikonu svého profilu v levém horním rohu a stiskněte tlačítko **OK**. Zvýrazněte ikonu profilu a stiskněte tlačítko **OK**.

Zde můžete měnit nastavení profilu, přidávat nové účty Google nebo spravovat již existující účty.

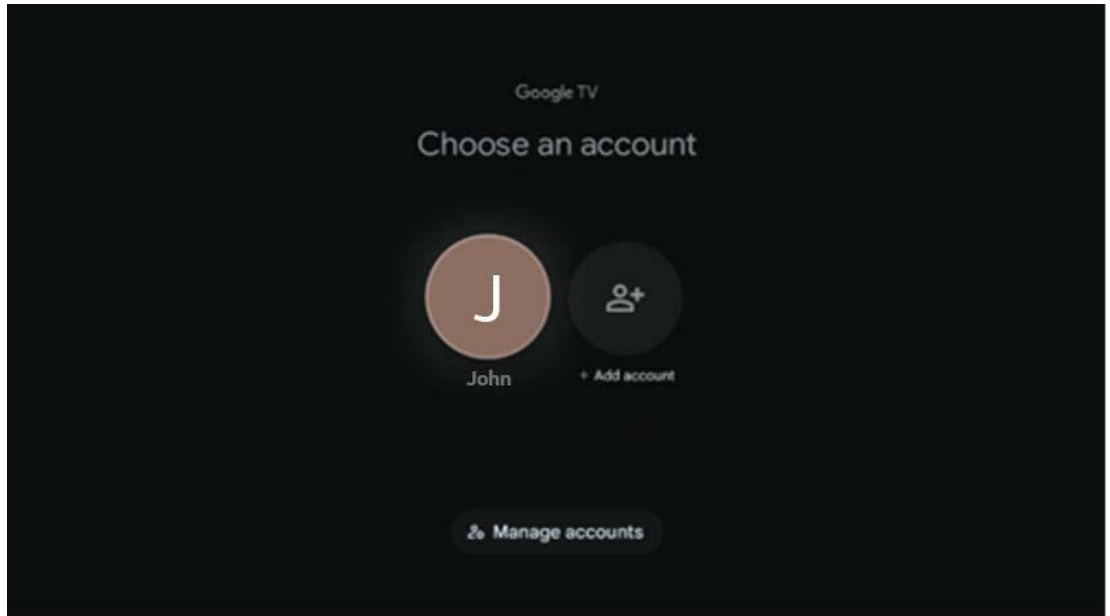

## <span id="page-35-0"></span>**9.2 Aplikace**

Výběrem karty Aplikace na domovské obrazovce zobrazíte aplikace nainstalované v televizoru. Chcete-li nainstalovat aplikaci, přejděte na vyhledávací panel a zadejte její název. Tím se spustí vyhledávání v obchodě Google Play.

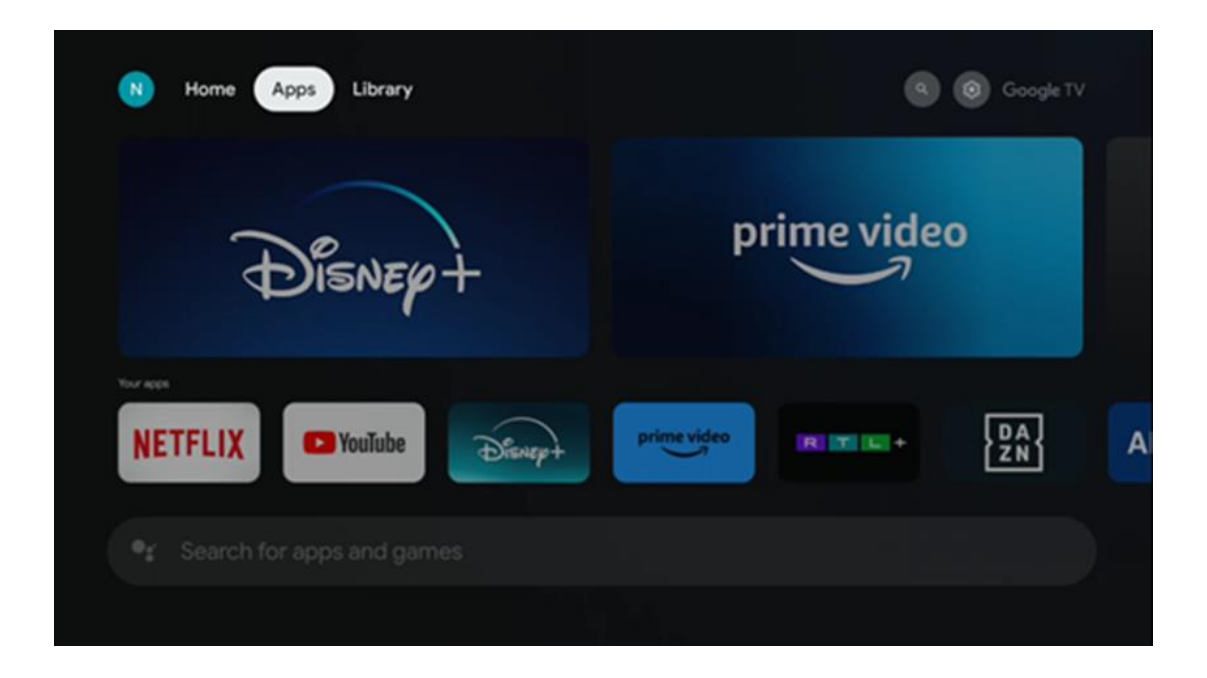

## <span id="page-35-1"></span>**9.3 Knihovna**

Na domovské stránce vyberte kartu Knihovna a přehrávejte již zakoupený nebo vypůjčený streamovaný obsah na televizoru nebo mobilních zařízeních, jako je mobilní telefon nebo tablet, pomocí svého účtu Google.
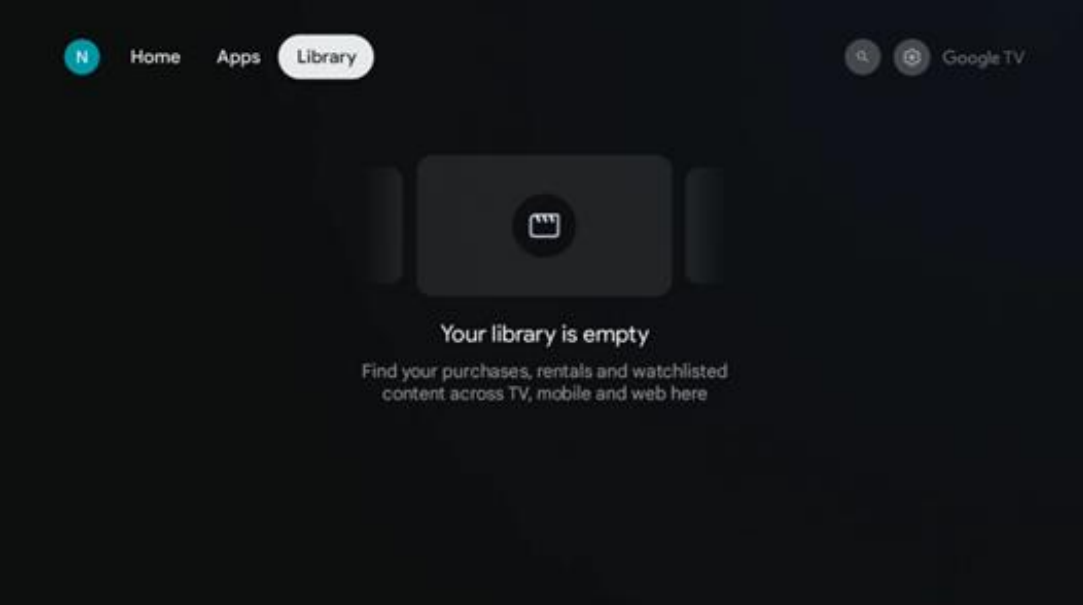

# **9.4 Vyhledávání v televizi Google**

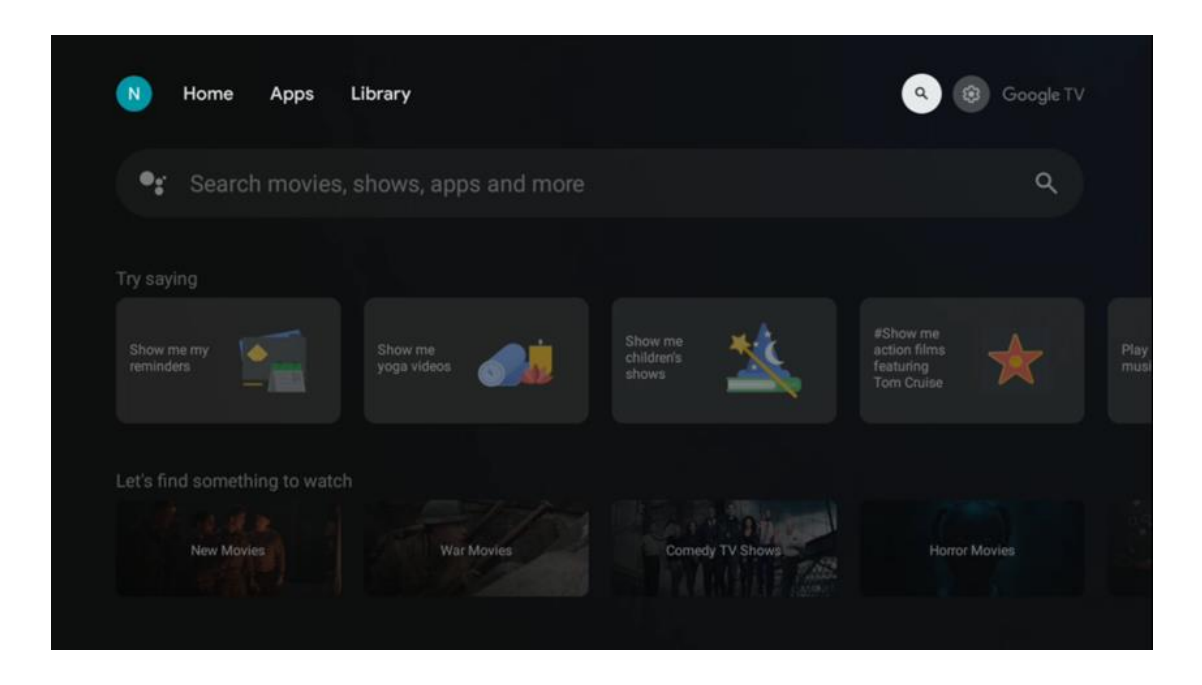

Vyhledávací nástroje se nacházejí v pravém horním rohu obrazovky. Můžete buď zadat slovo a zahájit vyhledávání pomocí virtuální klávesnice, nebo vyzkoušet hlasové vyhledávání pomocí mikrofonu zabudovaného v dálkovém ovladači. Přesuňte zaostření na požadovanou možnost a pokračujte stisknutím tlačítka **OK**.

Hlasové vyhledávání - Stisknutím ikony mikrofonu spustíte funkci hlasového vyhledávání. V horní části obrazovky se zobrazí pole hlasového vyhledávání Google. Položte dotaz společnosti Google a televizor vám odpoví. Pro vyhledávání místních výrazů je důležité, aby byl jazyk Menu televizoru nastaven na místní jazyk.

Vyhledávání na klávesnici - vyberte vyhledávací panel a stiskněte tlačítko **OK**. Na obrazovce se zobrazí virtuální klávesnice Google. Zadejte otázku, na kterou chcete odpovědět.

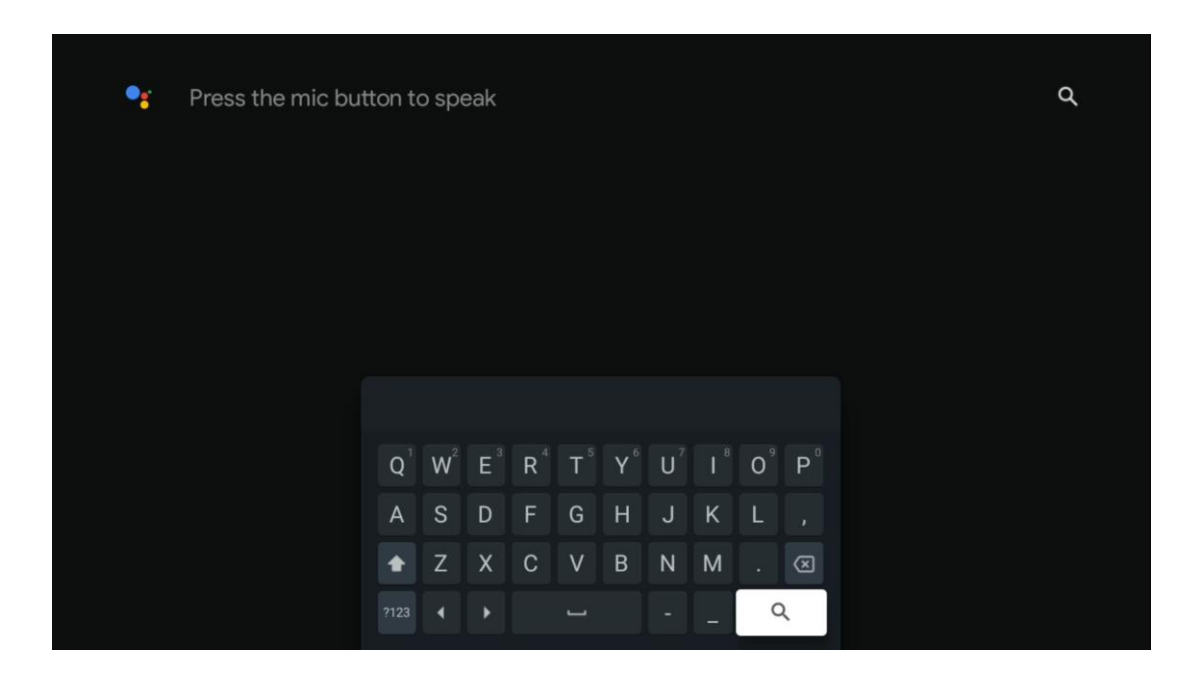

# **9.5 Oznámení**

Tlačítko oznámení se zobrazí pouze v případě, že existuje jedno nebo více nepřečtených oznámení. Chcete-li je zkontrolovat, přejděte na ikonu Nastavení, která otevře podnabídku. V dolní části podnabídky najdete všechna nejnovější oznámení.

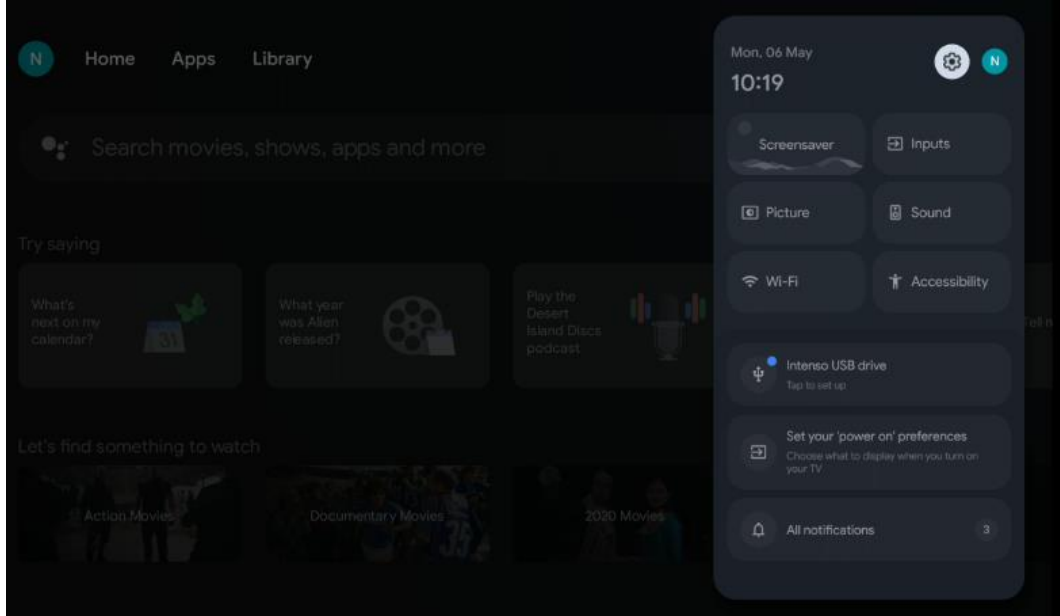

# **10 Nastavení**

Chcete-li zobrazit úplný seznam dostupných nastavení, přejděte na domovskou obrazovku stisknutím tlačítka Domovská obrazovka. Klikněte na tlačítko Nastavení v pravém horním rohu.

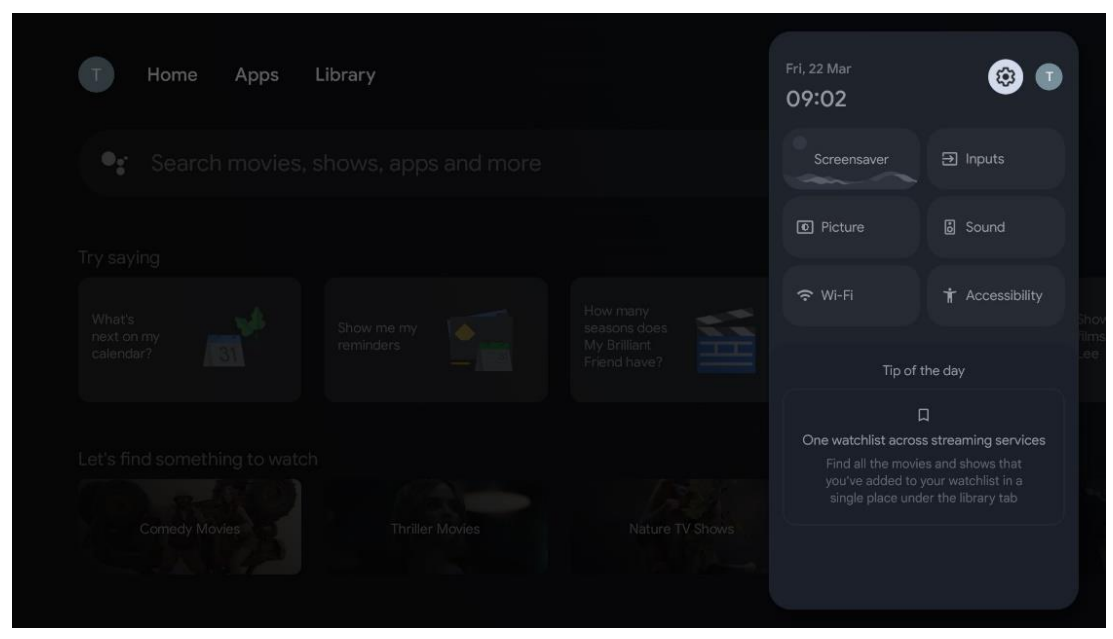

*\* Výše uvedené obrázky jsou pouze orientační, podrobnosti naleznete u produktu.*

# **10.1 Nastavení názvu zařízení**

V této nabídce máte možnost vybrat název televizoru ze seznamu navrhovaných názvů. Můžete také televizoru přiřadit vlastní název.

To je důležité pro fungování funkce Chromecast, aby byl televizor identifikován pod správným názvem. Přiřazením názvu televizoru bude televizor také správně identifikován v domácí síti.

# **10.2 Kanály a vstupy**

Vyhledejte dostupné kanály a dostupné vstupy.

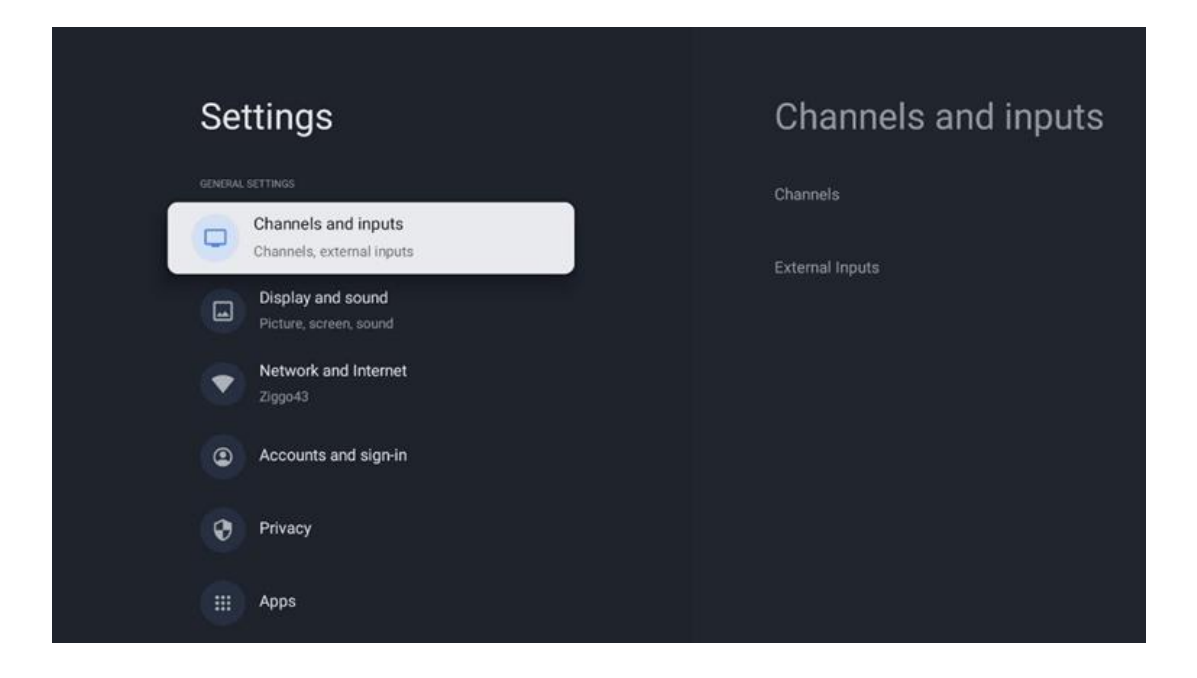

## **10.2.1 Kanály**

Zvolte Tuner Mode (Režim tuneru) a pokračujte stisknutím tlačítka **OK.** Poté zvýrazněte jednu z dostupných možností: Anténa, Kabel nebo Satelit. Stiskněte tlačítko **OK** a poté stiskněte tlačítko **Zpět na** dálkovém ovladači pro zobrazení možností ladění. V závislosti na zvoleném režimu tuneru budou k dispozici různé možnosti ladění.

**Poznámka:** Před skenováním kanálů můžete být požádáni o zadání kódu PIN, abyste mohli pokračovat. Kód PIN můžete nastavit při prvním otevření aplikace Live TV. Tento kód PIN budete potřebovat pro různé funkce televizoru, například pro opětovné skenování kanálů, nastavení rodičovské kontroly nebo obnovení továrního nastavení televizoru. Případně můžete být vyzváni k nastavení kódu PIN po dokončení skenování kanálů v procesu počáteční instalace.

**Poznámka:** Nabídka dalšího nastavení je relevantní pouze v případě, že posledním vstupem je Satellite. Pro jakýkoli jiný vstup je k dispozici pouze Channel Scan a Virtual Keyboard.

### **10.2.1.1 Skenování kanálů**

### **10.2.1.1.1 Anténa**

V podnabídce Tuner Mode (Režim tuneru) vyberte možnost Antenna a stisknutím tlačítka **Zpět**  se vraťte do nabídky Channel Scan (Vyhledávání kanálů).

Vyberte podnabídku Automatické skenování satelitu nebo Ruční skenování antény a stiskněte tlačítko **OK**. Zadejte kód PIN a pokračujte ve skenování kanálů.

- **• Automatické skenování antény**: Stisknutím tlačítka **OK** na dálkovém ovladači provedete automatické vyhledávání kanálů DVB-T/T2.
- **• Ruční skenování antény:** Pomocí směrových tlačítek vpravo/vlevo vyberte RF kanál. Zobrazí se úroveň a kvalita signálu vybraného kanálu. Vyberte možnost Start Scan (Spustit skenování) a stisknutím tlačítka **OK** spusťte skenování vybraného RF kanálu. Nalezené kanály se uloží do seznamu kanálů.
- **• Aktualizace skenování (automatické skenování antény):** Stisknutím tlačítka **OK**  zapnete/vypnete funkci aktualizačního skenování. Když je zapnutá, aktualizujete informace v seznamu kanálů stisknutím tlačítka Antenna Auto Scan.

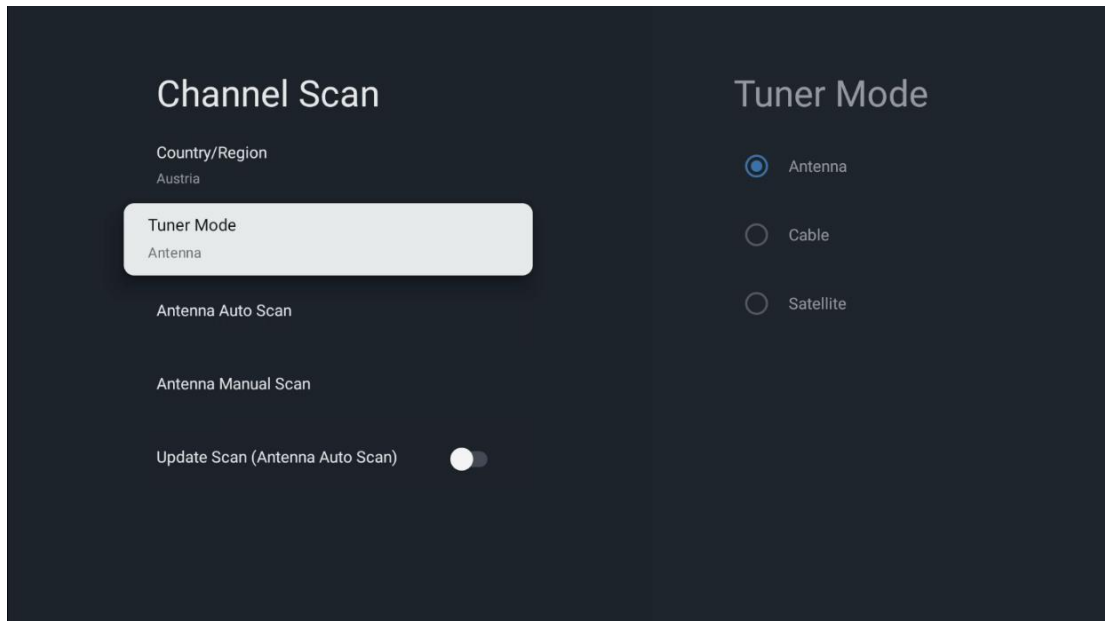

#### **10.2.1.1.2 Kabel**

V podnabídce Režim tuneru vyberte možnost Kabel a stisknutím tlačítka **Zpět** se vraťte do nabídky Vyhledávání kanálů.

Vyberte podnabídku Automatické skenování kabelu nebo Ruční skenování kabelu a stiskněte tlačítko **OK**. Zadejte kód PIN a pokračujte ve skenování kanálů.

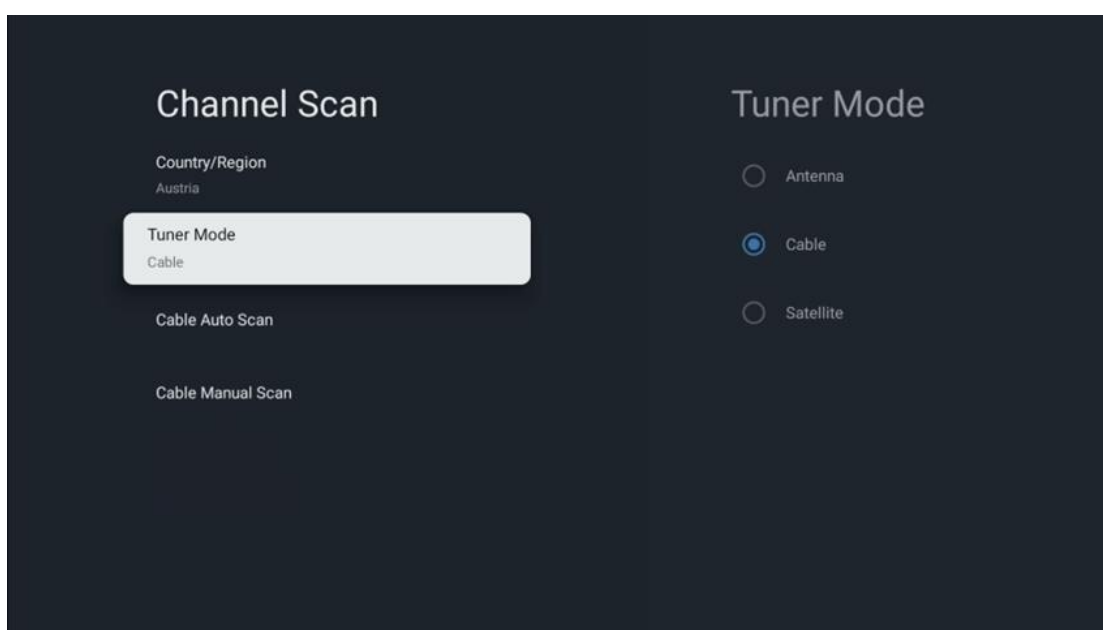

#### **Automatické skenování kabelu**

Zvolte svého kabelového operátora nebo vyberte možnost Ostatní a stiskněte tlačítko **OK** na dálkovém ovladači, abyste provedli automatické vyhledávání digitálních a analogových kanálů DVB-C.

#### **Skenování operátorem**

Poskytovatelé kabelové televize DVB-C jsou volitelně uvedeni v seznamu při počáteční instalaci kanálů a v seznamu operátora v nastavení v závislosti na zvolené zemi.

#### **Ostatní**

Pokud přijímáte signál DVB-C od jiných poskytovatelů kabelové televize, vyberte možnost Ostatní. Stisknutím tlačítka **OK** spusťte vyhledávání kanálů. V nabídce Vyhledávání kanálů můžete vybrat jednu ze tří možností vyhledávání kanálů: Úplný, Rozšířený nebo Rychlý.

- **Úplné**: Automatické vyhledávání všech dostupných kanálů DVB-C.
- **Pokročilé**: Automatické vyhledávání všech dostupných kanálů DVB-C. Pro tuto možnost je nutné zadat parametry příjmu poskytovatele DVB-C, frekvenci a ID sítě. Při této možnosti vyhledávání jsou kanály seřazeny podle LCN kabelových poskytovatelů.
- **Rychle**: Rychlé: Automatické vyhledávání všech dostupných kanálů DVB-C. Vyhledá všechny dostupné kabelové transpondéry se standardními symboly.

#### **Ruční skenování kabelů**

Stisknutím tlačítka **OK** vstupte do nastavení skenování. Stisknutím směrových tlačítek vlevo/vpravo vyberte číslo kanálu nebo frekvenci, na které chcete provést ruční skenování jednoho transpondéru DVB-C.

### **10.2.1.1.3 Satelit**

### **Poznámka k instalaci satelitních kanálů pro televizory Thomson instalované v Rakousku nebo Německu:**

Naše televizory Thomson mají funkci předvolby satelitních kanálů, kterou lze vybrat a spustit pouze při první instalaci televizorů. Tato funkce je k dispozici **pouze v** případě, že při počáteční instalaci televizoru bylo jako země instalace vybráno Rakousko nebo Německo. Tato funkce se provede **pouze** při první instalaci televizoru, když instalujete satelitní kanály.

V podnabídce Režim tuneru vyberte možnost Satelit a stisknutím tlačítka **Zpět** se vraťte do nabídky Vyhledávání kanálů.

Vyberte podnabídku Automatické skenování satelitů a stiskněte tlačítko **OK**. Zadejte kód PIN a pokračujte ve vyhledávání kanálů.

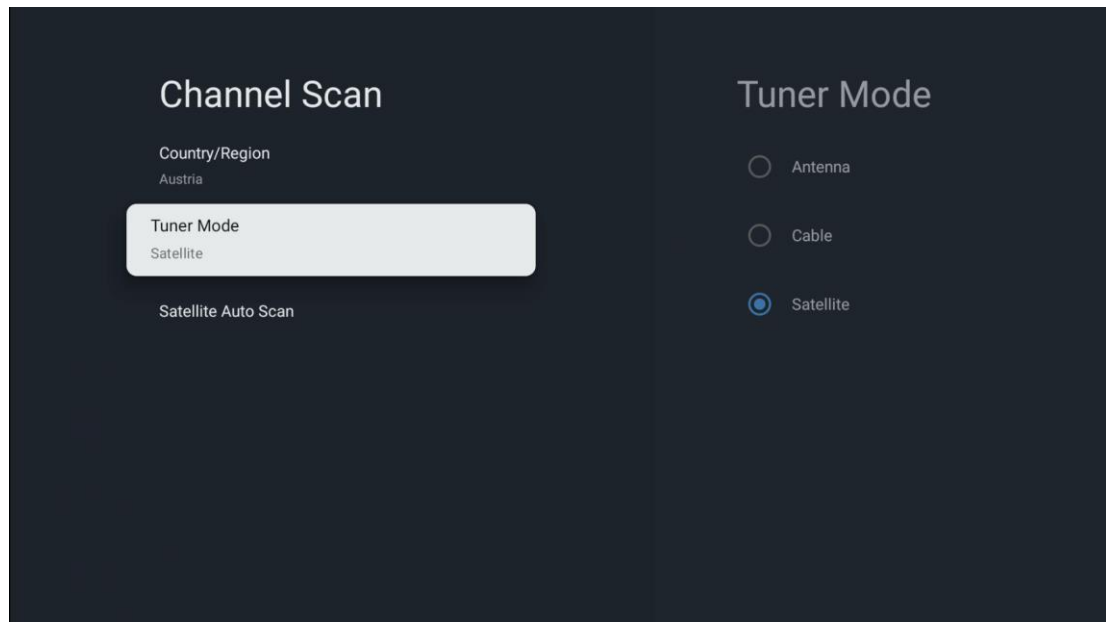

Podrobné vysvětlení instalace satelitu najdete v kapitole 7.3 této uživatelské příručky.

- **10.2.1.2 Nastavení digitálního kanálu**
- **10.2.1.2.1 Nastavení titulků**

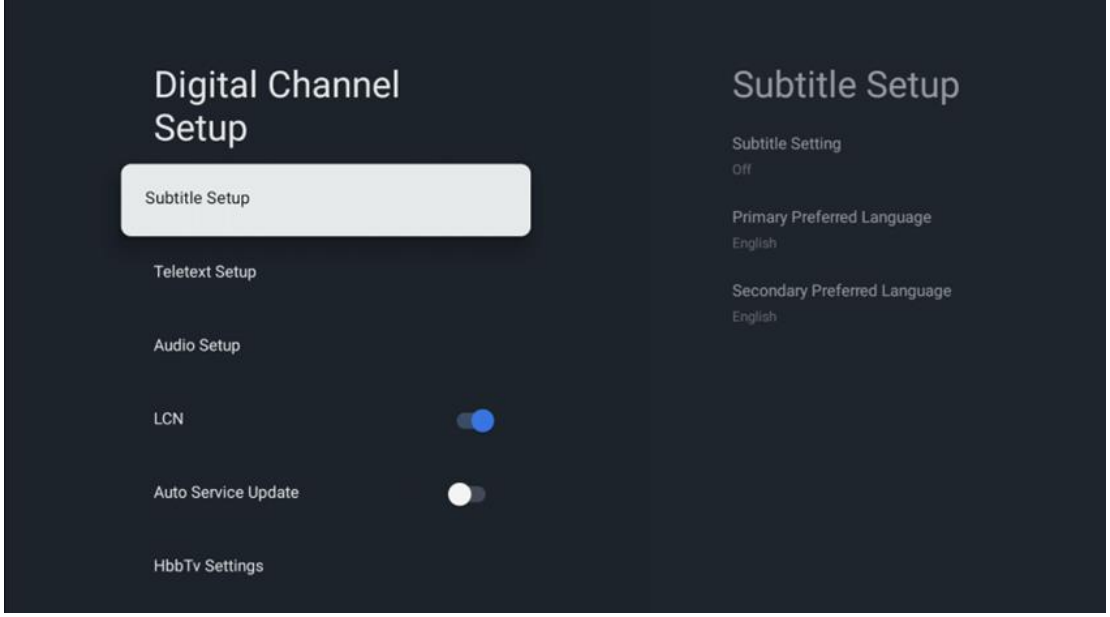

- **Nastavení podtitulu:** Nastavte tuto možnost jako Vypnuto, Základní nebo Sluchově postižení. Pokud je vybrána možnost Hearing Impaired (Sluchově postižení), poskytuje titulky s dodatečnými popisy pro neslyšící a nedoslýchavé diváky.
- **Primární preferovaný jazyk:** Nastavte jeden z uvedených jazyků jako první preferovaný jazyk digitálních titulků.

• **Sekundární preferovaný jazyk:** Nastavte jeden z uvedených jazyků jako druhý preferovaný jazyk digitálních titulků. Pokud primární jazyk vybraný v možnosti jazyka digitálních titulků není k dispozici, budou titulky zobrazeny pomocí tohoto nastavení.

![](_page_43_Picture_49.jpeg)

#### **10.2.1.2.2 Nastavení teletextu**

- **Preferovaný teletext:** Nastavte jazyk teletextu pro digitální vysílání.
- **Dekódování jazyka stránek:** Nastavení jazyka dekódovací stránky pro zobrazení teletextu.

### **10.2.1.2.3 Nastavení zvuku**

![](_page_43_Picture_50.jpeg)

- **Mluvené titulky: Pokud** je zapnuto, budou titulky také čteny nahlas.
- **Typ zvuku: Pokud je** televizor určen pro osoby se sluchovým postižením, vyberte možnost Hearing Impaired.
- **Formát zvuku:** Zvolte Stereo nebo Vícekanálový, v závislosti na nastavení vašeho audio systému.
- **Primární preferovaný jazyk:** Nastavte jeden z uvedených jazyků jako první preferovaný jazyk zvuku.
- **Druhý preferovaný jazyk:** Nastavte jeden z uvedených jazyků jako druhý preferovaný jazyk zvuku. Pokud není k dispozici primární jazyk zvolený ve volbě jazyka zvuku, bude zvuk přehráván pomocí tohoto nastavení.

### **10.2.1.2.4 LCN**

Logické číslování kanálů (LCN) v digitální televizi přiřazuje každému kanálu jedinečné číslo podle informací poskytovatele.

![](_page_44_Picture_68.jpeg)

### **10.2.1.2.5 Aktualizace autoservisu**

Nastavením možnosti Automatická aktualizace služeb na hodnotu Zapnuto se televizor automaticky aktualizuje a přidává nové digitální kanály nebo služby.

![](_page_45_Picture_44.jpeg)

#### **10.2.1.2.6 Nastavení HbbTv**

![](_page_45_Picture_45.jpeg)

- **Povolit:** Zapněte nebo vypněte HbbTv.
- **Nesledovat: Když je zapnutá,** zakáže sledování kanálů s funkcí HbbTv. Normálně kanály sledují vaše data pouze pro reklamní účely.

### **10.2.1.3 Elektronický programový průvodce (EPG)**

![](_page_46_Picture_1.jpeg)

Stisknutím tlačítka **OK** na dálkovém ovladači vás televizor přesměruje do aplikace Live TV a otevře EPG. Vyzkoušejte si pohodlí funkce elektronického programového průvodce (EPG) na svém televizoru, která vám umožní bez námahy procházet programovou skladbu kanálů, které jsou aktuálně dostupné v seznamu kanálů. Upozorňujeme, že dostupnost této funkce závisí na programu.

Alternativně můžete do elektronického programového průvodce vstoupit v režimu živého televizního vysílání, stačí stisknout tlačítko **OK** a poté vybrat možnost Programový průvodce. Chcete-li se vrátit do režimu Live TV, stiskněte tlačítko **Zpět na** dálkovém ovladači.

Pomocí směrových tlačítek na dálkovém ovladači můžete procházet průvodce programy. Směrová tlačítka nahoru/dolů nebo tlačítka Program +/- slouží k procházení kanálů a směrová tlačítka doprava/doleva k výběru požadované události na zvýrazněném kanálu. V dolní části obrazovky se zobrazí podrobné informace, jako je úplný název události, čas začátku a konce, datum, žánr a stručný popis, pokud je k dispozici.

Chcete-li získat další informace o zvýrazněné události, stiskněte tlačítko **OK.** Pokud je pořad právě vysílán, vyberte možnost Zobrazit.

Chcete-li zobrazit události z předchozího nebo následujícího dne, stačí stisknout červené, resp. zelené tlačítko. Chcete-li přidat nebo odebrat kanály do/ze seznamu oblíbených, stačí stisknout žluté, resp. modré tlačítko. Tyto funkce jsou přiřazeny barevným tlačítkům na dálkovém ovladači, pokud jsou k dispozici. Konkrétní funkce jednotlivých tlačítek naleznete v pokynech na obrazovce.

Vezměte prosím na vědomí, že průvodce nebude přístupný, pokud je vstupní zdroj televizoru uzamčen. Vstupní zdroj můžete uzamknout/odemknout v nabídce Nastavení živého vysílání > Možnosti TV > Možnosti kanálu > Rodičovská kontrola > Zdroj uzamčen.

![](_page_47_Figure_1.jpeg)

### **10.2.1.4 Oblíbené stránky**

### **10.2.1.4.1 Přidat do oblíbených**

Do seznamu oblíbených kanálů přidejte nejčastěji sledované nebo oblíbené kanály podle následujících kroků:

- Na domovské obrazovce vyberte aplikaci Live TV a stisknutím tlačítka **OK** ji otevřete nebo stiskněte tlačítko **Live TV** na dálkovém ovladači.
- Vyberte kanál, který chcete přidat
- Stiskněte tlačítko **Nastavení** na dálkovém ovladači a přejděte na Kanály a vstupy > Kanály > Oblíbené.
- Vyberte možnost Přidat do oblíbených a zvolte, do kterého seznamu chcete tento kanál přidat.

Kanály můžete také přidat do seznamu oblíbených kanálů v nabídce aplikace Live TV. Viz kapitola 11.2.2.

**Poznámka:** Stejný kanál můžete přidat do více seznamů oblíbených kanálů.

Seznamy oblíbených položek najdete v kapitole 11.2.4.

### **10.2.1.4.2 Odstranění z oblíbených položek**

Odstranění kanálů ze seznamu oblíbených kanálů provedete podle následujících kroků:

- **•** Na domovské obrazovce vyberte aplikaci Live TV a stisknutím tlačítka **OK** ji otevřete nebo stiskněte tlačítko **Live** TV na dálkovém ovladači.
- **•** Vyberte kanál, který chcete odebrat
- **•** Stiskněte tlačítko **Nastavení** na dálkovém ovladači a přejděte na Kanály a vstupy > Kanály > Oblíbené.
- **•** Vyberte možnost Odebrat z oblíbených a vyberte, ze kterého seznamu chcete tento kanál odebrat.

Kanály můžete také odebrat ze seznamu oblíbených kanálů v nabídce aplikace Live TV. Viz kapitola 11.2.3.

**Poznámka:** Pokud máte stejný kanál ve více seznamech oblíbených kanálů, jeho odstranění z jednoho seznamu nemá vliv na ostatní seznamy.

![](_page_48_Picture_8.jpeg)

### **10.2.1.5 Diagnostika kanálů**

- **• Frekvence (MHz):** Zobrazuje frekvenci konkrétního kanálu. Stisknutím tlačítka **OK se zobrazí** vyskakovací okno, ve kterém se zobrazí frekvence kanálu, jeho úroveň signálu a kvalita.
- **• ID služby:** Zobrazí ID služby konkrétního kanálu.
- **• ID sítě:** Zobrazuje ID sítě konkrétního kanálu.
- **• Název sítě:** Zobrazuje název sítě konkrétního kanálu.

#### **10.2.1.6 Organizátor kanálů**

![](_page_49_Picture_131.jpeg)

Chcete-li upravit seznam kanálů, nejprve se ujistěte, že je funkce LCN v nabídce Nastavení digitálních kanálů vypnutá, a to podle následujících kroků. Další informace o funkci LCN naleznete v kapitole 10.2.1.2.4.

- **•** Otevření aplikace Live TV
- **•** Stiskněte tlačítko **Nastavení**
- **•** Přejděte na Kanály a vstupy > Kanály > Nastavení digitálního kanálu > LCN. Vypněte funkci LCN.
- **•** Stisknutím tlačítka **Zpět** se vrátíte na Kanály.
- **•** Vyberte položku Organizátor kanálů a stiskněte tlačítko **OK**

Vyberte kanál, u kterého chcete provést změny, a stiskněte tlačítko **OK**. K dispozici jsou následující možnosti:

#### **10.2.1.6.1 Skrytí kanálu**

Skrýt kanály ze seznamu kanálů. Číslování kanálů zůstane nezměněno.

- **•** Vyberte kanál, který chcete skrýt, a stiskněte tlačítko **OK**.
- **•** Ve vyskakovacím menu vyberte možnost Skrýt a stiskněte tlačítko **OK**.
- **•** Stisknutím tlačítka **Zpět** se vrátíte do režimu živého vysílání.

Skrytí kanálů zrušíte podle následujících kroků:

- **•** Vyberte kanál, který chcete skrýt, a stiskněte tlačítko **OK**.
- **•** Ve vyskakovacím menu vyberte možnost Zrušit skrytí a stiskněte tlačítko **OK**.
- **•** Stisknutím tlačítka **Zpět** se vrátíte do režimu živého vysílání.

### **10.2.1.6.2 Výměna kanálů**

Přepínání polohy kanálů v seznamu kanálů.

- **•** Vyberte kanál a stiskněte tlačítko **OK**.
- **•** Ve vyskakovacím menu vyberte možnost Swap a stisknutím tlačítka **OK** přejděte do režimu swapování.
- **•** Vyberte kanál, jehož pozici chcete změnit, a stiskněte tlačítko **OK**.
- **•** Označte jiný kanál, se kterým chcete prohodit pozici, a stiskněte modré tlačítko.
- **•** Stisknutím tlačítka **OK** akci potvrďte.

Počet vyměněných kanálů se automaticky aktualizuje podle provedených změn.

#### **10.2.1.6.3 Kanál EDIT**

Úprava informací o kanálu, například čísla nebo názvu kanálu.

- **•** Vyberte kanál, který chcete upravit, a stiskněte tlačítko **OK**.
- **•** Ve vyskakovacím menu vyberte možnost Upravit a stiskněte tlačítko **OK**.
- **•** Zobrazí se vyskakovací okna s číslem a názvem kanálu.
- **•** Vyberte informace, které chcete upravit, a stiskněte tlačítko **OK**. Zobrazí se virtuální klávesnice, na které můžete zadat vlastní informace.
- **•** Vyberte možnost OK a stisknutím tlačítka **OK** na dálkovém ovladači potvrďte změny.
- **•** Stisknutím tlačítka **Zpět** se vrátíte do režimu živého vysílání.

**Poznámka**: Pokud zadáte číslo nebo název, který je obsazen jiným kanálem, zobrazí se chybové hlášení s nabídkou zadání jiných údajů.

### **10.2.1.6.4 Kanál INSERT**

Přesunutí více kanálů na jinou pozici, což vede ke změně čísla. Pořadí kanálů zůstává nezměněno.

- **•** Vyberte kanál a stiskněte tlačítko **OK**.
- **•** Ve vyskakovacím menu vyberte možnost Vložit a stiskněte tlačítko **OK**.
- **•** Zvýrazněte a stisknutím tlačítka **OK** vyberte jeden nebo více kanálů, které chcete přesunout.
- **•** Zvýrazněte kanál, pod který chcete vybrané kanály přesunout, a stiskněte tlačítko **OK**.
- **•** Stisknutím tlačítka **OK** akci potvrďte.

**Poznámka:** Počet kanálů se automaticky aktualizuje podle provedených změn.

### **10.2.1.6.5 Kanál DELETE**

Odstranění nežádoucích kanálů ze seznamu kanálů. Všimněte si, že chcete-li odstraněné kanály získat zpět, musíte provést skenování kanálů.

- **•** Vyberte kanál a stiskněte tlačítko **OK**.
- **•** Ve vyskakovacím menu vyberte jeden nebo více kanálů, které chcete odstranit, a stiskněte tlačítko **OK**.
- **•** Stiskněte tlačítko **OK** a potvrďte.

**•** Zobrazí se potvrzovací okno. Pokud chcete pokračovat, zvolte Ano a stiskněte **OK.**

**Poznámka:** Počet kanálů se automaticky aktualizuje podle provedených změn.

#### **10.2.1.6.6 Kanál MOVE**

Změňte pozici kanálů v seznamu kanálů.

- **•** Vyberte kanál a stiskněte tlačítko **OK**.
- **•** Ve vyskakovacím menu vyberte možnost Přesunout a stiskněte tlačítko **OK**.
- **•** Vyberte kanál, který chcete přesunout, a stiskněte tlačítko **OK**.
- **•** Zvýrazněte kanál, pod který chcete vybrané kanály přesunout, a stiskněte tlačítko **OK**.
- **•** Stisknutím tlačítka **OK** akci potvrďte.

**Poznámka:** Číslování kanálů se automaticky aktualizuje podle provedených změn.

### **10.2.2 Externí vstupy**

![](_page_51_Picture_79.jpeg)

### **10.2.2.1 Nastavení HDMI CEC**

![](_page_52_Picture_1.jpeg)

Pokud je aktivována funkce HDMI CEC (Consumer Electronics Control), můžete externí zařízení připojené k jednomu z konektorů HDMI ovládat pomocí dálkového ovladače televizoru. Aby to fungovalo správně, musí připojené externí zařízení rovněž podporovat funkci HDMI CEC, musí být aktivována a provoz funkce HDMI CEC připojeného externího zařízení musí být synchronizován s funkcí HDMI CEC televizoru.

Ve výchozím nastavení je funkce HDMI CEC aktivována a po připojení externího zařízení se příslušný vstupní zdroj HDMI přejmenuje na název připojeného zařízení.

Dálkový ovladač televizoru může automaticky ovládat externí zařízení, jakmile je vybrán připojený zdroj HDMI.

- **Kontrola CEC:** Televizor může ovládat zařízení HDMI.
- **Automatické vypnutí zařízení:** Při vypnutí televizoru se externí zařízení HDMI automaticky vypne.
- **Automatické zapnutí televizoru:** Při zapnutí externího zařízení HDMI se televizor zapne automaticky.

### **10.2.2.2 Formát signálu HDMI**

![](_page_53_Picture_1.jpeg)

Tato nabídka je k dispozici pouze v případě, že je zdroj nastaven na HDMI, a umožňuje vybrat jeden ze tří dostupných formátů signálu:

- **Standardní formát:** Pokud vyberete tento formát, některá vysoká rozlišení nemusí být podporována z důvodu omezení šířky pásma protokolu HMDI 1.4.
- **Vylepšený formát:** Televizor zobrazuje vysoce kvalitní signály HDMI prostřednictvím připojení HDMI 2.1. **Poznámka:** Váš televizor musí mít připojení HDMI 2.1 a můžete potřebovat kabel HDMI, který podporuje protokol HDMI 2.1. Tuto možnost vyberte pouze v případě, že vaše zařízení podporuje formáty High-Quality HDMI, jako např: 4K 60 Hz, 4:2:0 10 bitů, 4:4:4, 4:2:2, VRR/ALLM hry atd.
- **Automaticky:** Televizor se ve výchozím nastavení pokusí zobrazit signály ve vysoké kvalitě prostřednictvím připojení HDMI 2.1. **Poznámka:** Váš televizor musí mít připojení HDMI 2.1 a možná budete potřebovat kabel HDMI, který podporuje protokol HDMI 2.1. Pokud vaše zařízení nepodporuje formát HDMI 2.1, televizor se automaticky přepne na standardní formát HDMI 1.4.

# **10.3 Displej a zvuk**

Upravte nastavení obrazu, obrazovky, zvuku a zvukového výstupu. Pomocí směrových tlačítek vyberte jednu z možností na pravé straně obrazovky a volbu potvrďte stisknutím tlačítka **OK**.

![](_page_54_Picture_2.jpeg)

# **10.3.1 Obrázek**

#### **Režim Picture**

Při počáteční instalaci televizoru je televizor ve výchozím nastavení nastaven na režim Eco picture. Vyberte jednu z předvoleb obrazového režimu a potvrďte volbu stisknutím tlačítka **OK**  na dálkovém ovladači.

### **WCG**

Široký barevný gamut (WCG) je často spojován s HDR, ačkoli spolu neodmyslitelně nesouvisí. HDR zvyšuje dynamický rozsah, čímž zvyšuje čistotu obrazu díky jasnějším světlým a tmavším tmavým odstínům. Naproti tomu WCG zlepšuje reprodukci barev, takže červená je červenější, modrá modřejší a zelená zelenější. HDR tedy zlepšuje čistotu obrazu kvantitativně, zatímco WCG kvalitativně. Stisknutím tlačítka **OK** vyberte možnosti WCG.

- **• Jas obrazovky**: Stisknutím tlačítka **OK** nastavte jas obrazovky.
- **• Rozšířená nastavení**:
	- o **Teplota barev**: Nastavte požadovanou teplotu barev. K dispozici jsou tyto možnosti: Standardní, Teplejší, Teplá, Chladná a Chladnější.
	- o **Dynamický kontrast**: Dynamický kontrast je ve výchozím nastavení aktivován. Můžete jej aktivovat nebo deaktivovat.
	- o **Režim HDMI PC/AV**: Tato možnost nabídky je k dispozici pouze v případě, že je k televizoru připojen počítač nebo herní konzole.
	- o **Redukce hluku:** Nastavte redukci šumu jako nízkou, střední, vysokou, automatickou nebo ji vypněte.
- o **Resetování obrázků**: Obnovení výchozího nastavení obrazu.
- o **ALLM**: Automatický režim s nízkou latencí (ALLM) je funkce, která automaticky přepíná mezi režimem s nízkou latencí a režimem vysoké kvality obrazu v závislosti na vstupu zdroje ze zařízení připojeného přes HDMI, například herního zařízení. Tato možnost nabídky je k dispozici pouze v případě, že je k televizoru připojen počítač nebo herní konzole.
- o **MEMC**: MEMC (Motion Estimation/Motion Compensation) je technologie používaná v televizorech a videoprojekcích k redukci rozmazání a trhání pohybu v rychle se pohybujících scénách. Odhad pohybu identifikuje pohyb v po sobě jdoucích snímcích, zatímco kompenzace pohybu vytváří a vkládá mezisnímky, které pohyb vyhlazují.

### **10.3.2 Obrazovka**

Upravte poměr stran televizní obrazovky.

### **10.3.3 Zvuk**

Upravte nastavení zvuku televizoru.

- **• Režim zvuku**: Nastavte si zvuk jako Standardní, Kino, Hudba, Zprávy nebo Osobní.
- **• Dolby Atmos**: Dolby Atmos: Aktivujte nebo deaktivujte Dolby Atmos. Po změně této možnosti nastavení je nutné zařízení krátce odpojit od napájení a znovu připojit (resetování napájení).
- **• Režim Surround**: K dispozici pouze pro přehrávání multimediálního nebo živého televizního obsahu, který obsahuje prostorový zvuk.
- **• Pouze zvuk**: Vypněte televizní obrazovku a přehrávejte pouze zvuk. Toto nastavení je užitečné při poslechu rozhlasových stanic přijímaných prostřednictvím antény, kabelové televize nebo satelitu.
- **• Rozšířená nastavení**:
	- o **Dialog Enhancer**: Automaticky upravuje zvuk dialogů, aby vynikly mezi ostatními zvuky.
	- o **Vyváženost**: Nastavte vyvážení levé a pravé strany hlasitosti pro reproduktory a sluchátka.
	- o **Resetování zvuku**: Obnovení výchozích továrních nastavení zvuku.

## **10.3.4 Zvukový výstup**

#### **Výstupní zařízení**

- **• Televizní reproduktory**: Tuto možnost vyberte, pokud televizor není připojen k AV přijímači přes optický zvukový výstup nebo přes kabel HDMI.
- **• SPDIF/Optical**: Tuto možnost zvuku vyberte, pokud je televizor připojen k AV přijímači prostřednictvím optického kabelu.
- **• HDMI ARC**: Tuto možnost zvuku vyberte, pokud je televizor připojen k AV přijímači přes HDMI z portu eARC televizoru.

#### **Typ zvukového výstupu**

- **• PCM (Pulse Code Modulation):** Analogový zvukový signál je převeden na digitální signál, který je jednotlivě demodulován a přehráván AV přijímačem.
- **• Průchozí**: Zvukový signál je předáván do AV přijímače bez TV modulace.
- **• Auto**: Zvukový výstup televizoru se automaticky nakonfiguruje podle připojeného AV přijímače.

#### **Zpoždění digitálního zvuku (ms)**

Nastavení zpoždění zvukového výstupu.

#### **Hlasitost digitálního zvuku**

Nastavení úrovně hlasitosti zvukového výstupu.

#### **eARC**

- **• Vypnuto**: Aktivace nebo deaktivace funkce eARC.
- **• Auto**: Funkce eARC výstupu HDMI se automaticky nastaví podle připojeného AV přijímače nebo soundbaru.

# **10.4 Síť a internet**

Pomocí možností této nabídky můžete konfigurovat síťová nastavení televizoru.

![](_page_56_Picture_13.jpeg)

# **10.4.1 Zapnutí/vypnutí Wi-Fi**

Zapnutí a vypnutí funkce bezdrátové sítě LAN (WLAN).

# **10.4.2 Výběr dostupné sítě Wi-Fi**

Po zapnutí funkce Wi-Fi se zobrazí seznam dostupných bezdrátových sítí. Zvýrazněte možnost Zobrazit vše a stisknutím tlačítka **OK** zobrazte všechny sítě. Vyberte jednu z nich a stisknutím

tlačítka **OK** se připojte. V případě, že je síť chráněna heslem, můžete být vyzváni k zadání hesla pro připojení k vybrané síti.

## **10.4.3 Další možnosti**

- **• Přidání nové sítě**: Přidejte sítě se skrytými SSID.
- **• Skenování je vždy k dispozici**: Můžete nechat službu určování polohy a další aplikace vyhledávat sítě, i když je funkce Wi-Fi vypnutá. Stisknutím tlačítka **OK** ji zapnete a vypnete.

### **10.4.4 Možnosti sítě Ethernet**

- **• Připojeno / nepřipojeno**: Zobrazuje stav připojení k internetu přes Ethernet, IP a MAC adresy.
- **• Nastavení proxy serveru**: Nastavení proxy serveru HTTP pro prohlížeč ručně. Tento proxy server nesmí být používán jinými aplikacemi.
- **• Nastavení IP**: Konfigurace nastavení IP televizoru.

# **10.5 Účty a přihlášení**

- **• Účet Google TV**: Tato možnost bude k dispozici, pokud jste se přihlásili ke svému účtu Google. Můžete uzamknout předvolby účtu, konfigurovat předvolby synchronizace dat, spravovat platby a nákupy, upravit nastavení asistenta Google, povolit režim pouze pro aplikace a odebrat účet z televizoru.
- **• Přidat účet**: Přidejte nový účet a přihlaste se k němu.
- **• Přidejte dítě**: Přidejte účet vhodný pro děti s rodičovskou ochranou.

![](_page_57_Picture_113.jpeg)

# **10.6 Ochrana osobních údajů**

Změna a úprava nastavení soukromí a oprávnění aplikací.

![](_page_58_Picture_115.jpeg)

#### **Nastavení zařízení**:

- **Umístění**: Zvolte, zda může Google shromažďovat údaje o poloze podle vaší Wi-Fi. Je důležité, abyste společnosti Google poskytli údaje o své poloze, protože na zeměpisné poloze závisí instalace mnoha aplikací. Instalace některých streamovacích aplikací, zejména těch, které streamují televizní vysílání, je možná pouze podle pravidel Geolokace.
- **Použití a diagnostika**: Automatické odesílání diagnostických informací společnosti Google.
- **Reklamy**: Zvolte, zda je společnosti Google povoleno shromažďovat údaje o používání a diagnostiku a propagovat vám přizpůsobené reklamy.

#### **Nastavení účtu:**

- **Asistent Google:** Vyberte svůj aktivní účet, zobrazte oprávnění, vyberte, které aplikace mají být zahrnuty do výsledků vyhledávání, aktivujte filtr zabezpečeného vyhledávání a zobrazte licence otevřených zdrojů.
- **Platby a nákupy**: Nastavení plateb a nákupů Google.

#### **Nastavení aplikace:**

- **Speciální přístup k aplikacím:** Vyberte, které aplikace mohou mít přístup k vašim informacím a mají speciální přístup.
- **Bezpečnost a omezení**: Pomocí možností v této nabídce můžete povolit nebo omezit instalaci aplikací z jiných zdrojů než z obchodu Google Play. Nastavte možnosti tak, aby televizor nepovolil instalaci aplikací, které by mohly způsobit vážné problémy, nebo aby před nimi varoval.

# **10.7 Aplikace**

Pomocí možností v této nabídce můžete spravovat aplikace nainstalované v televizoru.

![](_page_59_Picture_2.jpeg)

**Nedávno otevřené aplikace:** Zde se zobrazují nedávno otevřené aplikace.

**Zobrazit všechny aplikace:** Výběrem možnosti Zobrazit všechny aplikace a stisknutím tlačítka **OK** zobrazíte úplný seznam všech aplikací nainstalovaných v televizoru. Budete také moci zobrazit místo v úložišti, které jednotlivé aplikace zabírají. Odtud můžete zkontrolovat verze aplikací, spustit nebo násilně zastavit jejich provoz, odinstalovat stažené aplikace, zkontrolovat oprávnění a zapnout nebo vypnout je, spravovat oznámení, vymazat data a mezipaměť a mnoho dalšího. Pro přístup k dostupným možnostem stačí zvýraznit aplikaci a stisknout tlačítko **OK**.

**Oprávnění:** Správa oprávnění a některých dalších funkcí aplikací.

- **Oprávnění aplikace:** Aplikace budou seřazeny podle kategorie typu oprávnění. V rámci těchto kategorií můžete povolit/zakázat oprávnění aplikací.
- **Speciální přístup k aplikacím:** Konfigurace funkcí aplikace a speciálních oprávnění.
- **Bezpečnost a omezení:** Pomocí možností této nabídky můžete povolit nebo omezit instalaci aplikací z jiných zdrojů než z obchodu Google Play. Nastavte televizor tak, aby zakázal nebo varoval před instalací aplikací, které mohou způsobit škodu.

# **10.8 Systém**

Pomocí směrových tlačítek zobrazíte možnosti O zařízení, Datum a čas, Jazyk, Úložiště, Napájení a energie a další. Stisknutím tlačítka **OK** vyberte příslušnou dílčí možnost, kterou chcete upravit.

![](_page_60_Picture_0.jpeg)

## **10.8.1 Přístupnost**

- **• Popisky**: Můžete zapnout/vypnout titulky, nastavit jejich jazyk a velikost textu a vybrat styl titulků.
- **• Vysoce kontrastní text**: Povolte nebo zakažte text s vysokým kontrastem.
- **• Převod textu na řeč**: Povolte nebo zakažte funkci převodu textu na řeč Google. Tato funkce bude automaticky hlasem přepisovat text zobrazený na obrazovce. Jedná se o užitečnou funkci pro osoby se zrakovými problémy. V této části nabídky můžete upravit nastavení funkce Převod textu na řeč, například rychlost řeči a výchozí jazyk.
- **• Zkratka pro přístupnost**: Povolit nebo zakázat.
- **• Odpovězte: Zapněte** nebo vypněte zpětný hovor a přizpůsobte si jej.
- **• Přístup k přepínači**: Přístup k přepínači můžete povolit nebo zakázat a přizpůsobit.

## **10.8.2 O stránkách**

Zde najdete informace o hardwaru a softwaru televizoru, operačním systému Android a verzi ESN služby Netflix.

- **• Aktualizace systému:** Výběrem této možnosti nabídky a stisknutím tlačítka **OK** na dálkovém ovladači zkontrolujte, zda je pro váš televizor k dispozici aktualizace softwaru.
- **• Název zařízení:** Vyberte tuto možnost nabídky a stiskněte tlačítko **OK** na dálkovém ovladači, abyste změnili název nebo přiřadili vlastní název televizoru. To je důležité, protože televizor by měl být správně identifikován v síti nebo při provádění funkce Chromecast.
- **• Obnovení:** Výběrem této možnosti nabídky obnovíte tovární nastavení televizoru a znovu jej nainstalujete.
- **• Stav:** V této nabídce najdete informace o hardwaru televizoru, jako je IP adresa, MAC adresa, adresa Bluetooth, sériové číslo a doba provozu.
- **• Právní informace:** V této nabídce naleznete právní informace o televizoru.
- **• Model:** Zobrazí model televizoru.
- **• Verze operačního systému Android TV:** Zobrazí, která verze operačního systému je v televizoru nainstalována.
- **• Úroveň bezpečnostní záplaty operačního systému Android TV:** Zobrazuje datum bezpečnostní záplaty nainstalované v televizoru.

## **10.8.3 Datum a čas**

Nastavte datum a čas na televizoru. Tyto údaje můžete nechat automaticky aktualizovat prostřednictvím sítě nebo vysílání. Nastavte je podle svého prostředí a preferencí. Pokud chcete změnit datum nebo čas ručně, deaktivujte možnost Automatické datum a čas. Poté nastavte možnosti data, času, časového pásma a formátu hodin.

### **10.8.4 Jazyk**

Nastavte jazyk nabídky televizoru.

### **10.8.5 Klávesnice**

Vyberte typ virtuální klávesnice a spravujte nastavení klávesnice.

## **10.8.6 Úložiště**

Zde se zobrazuje celkový stav úložného prostoru televizoru a připojených zařízení, pokud jsou k dispozici. Chcete-li zobrazit podrobné informace o využití, zvýrazněte oddíl interního úložiště nebo připojené zařízení externího úložiště a stiskněte tlačítko **OK**. Zobrazí se také možnosti vysunutí a formátování připojených úložných zařízení.

## **10.8.7 Okolní režim**

Ambientní režim televizoru je funkce, která v době, kdy televizor nepoužíváte, přemění obrazovku na digitální fotorámeček nebo virtuální umělecký displej. Tento režim můžete spustit ručně v této části nabídky.

- **Kanály**: Kanály: Zvolte zdroj fotografií nebo obrázků, které se mají zobrazit v režimu okolního prostředí.
- **Další nastavení:** 
	- o Zobrazení počasí v C nebo F. Můžete si vybrat, zda chcete zobrazit oba systémy stupňů, nebo zda chcete stupně skrýt vůbec.
	- o Zobrazení nebo skrytí času.
	- o Úprava osobních fotografií a nastavení služby Fotky Google.
	- o Portrét Fotky Google.
	- o Kurátorství osobních fotografií.
	- o Nastavení rychlosti prezentace.

### **10.8.8 Výkon a energie**

- **• Chování při zapnutí:** Zvolte, zda chcete po zapnutí televizoru zobrazit domovskou obrazovku Google TV nebo naposledy použitý vstupní zdroj.
- **• Úspora energie:** Nastavte dobu nečinnosti, po které se televizor automaticky vypne.

## **10.8.9 Obsazení**

Při spuštění funkce Chromecast z mobilního zařízení, které je ve stejné síti jako televizor, bude televizor rozpoznán jako zařízení Google Cast a umožní asistentovi Google a dalším službám probudit televizor a reagovat na připojená zařízení Chromecast. Do televizoru bude možné přenášet obsah nebo místní multimediální obsah z mobilních zařízení.

Vyberte, zda chcete mít k dispozici Chromecast. Máte tři možnosti nastavení:

- **• Vždy:** televizor bude vždy viditelný pro ostatní zařízení, která tuto funkci podporují (i když je v pohotovostním režimu a obrazovka je vypnutá).
- **• Při odlévání**: Televizor bude viditelný pouze při použití funkce Chromecast.
- **• Nikdy:** Televizor nebude viditelný pro ostatní zařízení.

## **10.8.10 Google**

Zkontrolujte, zda jsou k dispozici aktualizace systémových služeb.

## **10.8.11 Zvuky systému**

Aktivace nebo deaktivace systémových zvuků.

## **10.8.12 Televize**

- **Časovač spánku:** Nastavte dobu, po které se má televizor automaticky vypnout.
- **Nečinný pohotovostní režim televizoru:** Nastavte dobu, po které se má televizor při nečinnosti automaticky vypnout.
- **Nastavení časovače ukončení:** Nastavte dobu, po které má televizor při nečinnosti automaticky přejít na domovskou obrazovku nebo do režimu TV/HDMI.
- **Nastavení:**
	- o **Zámek**: Nastavení možností rodičovské kontroly, jako jsou: Vstupní zdroj blokovat, kanály, které mají být blokovány, hodnocení a úprava kódu PIN.
	- o **Výkon**:
		- **Probuzení v síti**: Zapnuto/Zakázáno.
		- **WoW**: Zapnutí nebo vypnutí funkce Wake on WLAN. Tato funkce umožňuje zapnout nebo probudit televizor prostřednictvím bezdrátové sítě.
		- **WoL:** Zapnutí nebo vypnutí funkce Wake on LAN. Tato funkce umožňuje zapnout nebo probudit televizor prostřednictvím sítě.
- **Probuzení na Chromecastu**: Zapnuto/Zakázáno. Televizor se zapne nebo vypne spuštěním nebo zastavením streamování multimediálního obsahu Chromecast z připojeného mobilního zařízení.
- **Pohotovostní režim sítě:** V pohotovostním režimu sítě lze pohotovostní režim televizoru ovládat prostřednictvím speciálních aplikací nebo jiných síťových služeb. Aktivace této funkce způsobuje vyšší spotřebu energie.
- o **Ukládání záznamů**: Zobrazení připojeného externího paměťového zařízení používaného pro funkci nahrávání.
- o **USB ADB**: Povolení nebo zakázání režimu ladění USB.
- **Aktualizace softwaru:** Aktualizace softwaru televizoru bude automaticky provedena společností Google prostřednictvím služby Air. Tuto možnost nabídky neupravujte.
- **Podmínky a pravidla**: Prohlédněte si podmínky.
- **Životní prostředí**: Vyberte si mezi režimem Home nebo Shop.
- **Aktualizace firmwaru RCU:** Aktualizace softwaru dálkového ovladače bude automaticky provedena společností Google prostřednictvím služby Air. Tuto možnost nabídky neupravujte.

### **10.8.13 Doba provozu systému**

Zobrazí se celá provozní doba televizoru.

### **10.8.14 Restartování**

Restartujte televizor.

# **10.9 Dálkové ovládání a příslušenství**

Připojte k televizoru zařízení Bluetooth, jako je soundbar, sluchátka, reproduktory Bluetooth, myš a klávesnice nebo herní ovladač.

- **•** Nastavte zařízení, které chcete připojit, do režimu párování.
- **•** Vyberte možnost Pair accessory Menu a stisknutím tlačítka **OK** na dálkovém ovladači spusťte vyhledávání zařízení Bluetooth v režimu párování.
- **•** Dostupná zařízení budou rozpoznána a zobrazena v seznamu.
- **•** Vyberte požadované zařízení ze seznamu a stisknutím tlačítka **OK** spusťte proces párování s televizorem.
- **•** Po dokončení procesu párování se připojená zařízení Bluetooth zobrazí v seznamu příslušenství.

![](_page_64_Picture_0.jpeg)

# **10.10 Nápověda a zpětná vazba**

Máte nějaké dotazy nebo chcete zanechat zpětnou vazbu týkající se služby Google TV? Navštivte nápovědu Google TV na adrese g.co/tv/help.

# **11 Živý televizní přenos**

Na domovské obrazovce vyberte aplikaci Live TV a stisknutím tlačítka **OK** ji spusťte. Při prvním spuštění služby Live TV po instalaci televizoru budete provedeni několika dialogovými obrazovkami. Tyto obrazovky vás budou informovat o tom, že kromě televizního tuneru nainstalovaného v televizoru můžete kanály Live TV sledovat také prostřednictvím streamovacích aplikací.

Budete také vyzváni k vytvoření čtyřmístného kódu PIN. Tento kód PIN je nutný pro konfiguraci nastavení v nabídce Rodičovská kontrola. Stejný kód PIN bude navíc nutný pro zobrazení televizních programů chráněných Rodičovskou kontrolou, pokud je tato možnost povolena, nebo při opětovném vyhledávání kanálů.

Stisknutím tlačítka **OK** v režimu živého televizního vysílání zobrazíte možnosti nabídky.

# **11.1 Nabídka kanálů**

# Channels 매 PVR New Channels Available Recorded Programs **Start Recording** Start TimeShift Programme guide TV Options

### **11.1.1 Průvodce programem**

Vyzkoušejte si pohodlí funkce elektronického programového průvodce (EPG) na svém televizoru, která vám umožní snadno procházet programovou nabídku kanálů, které jsou aktuálně dostupné v seznamu kanálů. Upozorňujeme, že dostupnost této funkce závisí na programu.

Pro přístup k elektronickému programovému průvodci v režimu Live TV stačí vybrat příslušnou možnost nabídky nebo stisknout tlačítko **EPG** na dálkovém ovladači. Chcete-li se vrátit do režimu Live TV, stiskněte tlačítko **Zpět na** dálkovém ovladači.

![](_page_65_Picture_68.jpeg)

Vyberte aktuální nebo nadcházející vysílanou událost a stisknutím tlačítka **OK** si přečtěte popis obsahu (pokud je pro vybraný pořad k dispozici).

Na pravé straně obrazovky se zobrazí pole pro výběr Zobrazení, Časovač REC nebo Připomenutí.

- **Pohled**: Pro zobrazení aktuálního programu zaškrtněte toto políčko a stiskněte tlačítko **OK.**
- **Časovač REC**: Zaškrtnutím tohoto políčka nastavíte možnost časového nahrávání vybraného programu.
- **Připomínáme**: Zaškrtnutím tohoto políčka nastavíte připomenutí sledování tohoto programu. Toto připomenutí se zobrazí na televizní obrazovce před zahájením vybraného programu.

![](_page_66_Picture_4.jpeg)

# **11.1.2 K dispozici jsou nové kanály**

Pro zahájení nebo dokončení instalace vyberte jeden ze zdrojů živého televizního vysílání nebo jednu z aplikací živého televizního vysílání.

![](_page_66_Picture_66.jpeg)

![](_page_67_Picture_0.jpeg)

# **11.1.3 Nahrané programy**

**Poznámka**: Chcete-li uložit nahrané televizní vysílání, připojte k jednomu z portů USB televizoru externí paměťové zařízení, například USB disk nebo HDD/SSD. Upozorňujeme, že paměť USB nebo HDD/SSD musí být naformátována v souborovém systému **FAT32 nebo NTFS** a pro pohodlné nahrávání by měla mít kapacitu alespoň 32 GB. Úložná zařízení naformátovaná v systému exFAT nejsou podporována.

Tuto nabídku zvolte pro zobrazení nebo úpravu nahraných pořadů.

![](_page_67_Picture_4.jpeg)

### **11.1.3.1 Aktuální nahrávky**

Zobrazení právě nahrávaných pořadů.

![](_page_68_Picture_25.jpeg)

## **11.1.3.2 Plánované nahrávky**

Zobrazení seznamu všech budoucích programů, jejichž nahrávání je naplánováno.

![](_page_68_Picture_26.jpeg)

### **11.1.3.3 Nahrané programy**

Zobrazení všech již nahraných pořadů uložených na připojeném externím paměťovém zařízení.

![](_page_69_Picture_2.jpeg)

### **11.1.3.4 Seznam chyb záznamu**

Zobrazte seznam nahrávek, které mohou být vadné.

### **11.1.3.5 Připomínky**

Zobrazení seznamu všech televizních programů, pro které bylo nastaveno připomenutí.

![](_page_69_Picture_7.jpeg)

# **11.1.4 Spuštění nahrávání**

Vyberte možnost Spustit nahrávání a stisknutím tlačítka OK spusťte nahrávání aktuálního kanálu.

![](_page_70_Picture_2.jpeg)

Volitelně vyberte dobu trvání záznamu.

![](_page_70_Picture_35.jpeg)

Výběrem možnosti Zastavit nahrávání a stisknutím tlačítka **OK** zastavte probíhající nahrávání.

![](_page_71_Picture_26.jpeg)

# **11.1.5 Čas začátku směny**

Spusťte funkci Time Shift.

![](_page_71_Picture_27.jpeg)

Vyberte symbol Pauza a stiskněte tlačítko **OK.** Aktuální televizní program se pozastaví. Chcete-li pokračovat v přehrávání, vyberte symbol Přehrát a stiskněte tlačítko **OK.**
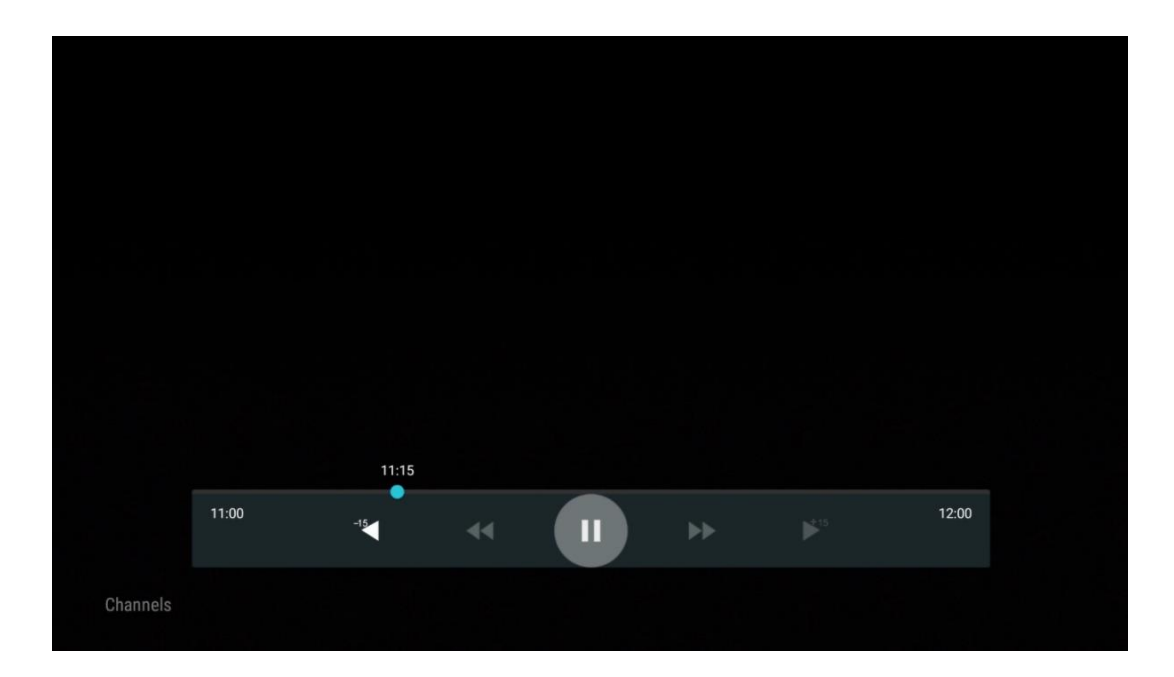

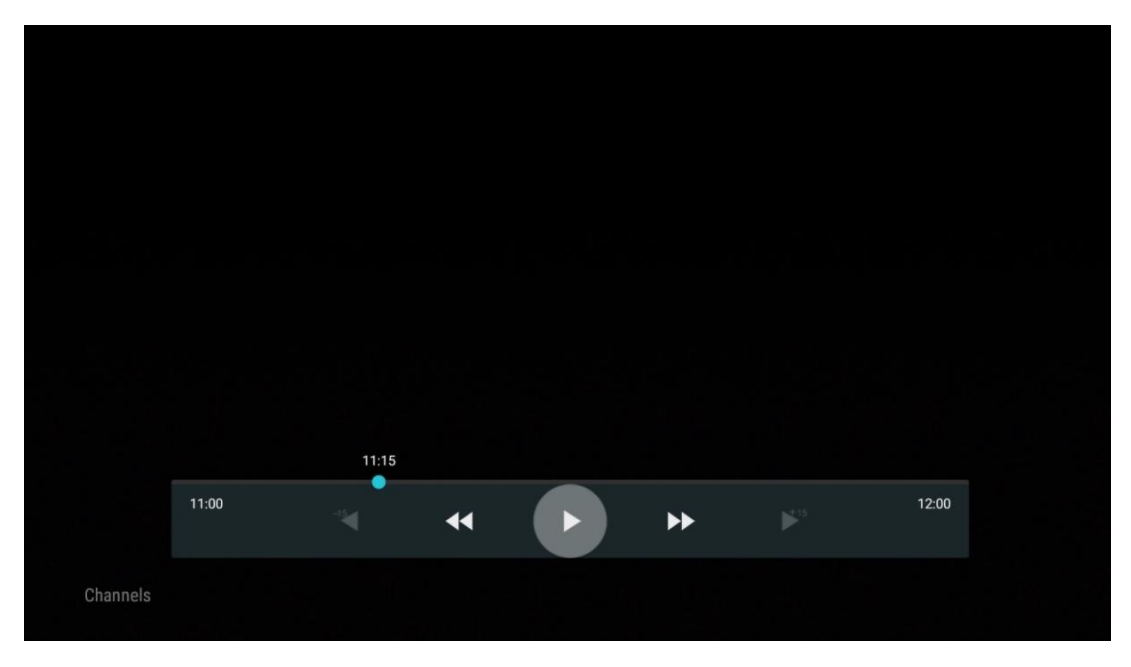

Pokud chcete zrušit funkci Time Shift a pokračovat ve sledování aktuálního televizního vysílání v reálném čase, stiskněte tlačítko **Zpět** na dálkovém ovladači a potvrďte svou volbu v dialogovém okně na televizoru.

## **11.2 Možnosti televizoru**

Chcete-li zobrazit možnosti TV, stiskněte v režimu živého televizního vysílání tlačítko **OK** a pomocí směrových tlačítek přejděte do nabídky Možnosti TV.

## **11.2.1 Jazyk titulků**

Zobrazení dostupných možností titulků aktuálního televizního programu. Vyberte preferovanou možnost a potvrďte volbu tlačítkem **OK.**

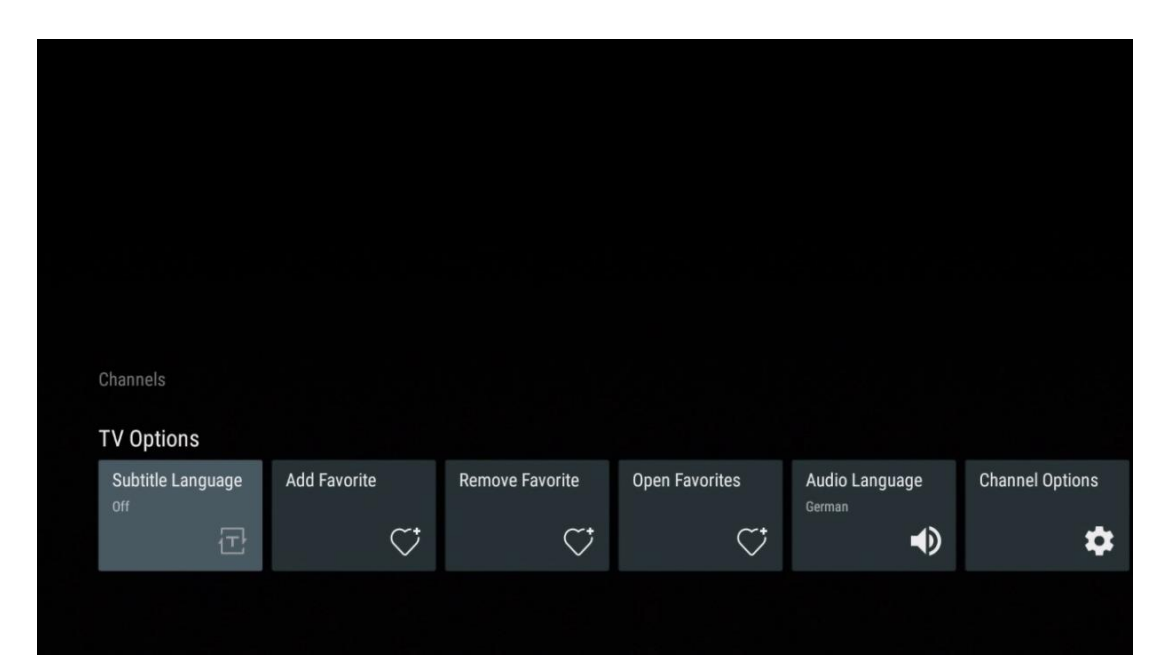

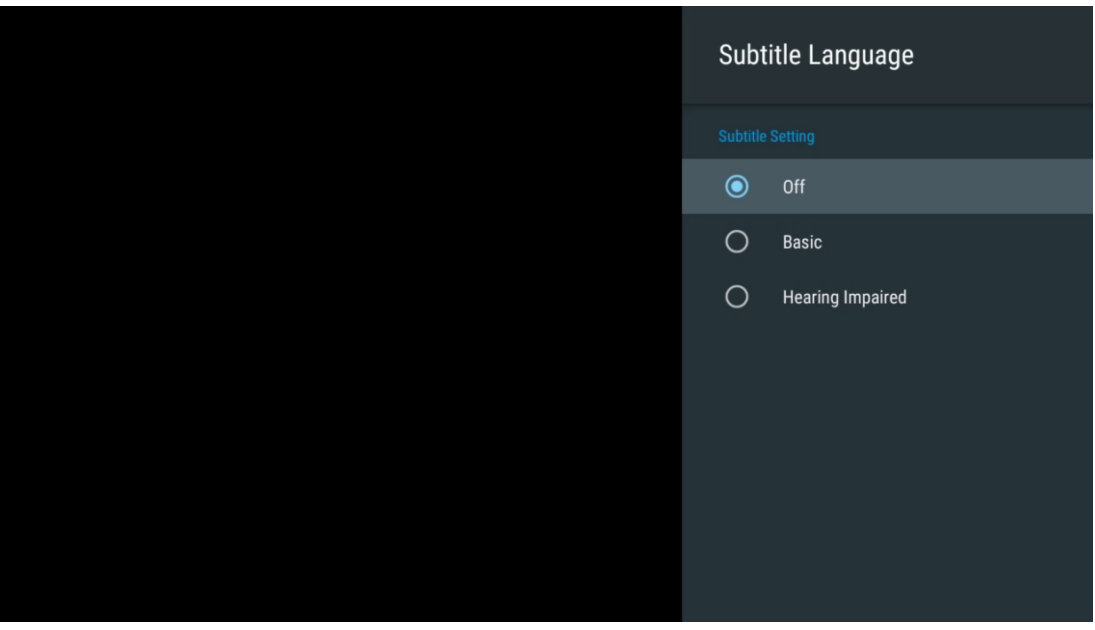

## **11.2.2 Přidat do oblíbených**

Vytvořte si seznamy oblíbených kanálů a přidejte do nich své oblíbené kanály.

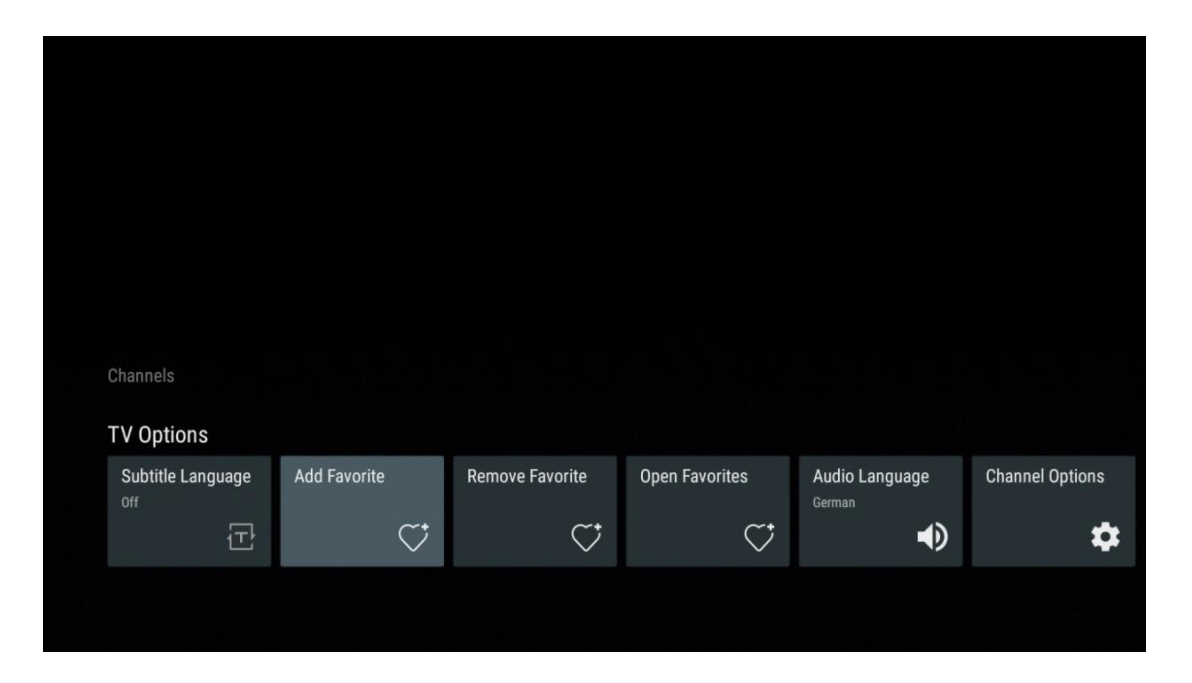

**Poznámka: K dispozici** máte pouze čtyři seznamy oblíbených položek. Vyberte jeden ze seznamů a stisknutím tlačítka **OK** přidejte aktuální kanál do vybraného seznamu oblíbených.

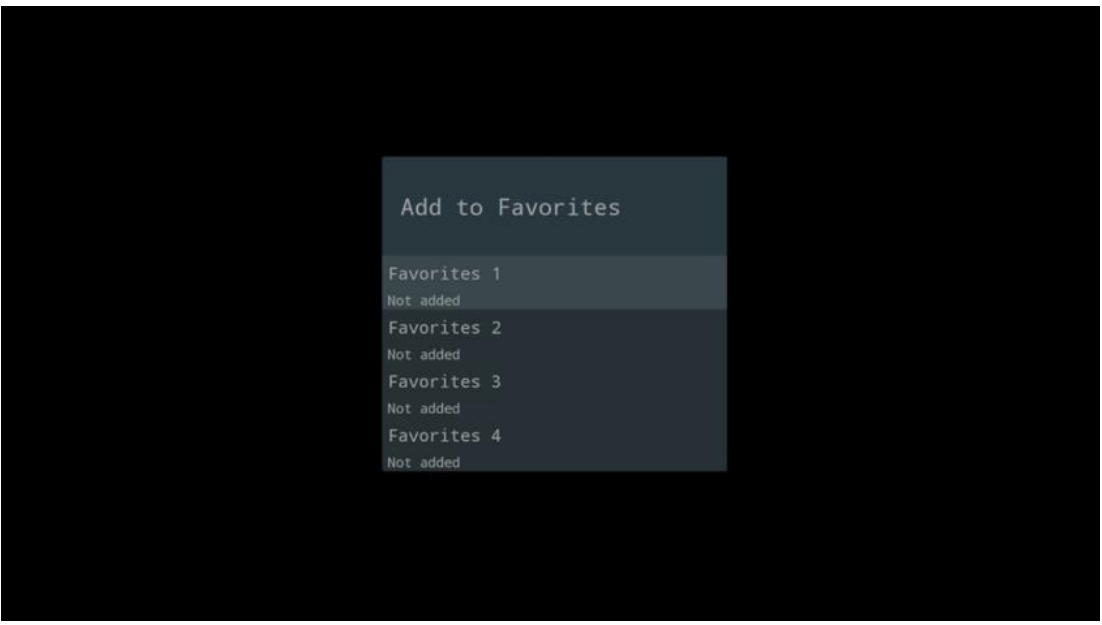

V režimu živého televizního vysílání zobrazíte stisknutím levého směrového tlačítka seznamy vysílaných zdrojů televizních kanálů a seznamy oblíbených kanálů. Volitelně vyberte ATV, Kabel, Anténa nebo Satelit pro zobrazení dostupných uložených televizních kanálů. V obecném seznamu budou oblíbené kanály označeny symbolem srdíčka.

Pokud chcete zobrazit pouze kanály přidané do jednoho z vašich oblíbených seznamů, vyberte jeden z nich, který jste již vytvořili.

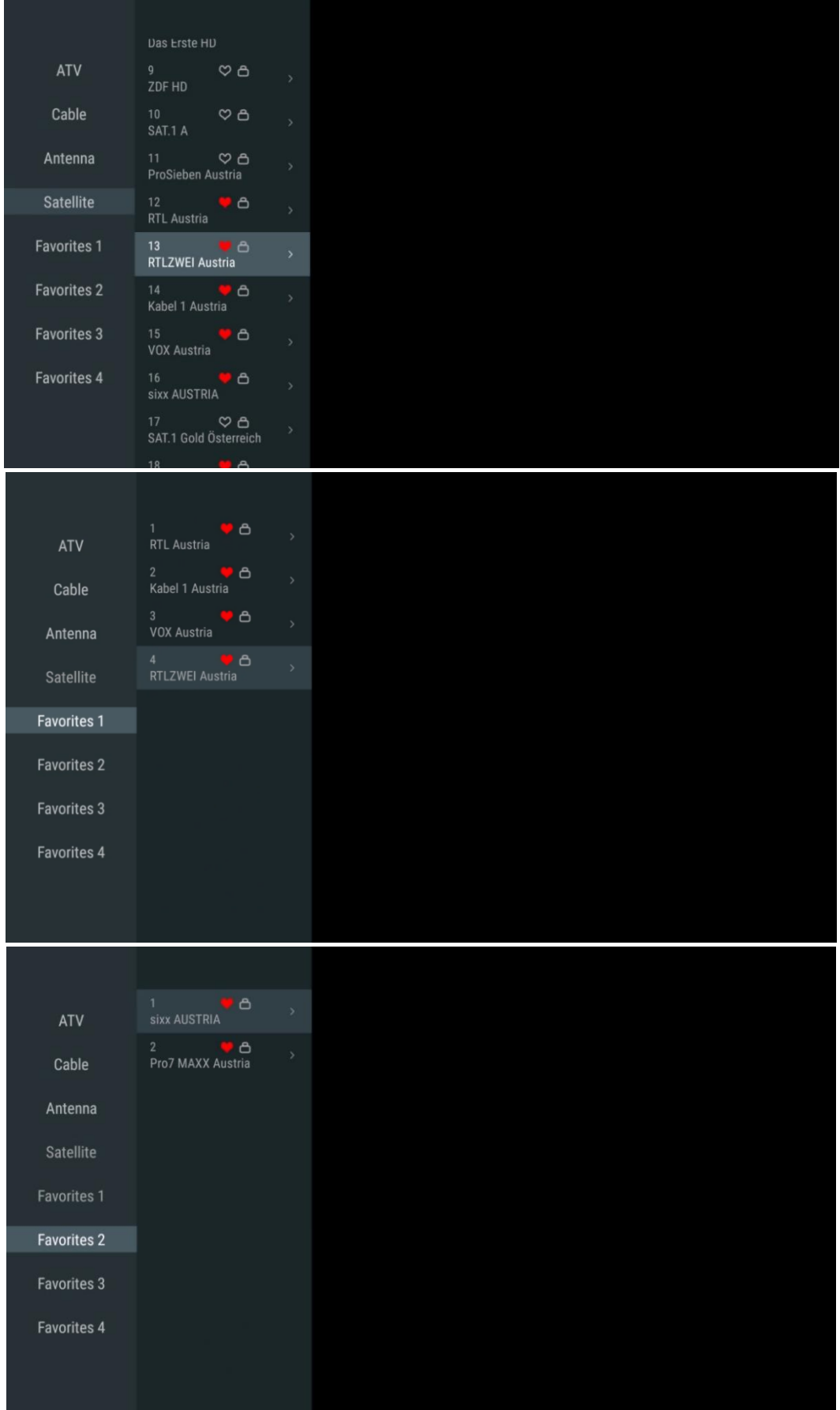

## **11.2.3 Odebrat oblíbené**

Odstranění aktuálního televizního kanálu z jednoho nebo všech seznamů oblíbených kanálů.

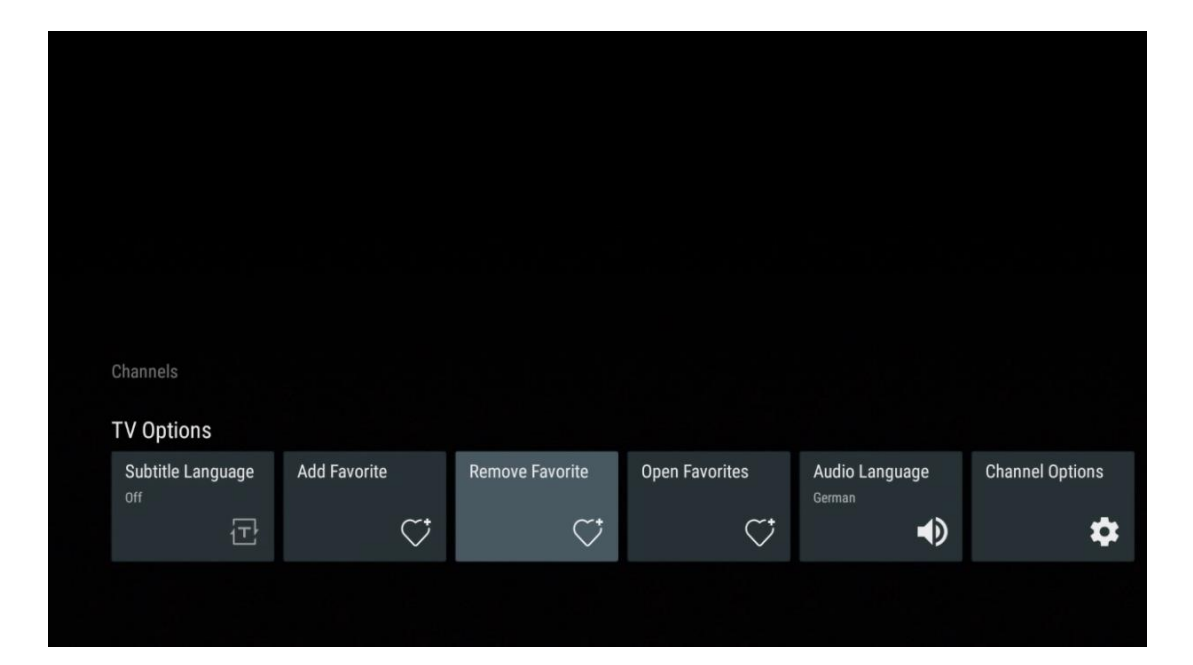

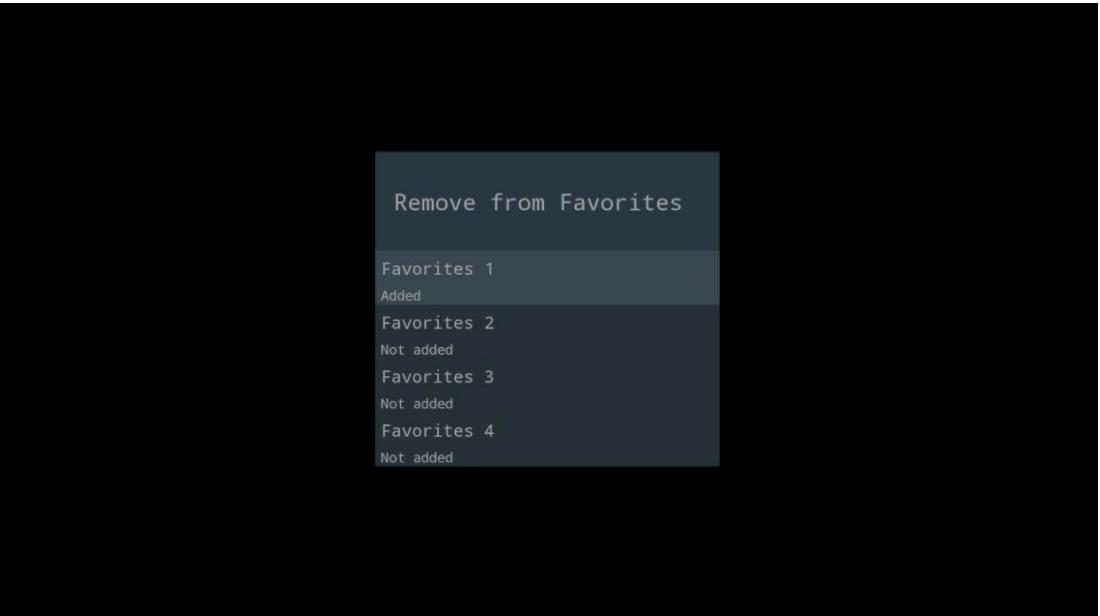

## **11.2.4 Otevřít oblíbené položky**

Zobrazení vytvořených seznamů oblíbených položek.

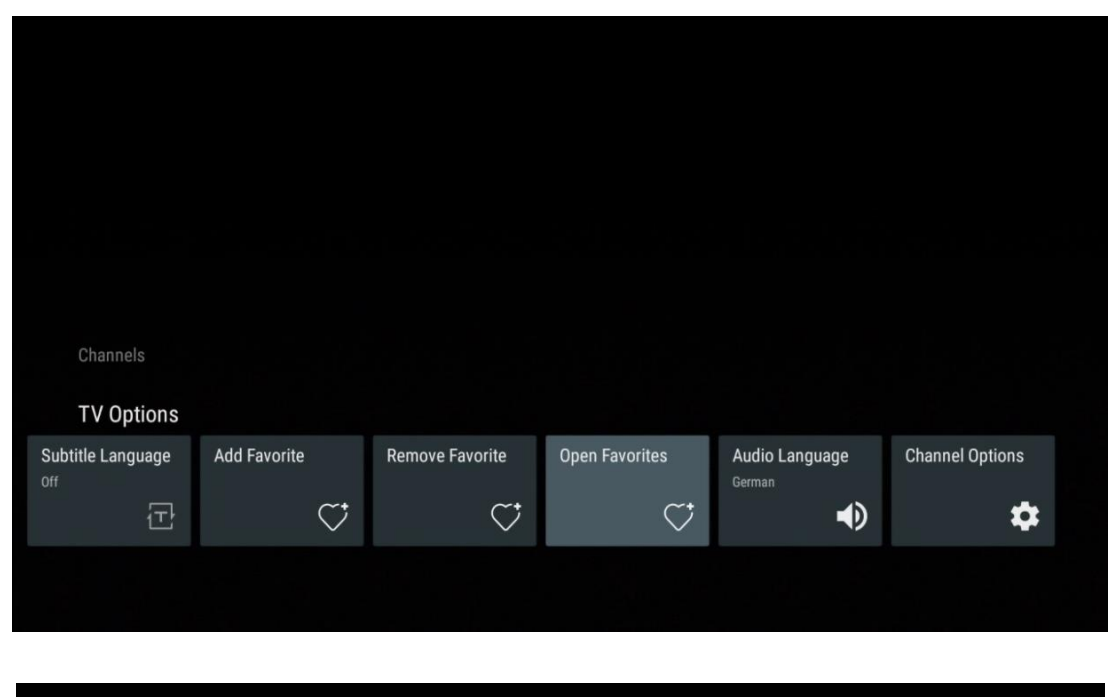

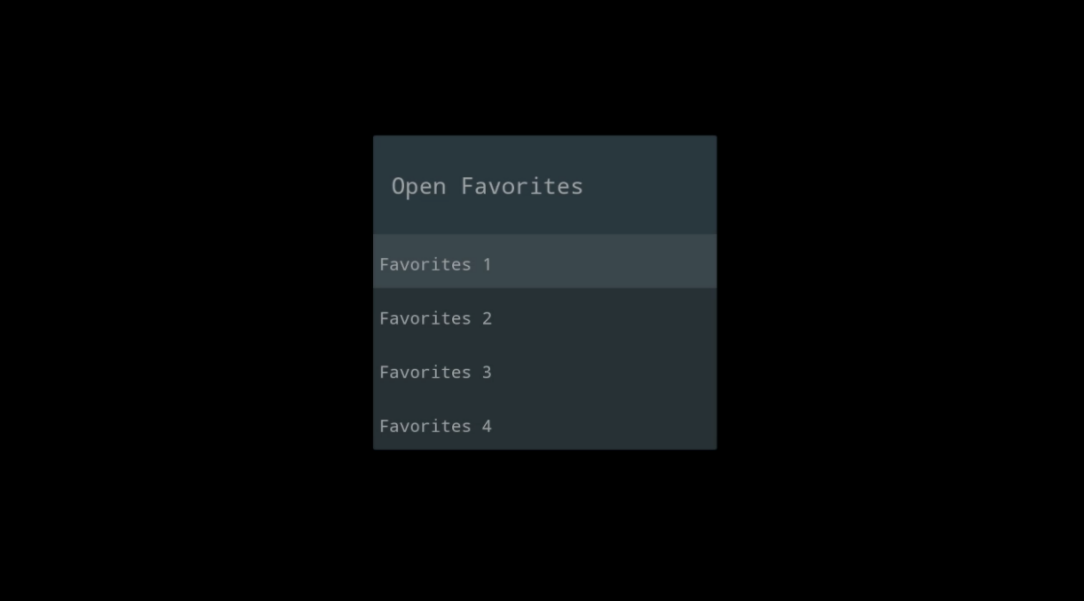

## **11.2.5 Jazyk zvuku**

Některé televizní kanály nabízejí více jazyků zvuku. V této nabídce vyberte preferovaný jazyk zvuku.

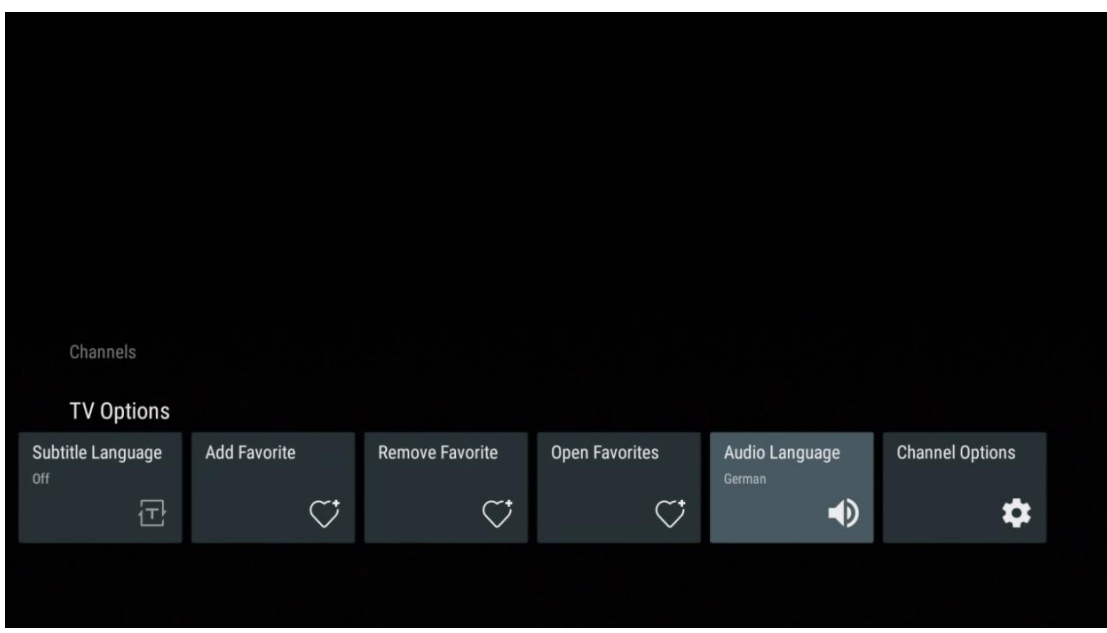

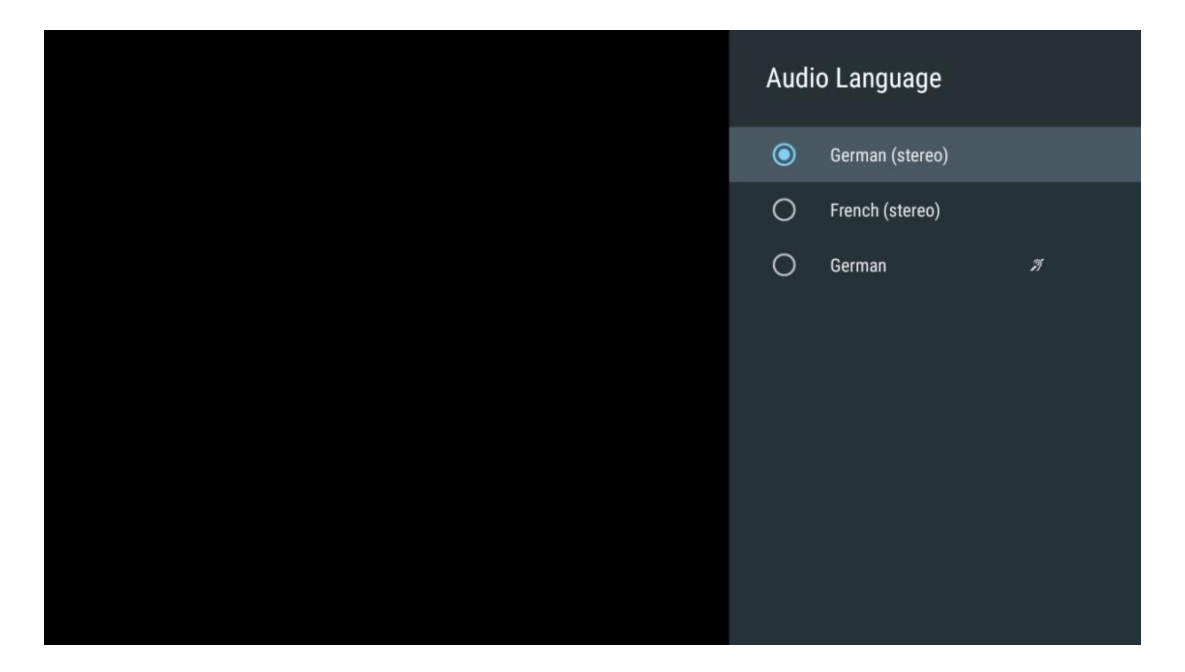

## **11.2.6 Možnosti kanálů**

#### **11.2.6.1 Přizpůsobení seznamu kanálů**

Vyberte ze seznamu kanály, které se nemají zobrazovat v seznamu kanálů. K tomu použijte pravé směrové tlačítko na dálkovém ovladači.

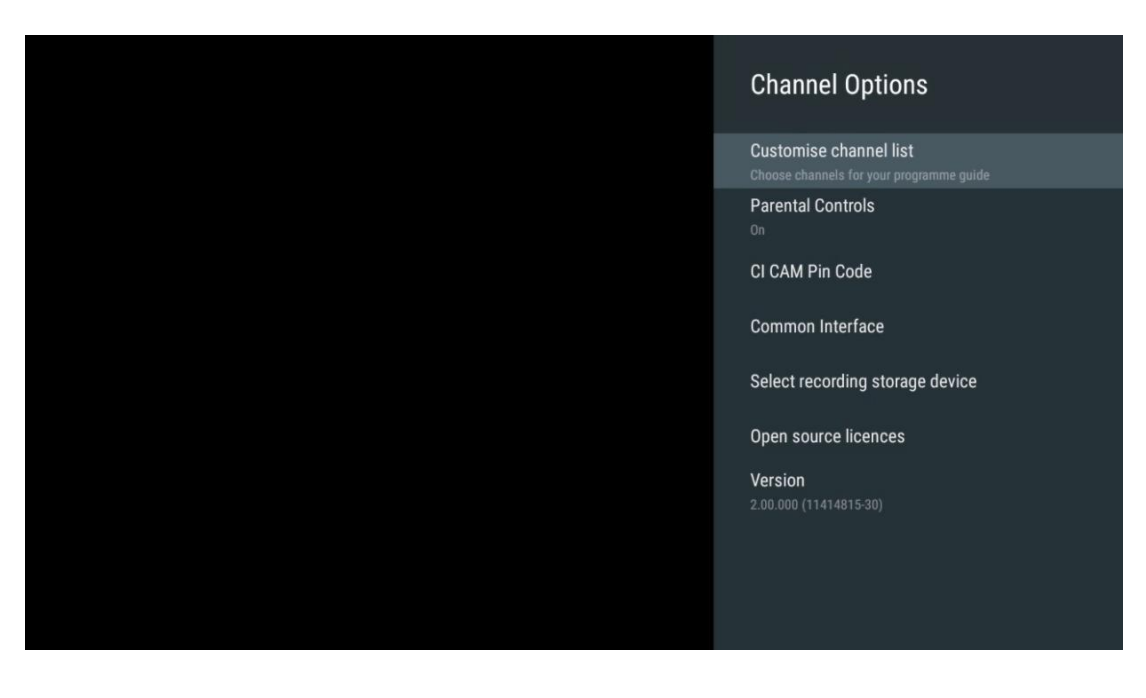

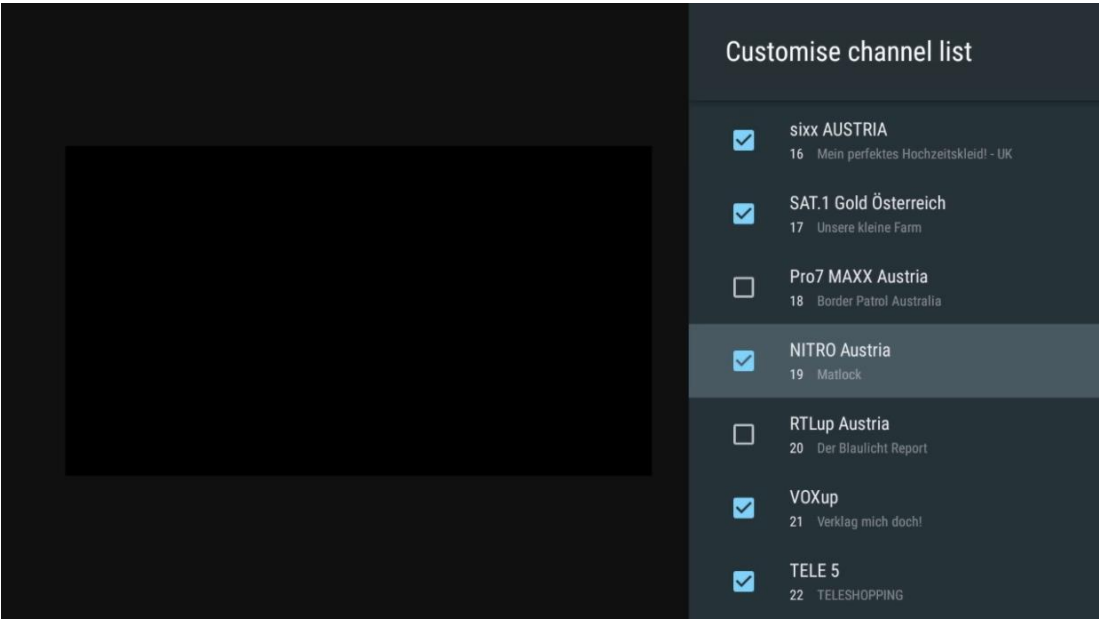

#### **11.2.6.2 Rodičovská kontrola**

Nastavení různých možností rodičovské kontroly. Pro přístup k nim musíte zadat PIN kód, který jste nastavili po prvním otevření aplikace Live TV.

- **Povoleno / zakázáno**: Povolte nebo zakažte funkci rodičovské kontroly.
- **Zdrojový zámek**: Uzamkněte zdroje televizního vysílání nebo externí vstupní zdroje.
- **Kanály jsou blokovány**: Blokování určitých kanálů televizního vysílání.
- **Hodnocení**: Definujte a nastavte různé limity hodnocení.
- **Změna kódu PIN**: Správa kódu PIN.

#### **11.2.6.3 CI CAM Pin kód**

Aktivujte nebo deaktivujte funkci zadávání kódu CI CAM PIN, pokud je pro připojený modul CI CAM k dispozici nebo vyžadována.

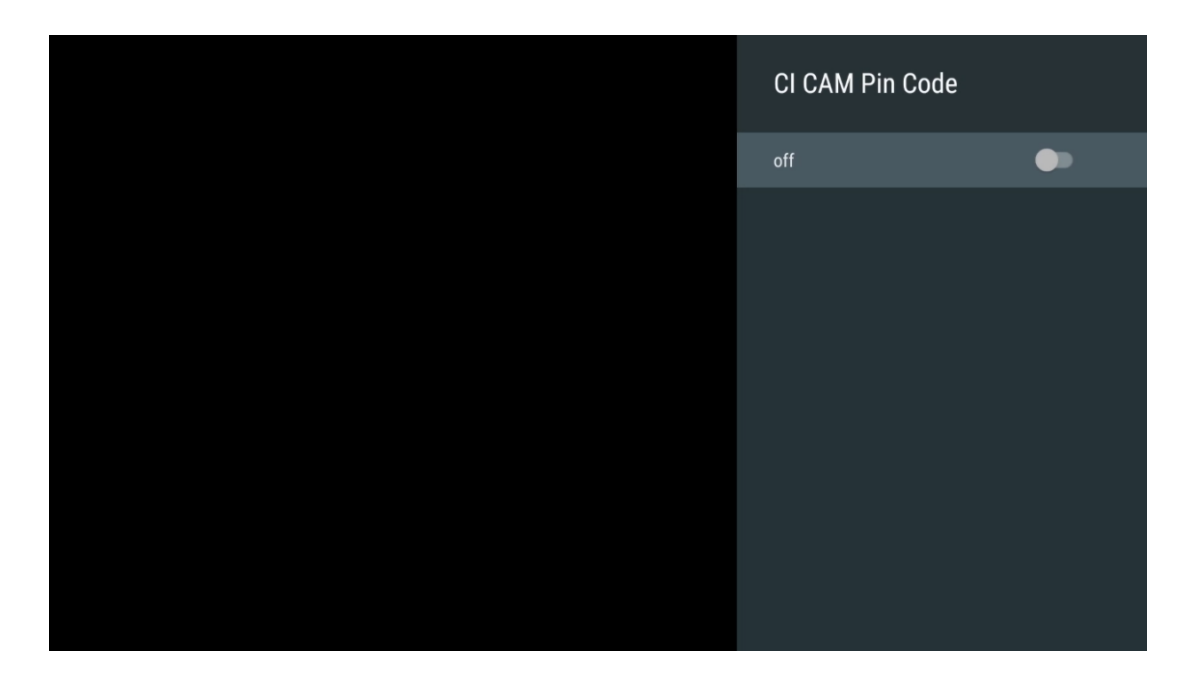

#### **11.2.6.4 Společné rozhraní**

Stisknutím tlačítka **OK** přejděte do nabídky připojeného modulu CI.

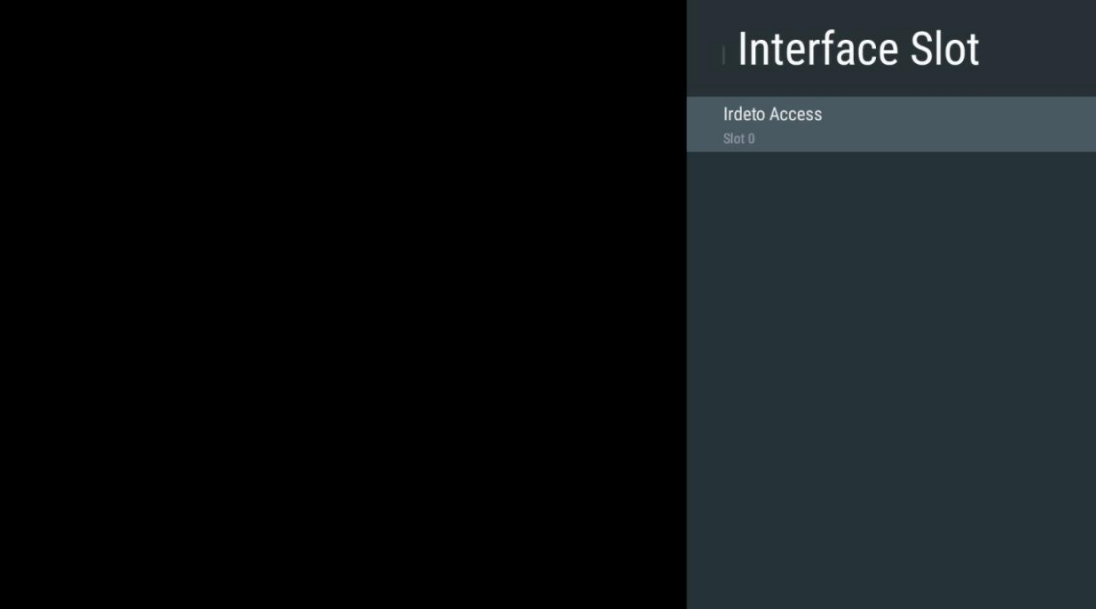

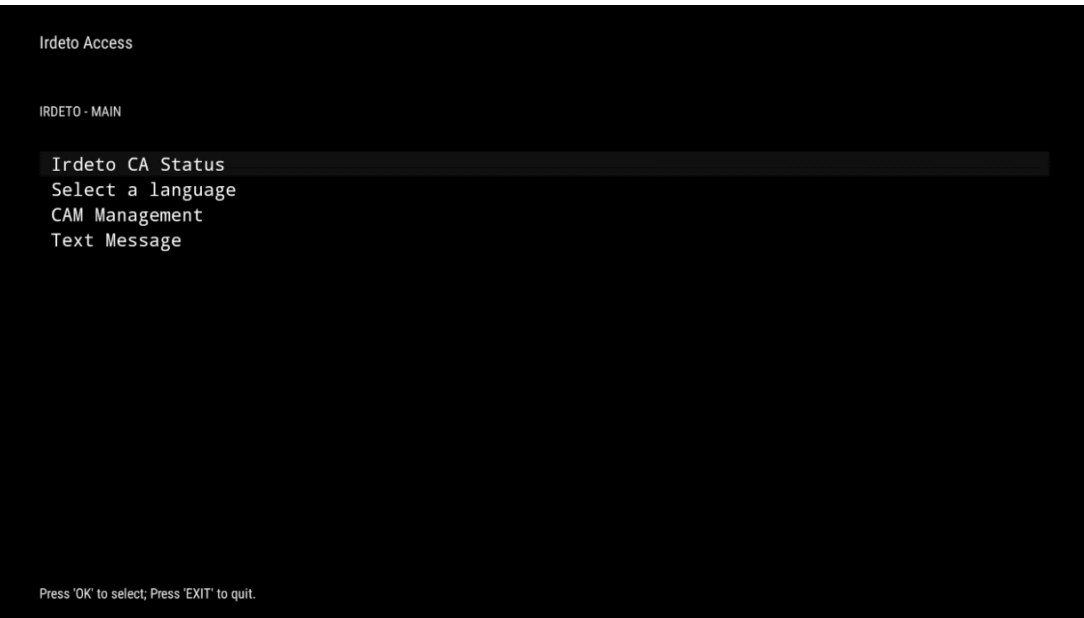

### **11.2.6.5 Výběr zařízení pro ukládání záznamu**

Určete, které z připojených externích paměťových zařízení USB, jako je USB Stick nebo HDD/SSD, bude použito při nahrávání televizního programu.

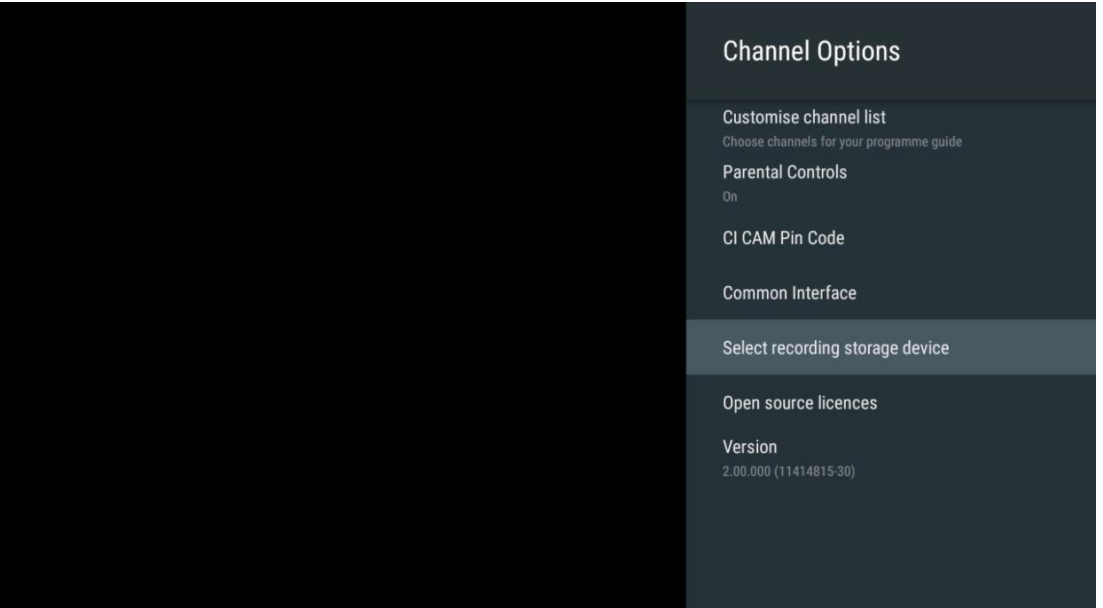

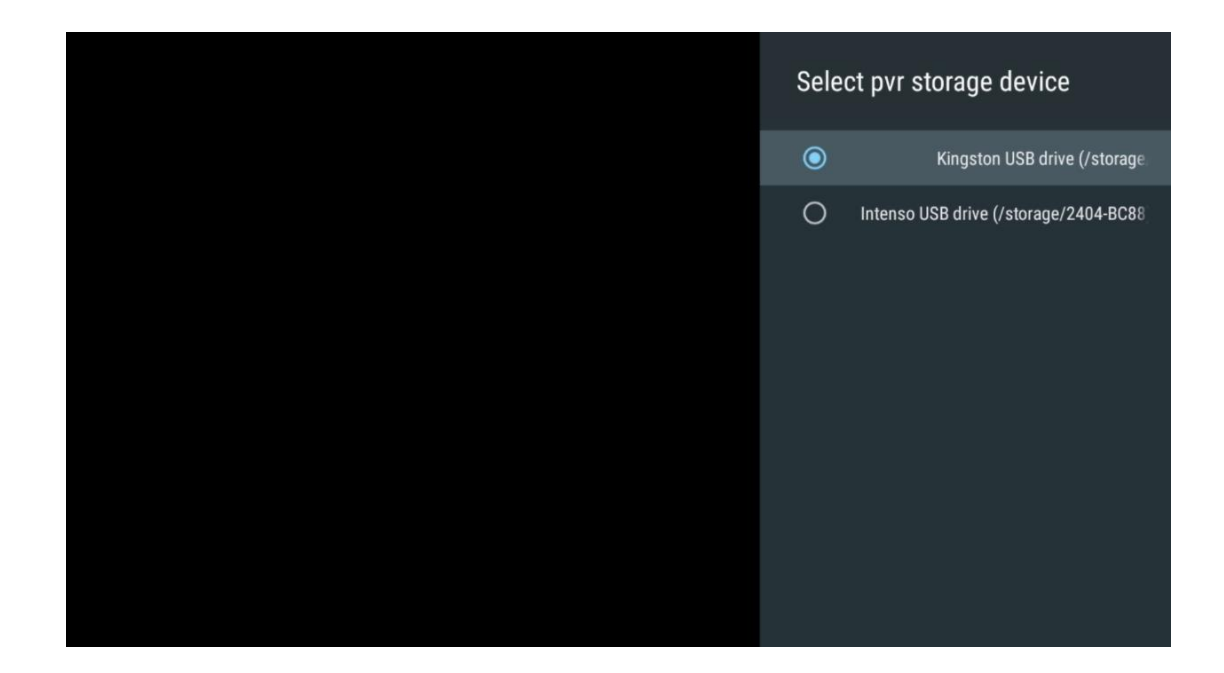

#### **11.2.6.6 Licence open-source**

Zobrazení informací o licencích open source.

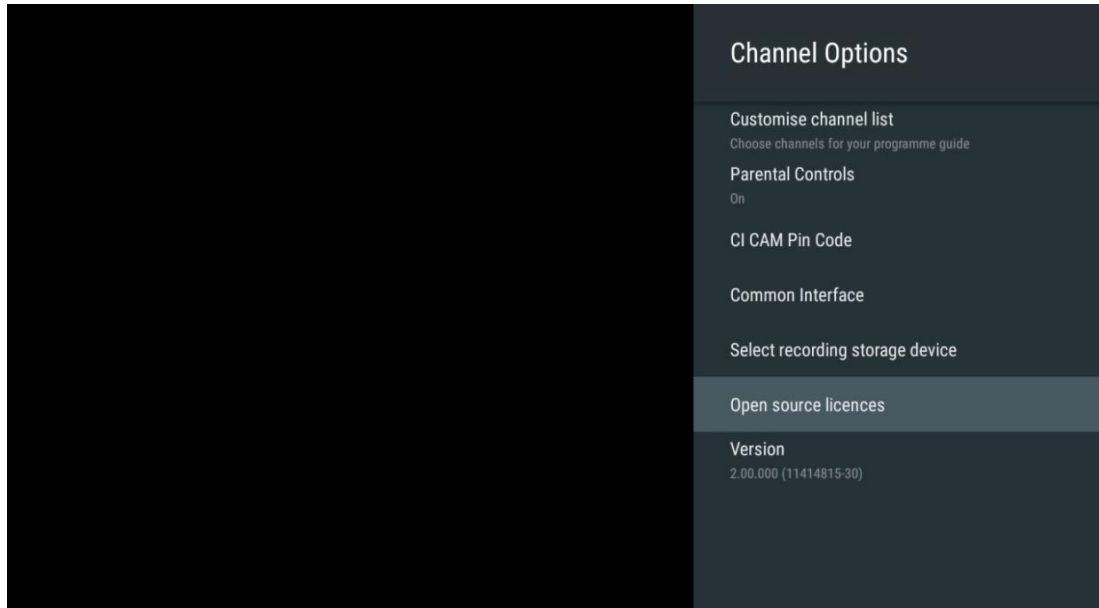

#### **11.2.6.7 Verze**

Zobrazení verze softwaru televizního zařízení.

## **12 Aplikace multimediálního přehrávače**

Pokud chcete přehrávat multimediální obsah, jako jsou filmy, hudba nebo fotografie z externích paměťových zařízení připojených k portu USB, spusťte na domovské obrazovce aplikaci multimediálního přehrávače.

**Poznámka:** Připojená paměťová zařízení USB, jako jsou HDD/SDD nebo USB klíčenky, musí být naformátována na **FAT32 nebo NTFS**. Zařízení naformátovaná v exFAT nejsou podporována.

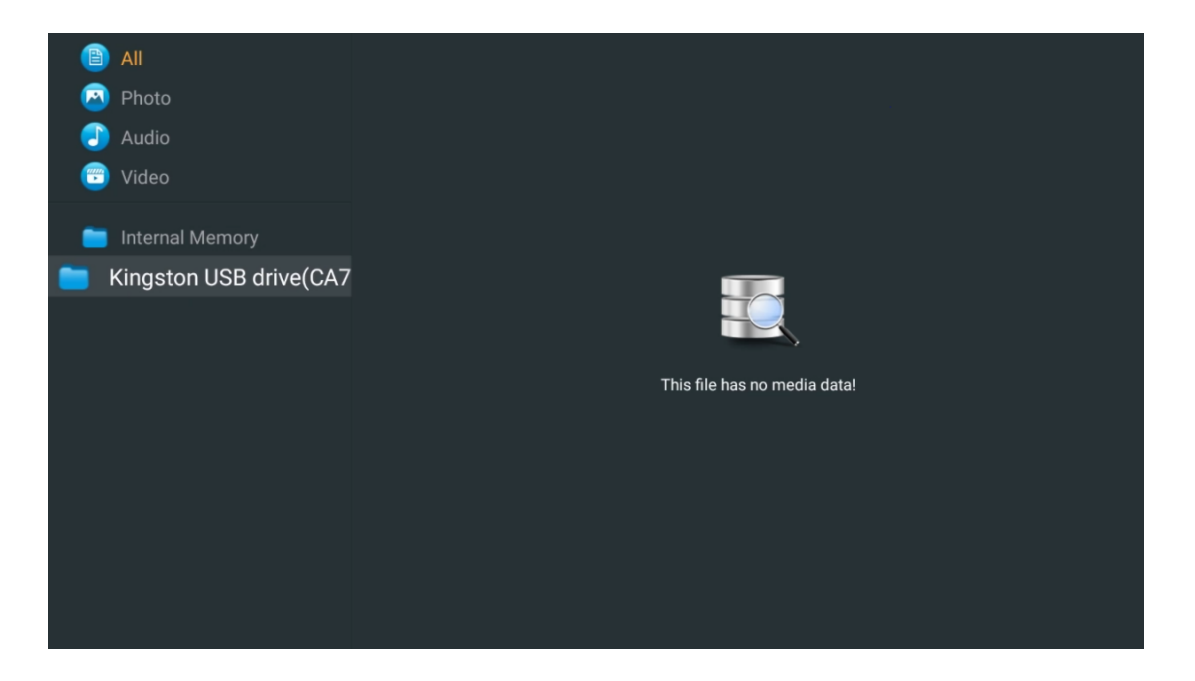

Na obrazovce vyberte úložné zařízení USB a stiskněte tlačítko **OK**. Zobrazí se uložený multimediální obsah. Vyberte požadovaný obsah a stisknutím tlačítka **OK** jej zobrazte.

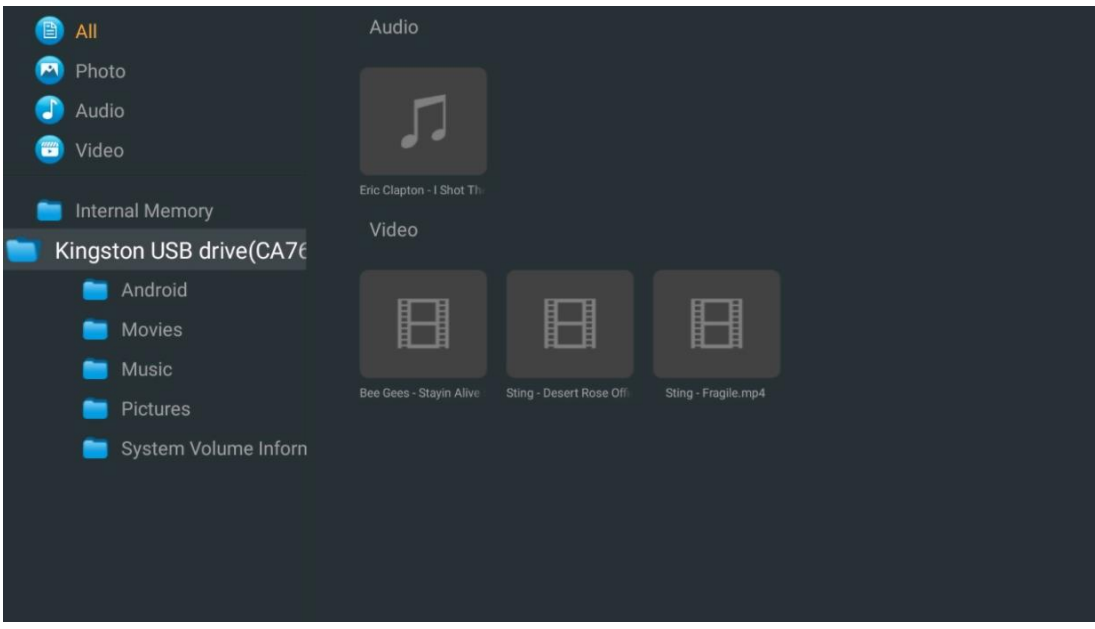

# **13 Řešení problémů**

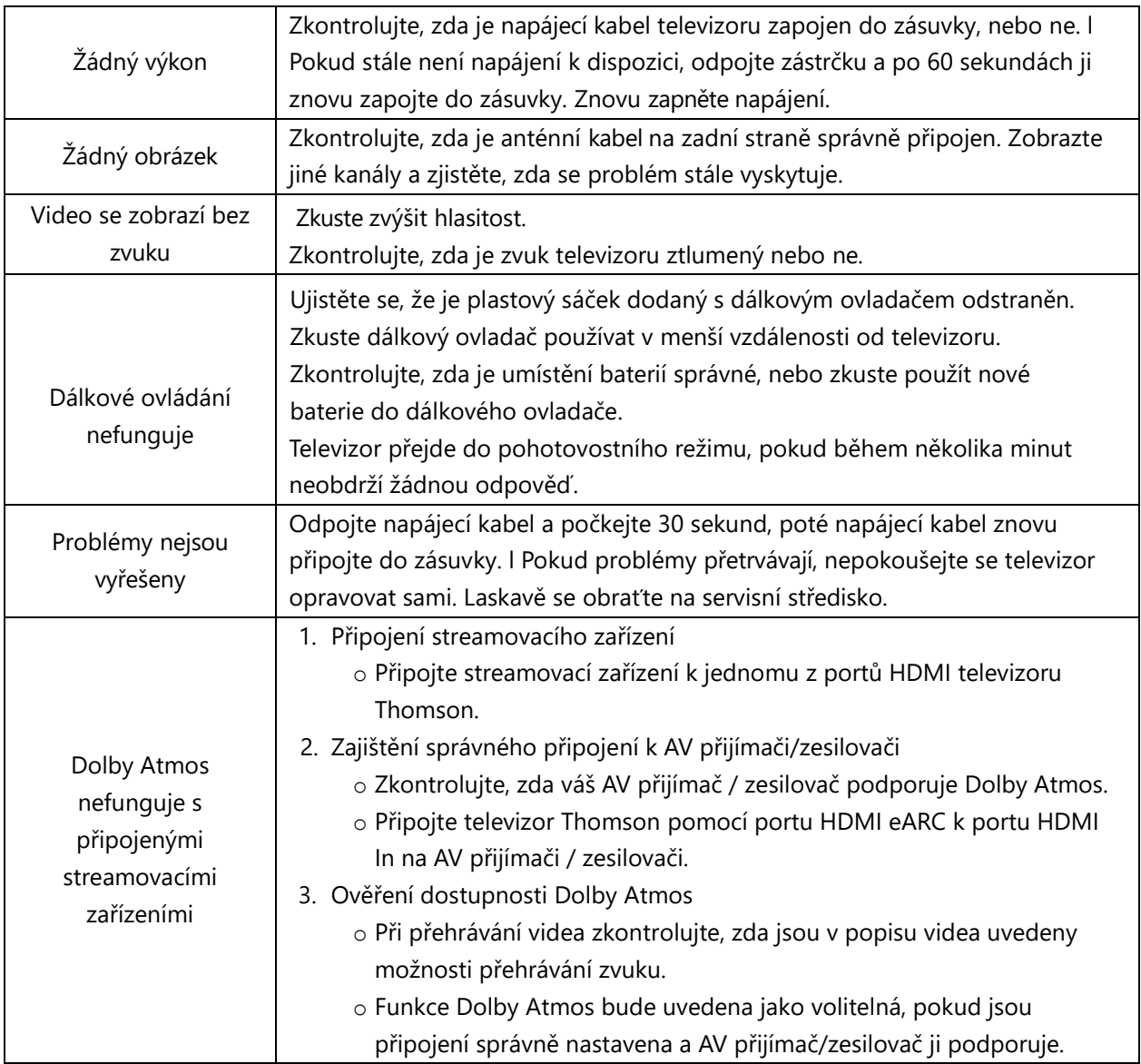

# **14 Technické specifikace**

#### **Thomson Google TV UHD Boční nožičky**

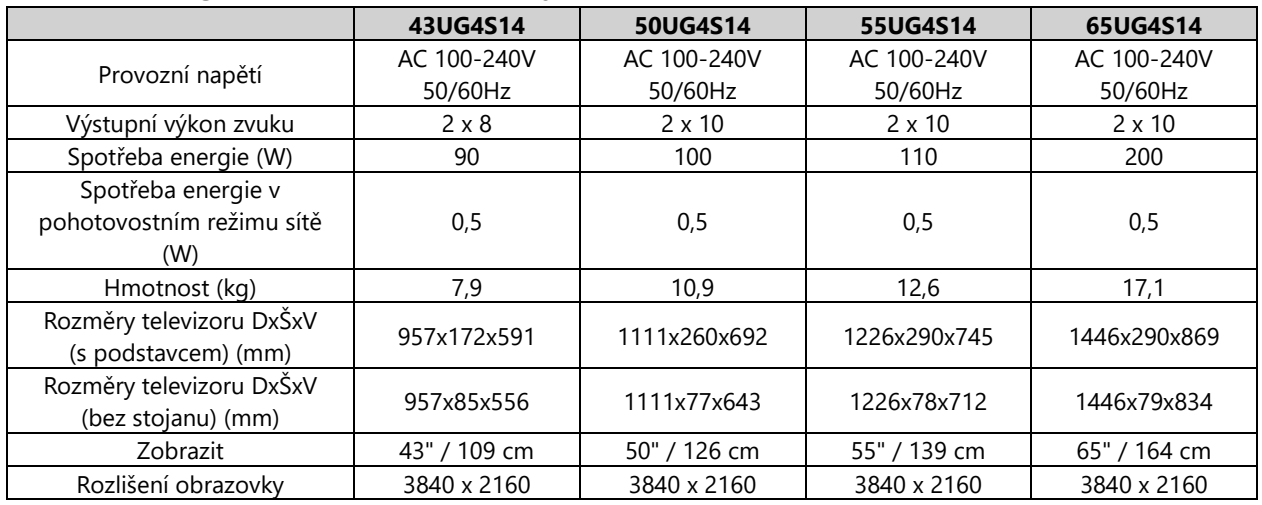

#### **Centrální stojan televizoru Thomson Google TV UHD**

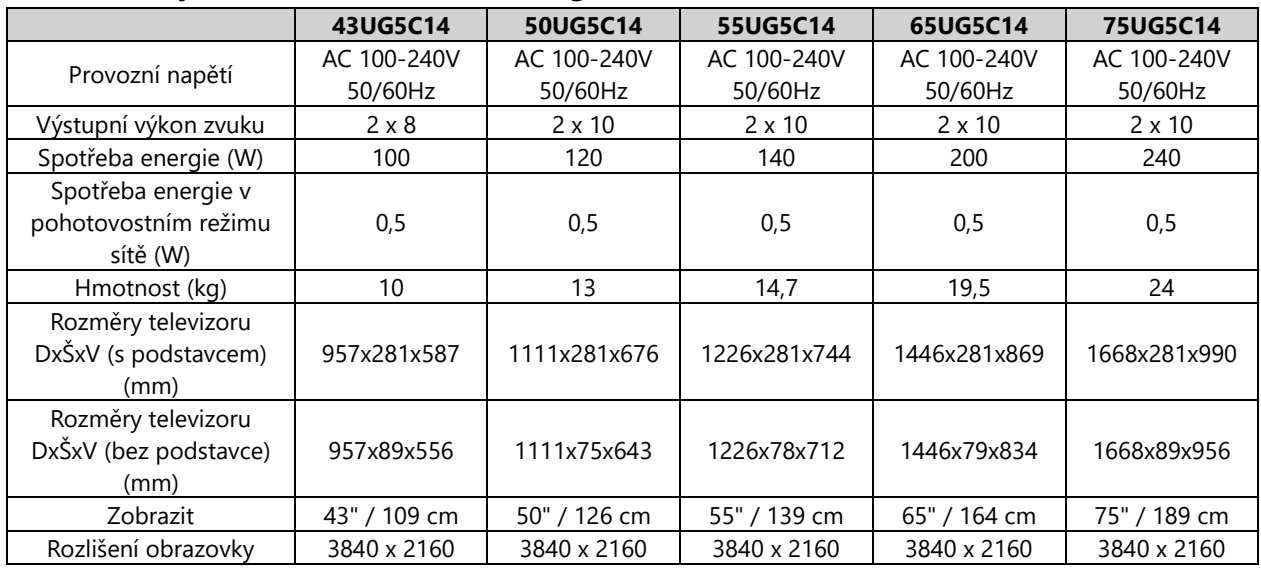

#### **Thomson Google TV QLED Boční nožičky**

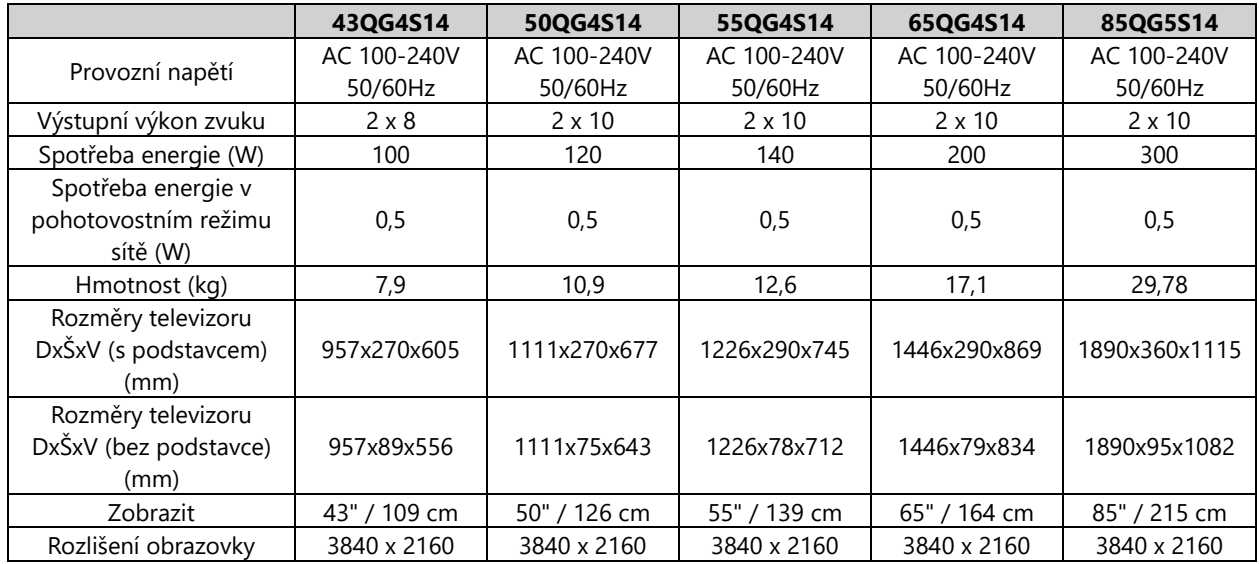

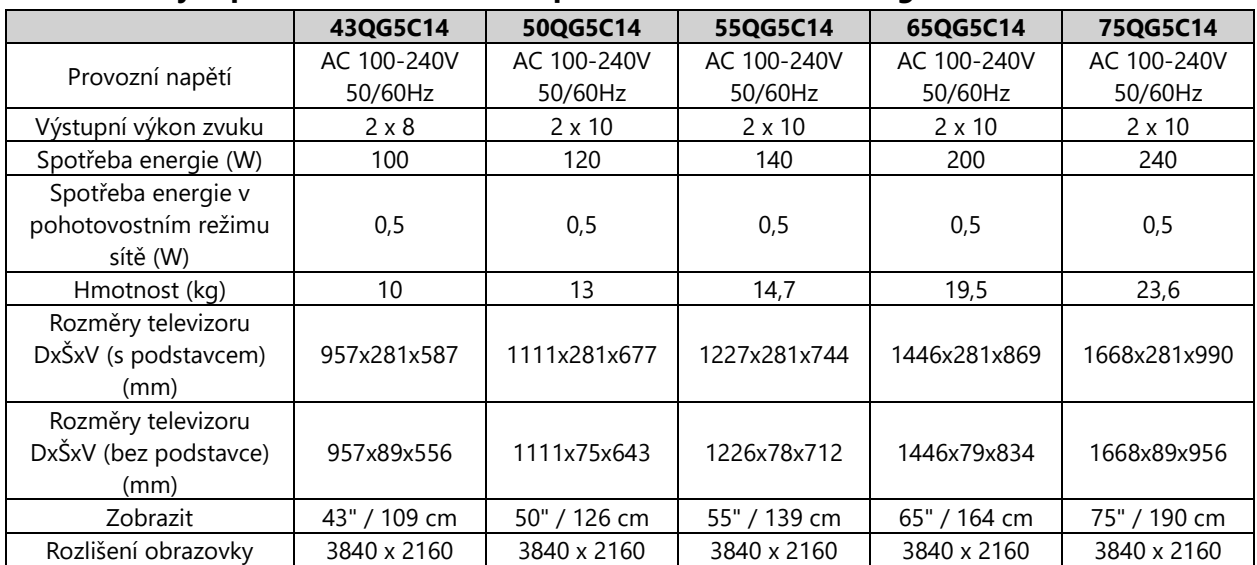

#### **Centrální stojan pro televizor QLED od společnosti Thomson Google TV**

#### **Thomson Google TV QLED Plus**

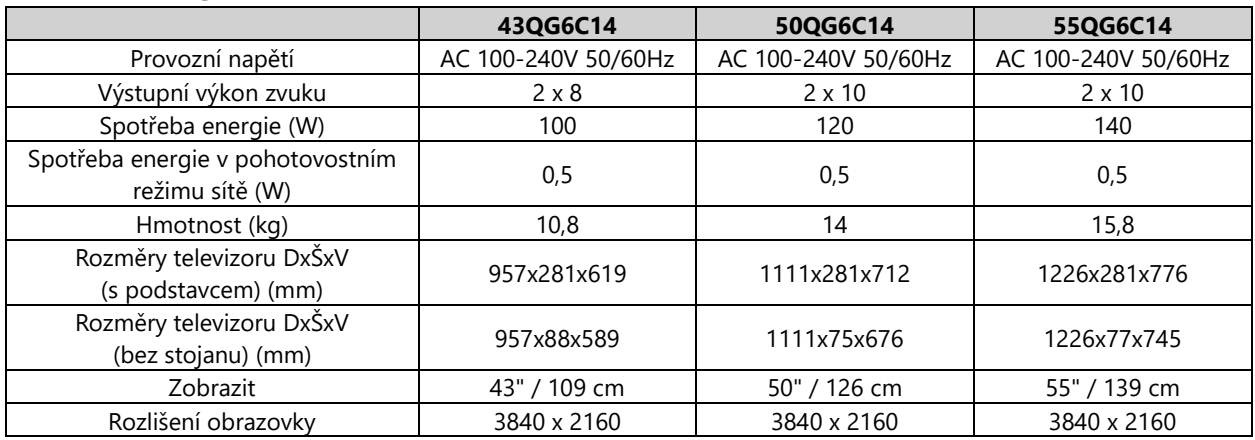

#### **Thomson Google TV QLED Pro**

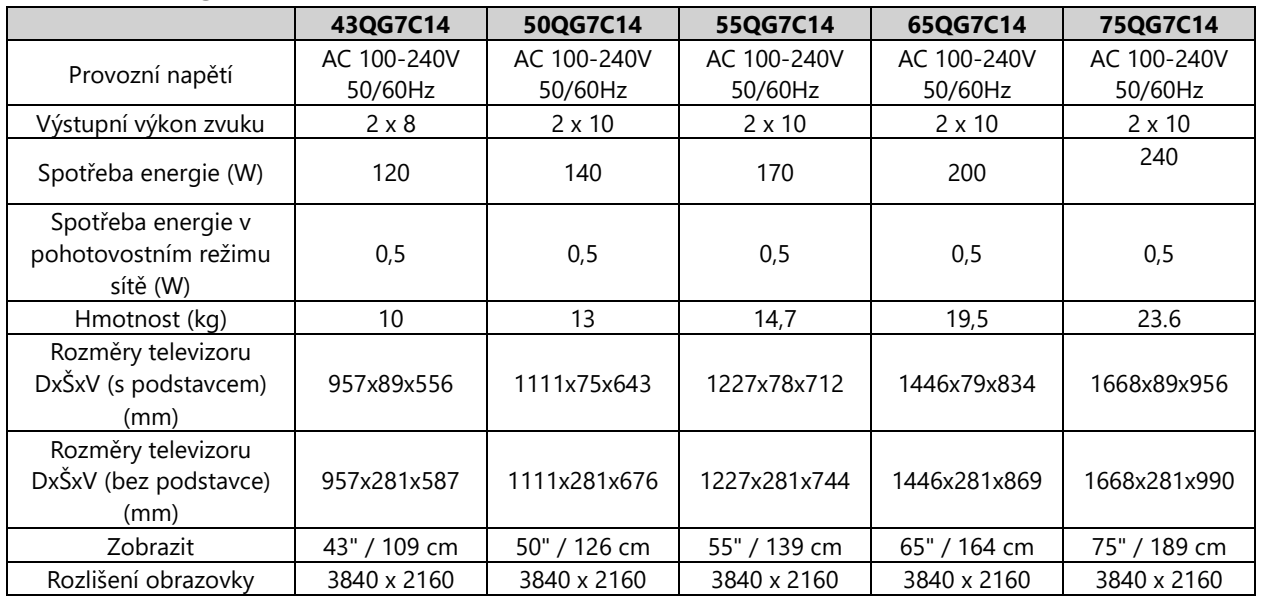

## **14.1 Omezení pro jednotlivé země**

Určeno pouze pro vnitřní použití v členských státech EU a státech ESVO.

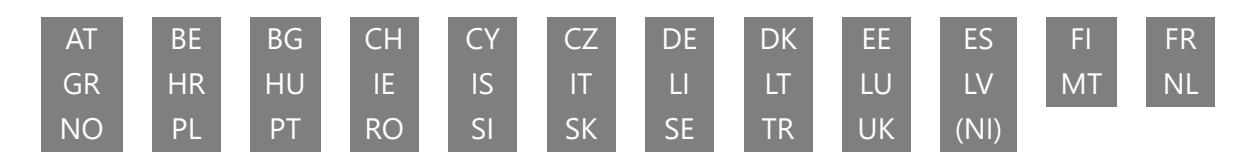

## **14.2 Licence**

S výhradou změn. V důsledku neustálého výzkumu a vývoje se mohou technické specifikace, design a vzhled výrobků měnit. Google TV je název softwarového prostředí tohoto zařízení a ochranná známka společnosti Google LLC. Google, YouTube, Google Cast a YouTube Music jsou ochranné známky společnosti Google LLC. Služba Google Assistant není v některých jazycích a zemích dostupná. Dostupnost služeb se liší podle země a jazyka. Netflix je registrovaná ochranná známka společnosti Netflix, Inc. Vyžaduje se členství ve streamovací službě Netflix. Dostupnost 4K Ultra HD závisí na vašem předplatitelském plánu, internetové službě, možnostech zařízení a dostupnosti obsahu. www.netflix.com/TermsOfUse. Apple TV je ochranná známka společnosti Apple Inc. registrovaná v USA a dalších zemích a oblastech. Wi-Fi je registrovaná ochranná známka společnosti Wi-Fi Alliance®. Výrazy HDMI a HDMI High-Definition Multimedia Interface a logo HDMI jsou ochranné známky nebo registrované ochranné známky společnosti HDMI Licensing Administrator, Inc. ve Spojených státech a dalších zemích. Dolby, Dolby Vision, Dolby Atmos, Dolby Audio a symbol dvojitého D jsou ochranné známky společnosti Dolby Laboratories Licensing Corporation. Vyrobeno na základě licence společnosti Dolby Laboratories. Důvěrné nezveřejněné dílo. Copyright © 1992-2024 Dolby Laboratories. Všechny ostatní produkty, služby, společnosti, ochranné známky, obchodní nebo produktové názvy a loga, na které se zde odkazuje, jsou majetkem příslušných vlastníků. Všechna práva vyhrazena. ©2024 StreamView GmbH, Franz-Josefs-Kai 1, 1010 Vídeň, Rakousko. Za výrobu a prodej tohoto výrobku odpovídá společnost StreamView GmbH. THOMSON a logo THOMSON jsou ochranné známky používané na základě licence společnosti StreamView GmbH - další informace na www.thomsonbrand.com.